Wbudowany serwer internetowy urządzenia wielofunkcyjnego HP LaserJet M9040/M9050

## Podręcznik użytkownika

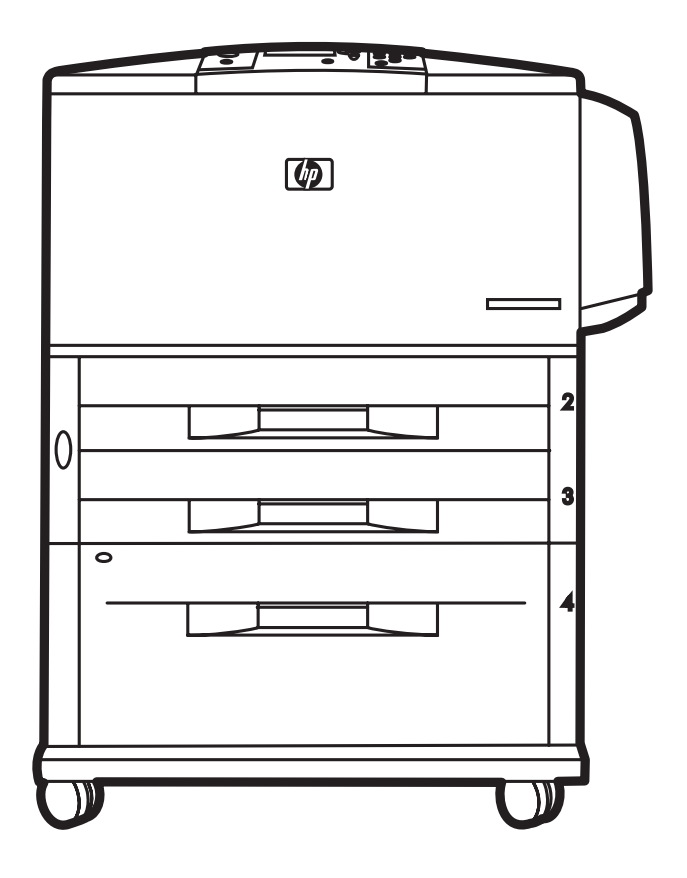

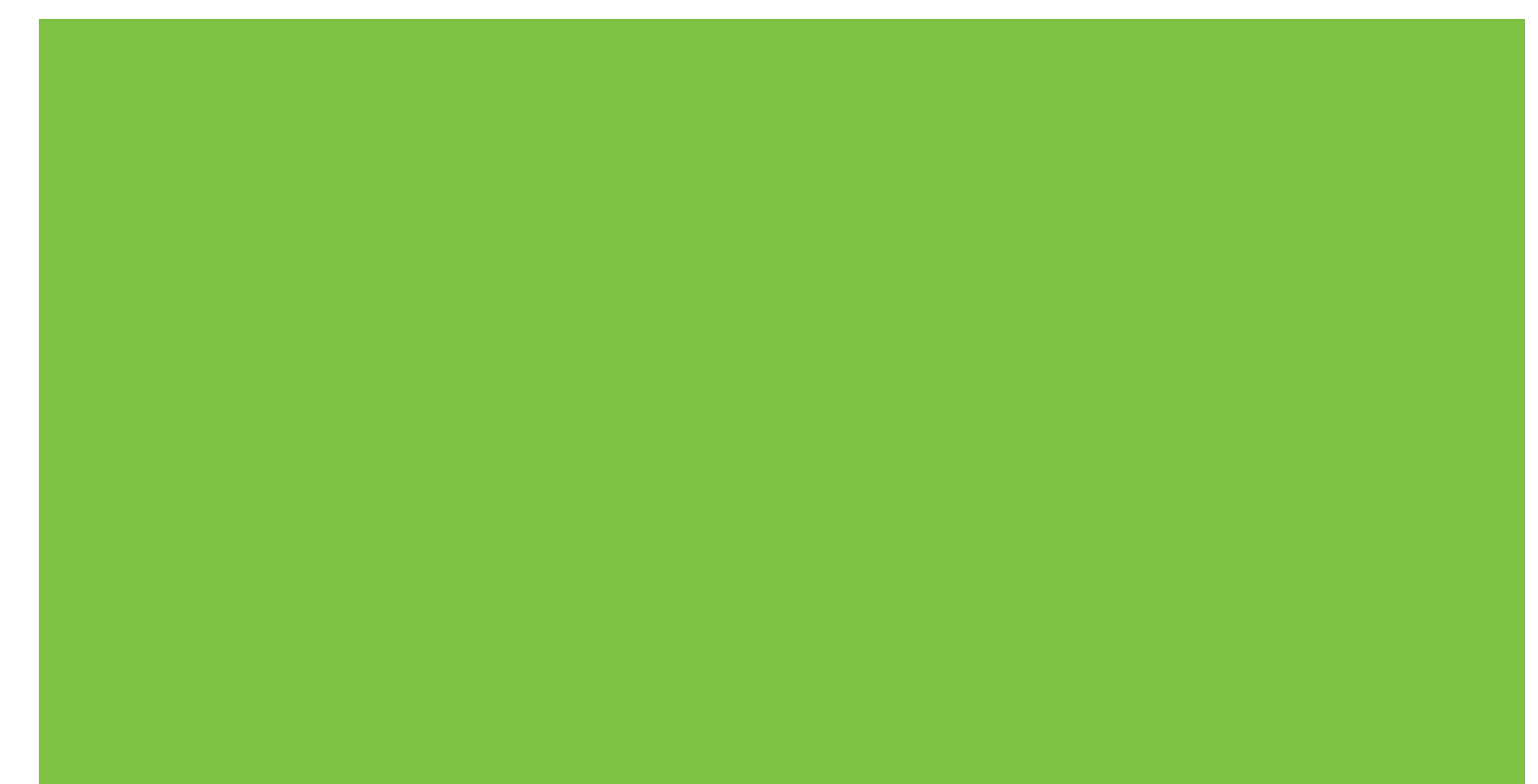

### Wbudowany serwer internetowy urządzenia wielofunkcyjnego HP LaserJet M9040/M9050 Podręcznik użytkownika

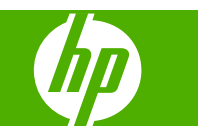

#### **Prawa autorskie i gwarancja**

© 2007 Copyright Hewlett-Packard Development Company, L.P.

Reprodukcja, adaptacja lub tłumaczenie bez wcześniejszego pisemnego zezwolenia jest zabronione, z wyłączeniem czynności dozwolonych przez prawa autorskie.

Informacje zawarte w niniejszym dokumencie mogą ulec zmianie bez uprzedzenia.

Jedyne gwarancje dla produktów i usług firmy HP zostały zawarte w oświadczeniu gwarancyjnym dostarczonym z tymi produktami i usługami. Żaden zapis w niniejszym dokumencie nie może być interpretowany jako dodatkowa gwarancja. Firma HP nie będzie odpowiadać za występujące w niniejszym dokumencie błędy techniczne, redakcyjne lub pominięcia.

#### **Znaki handlowe**

Adobe® oraz PostScript® są znakami handlowymi firmy Adobe Systems Incorporated.

Microsoft® i Windows® są zarejestrowanymi znakami handlowymi firmy Microsoft Corp.

Edition 1, 9/2007

# Spis treści

#### 1 Przegląd

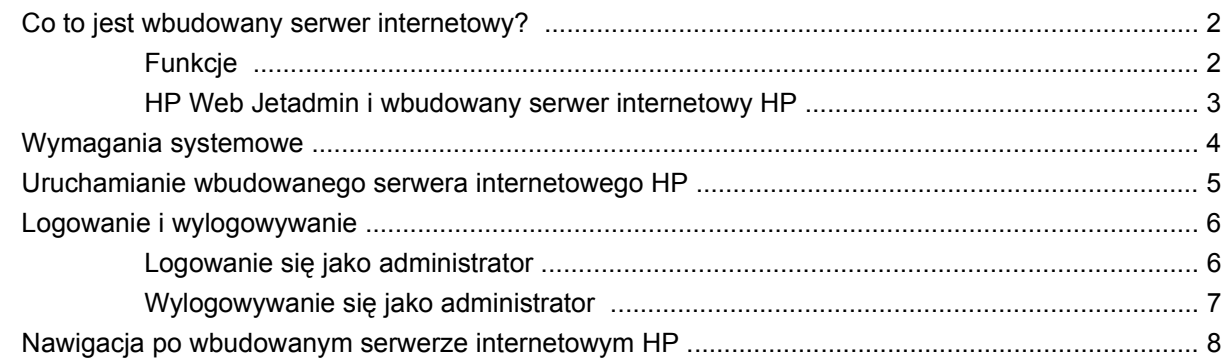

#### 2 Wyświetlanie stanu urządzenia na ekranach Informacje HP EWS

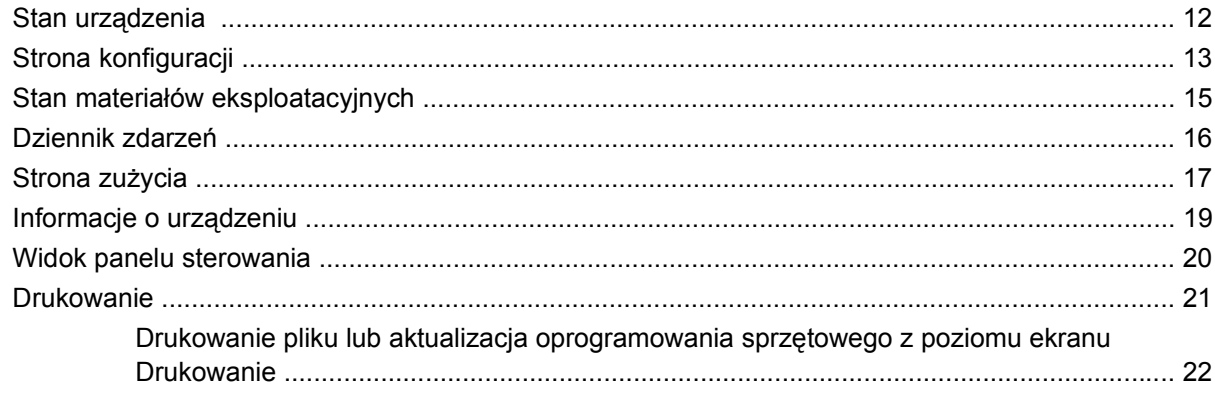

#### 3 Konfiguracja urządzenia z ekranów Ustawienia

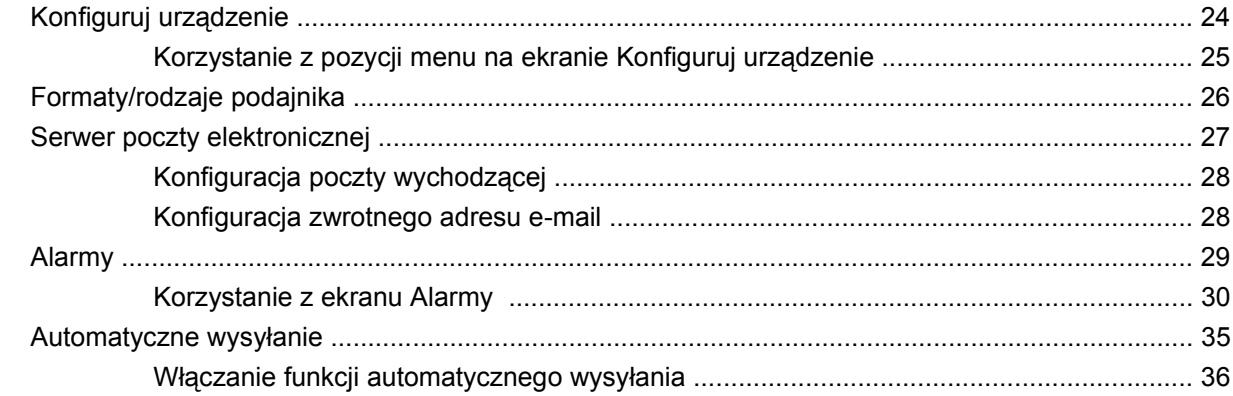

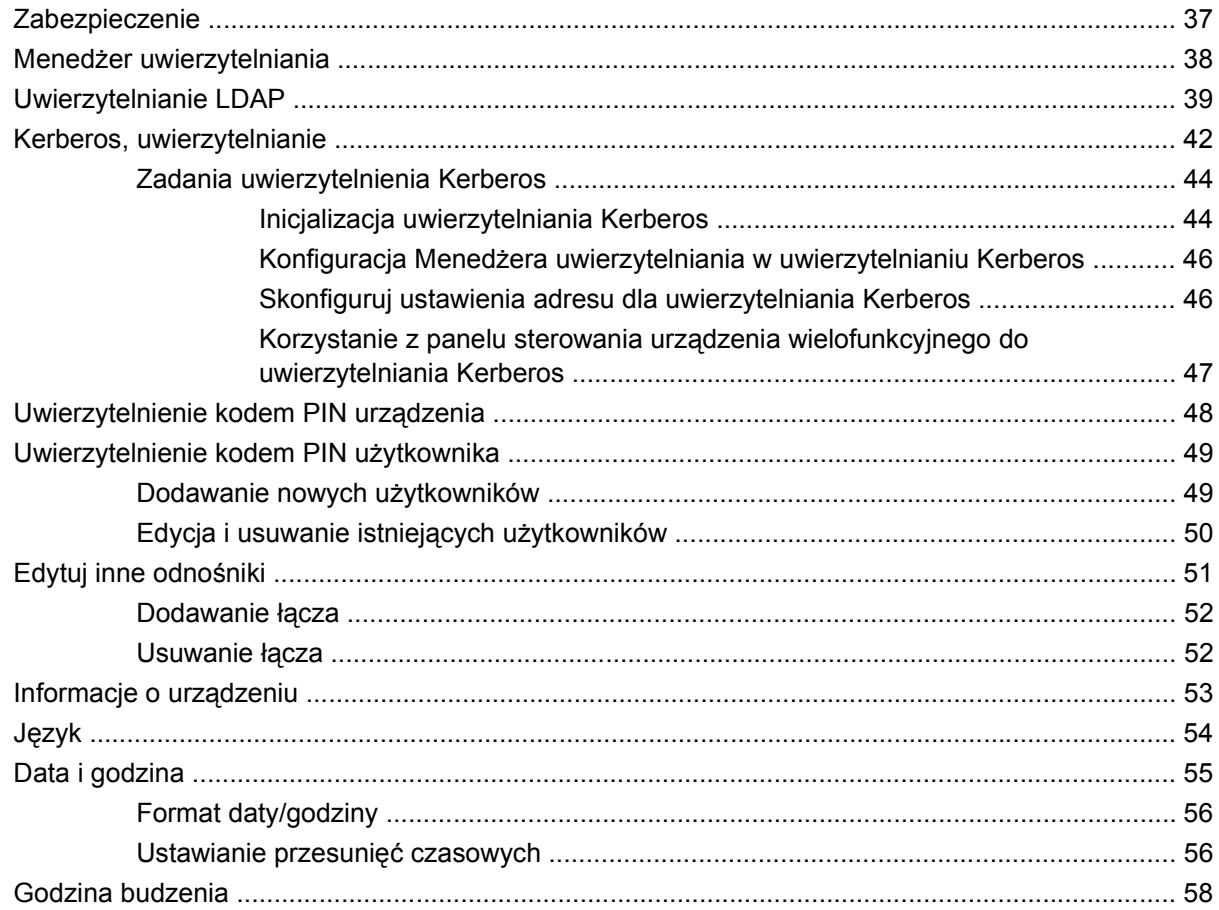

#### 4 Ustawianie opcji dystrybucji cyfrowej

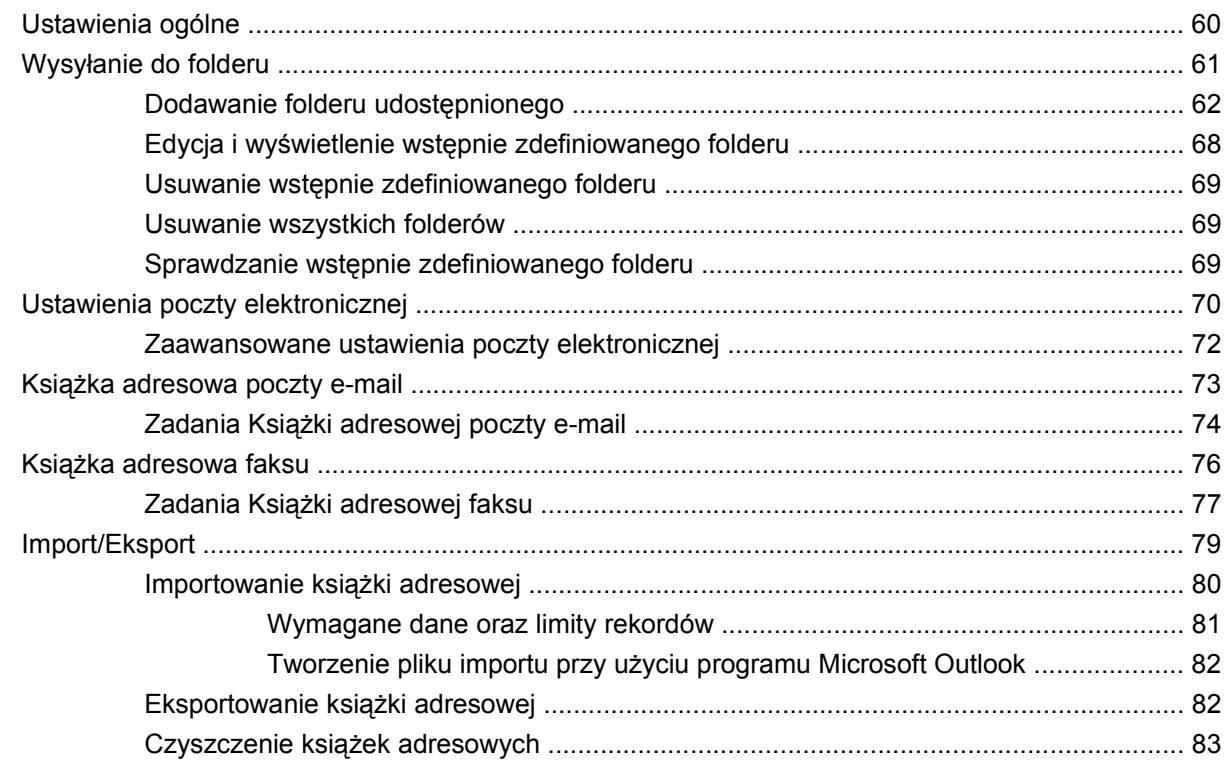

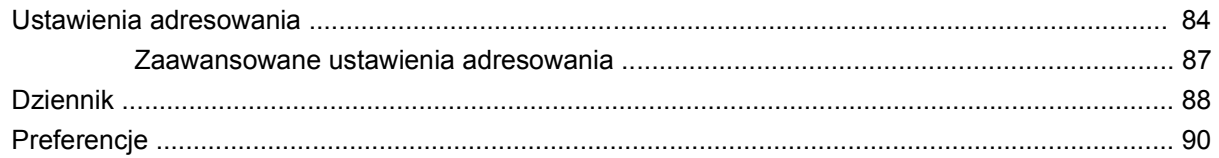

#### 5 Zarządzanie funkcjami sieci z ekranów Praca w sieci

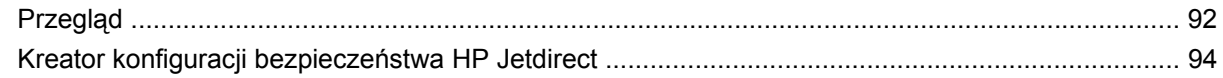

#### 6 Wykorzystywanie obszaru Inne łącza

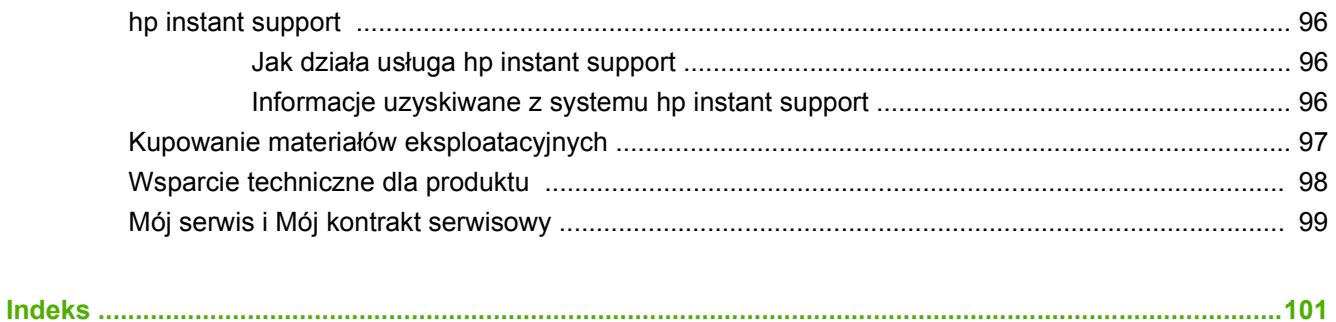

# **Spis tabel**

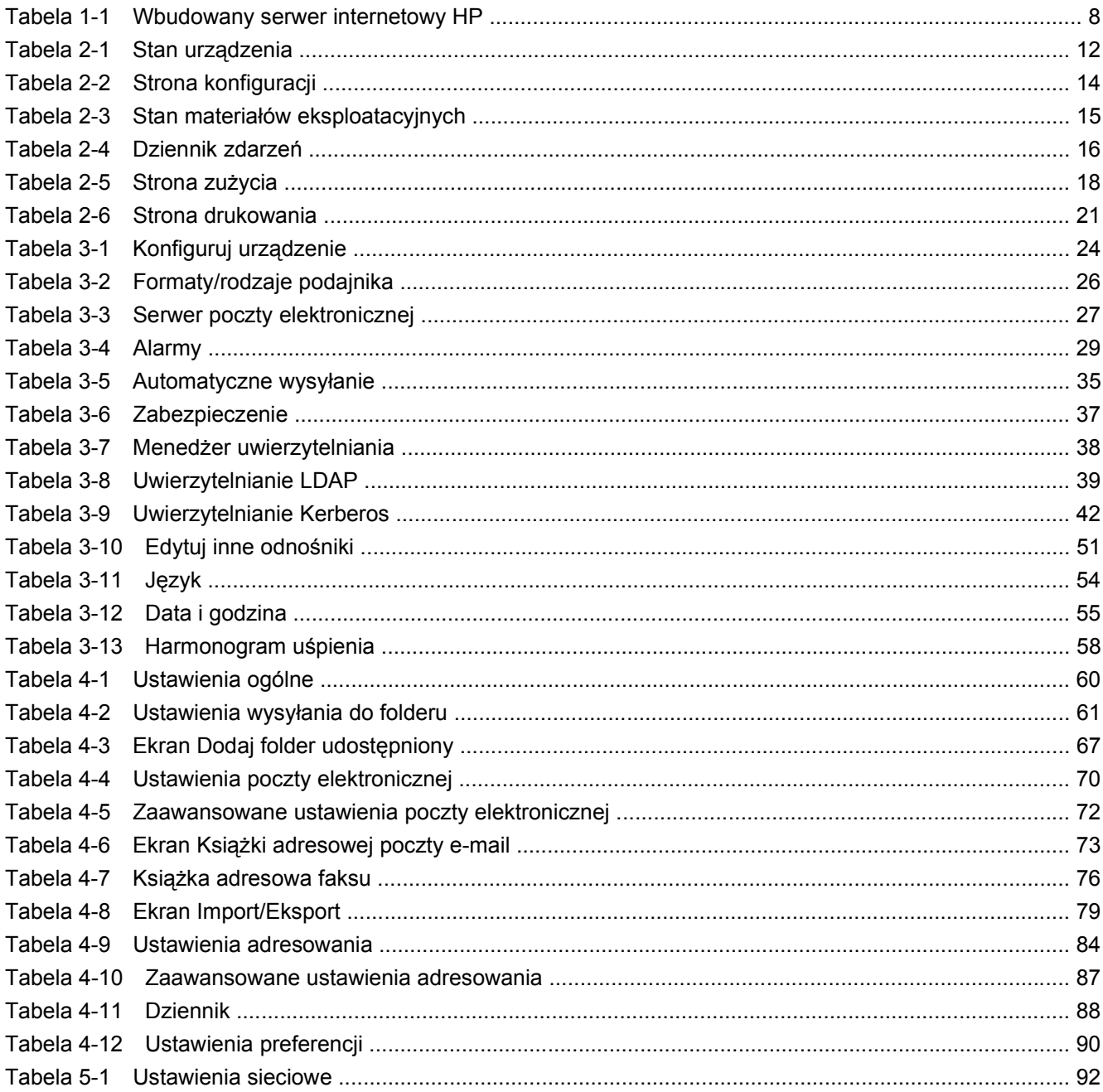

# Spis rysunków

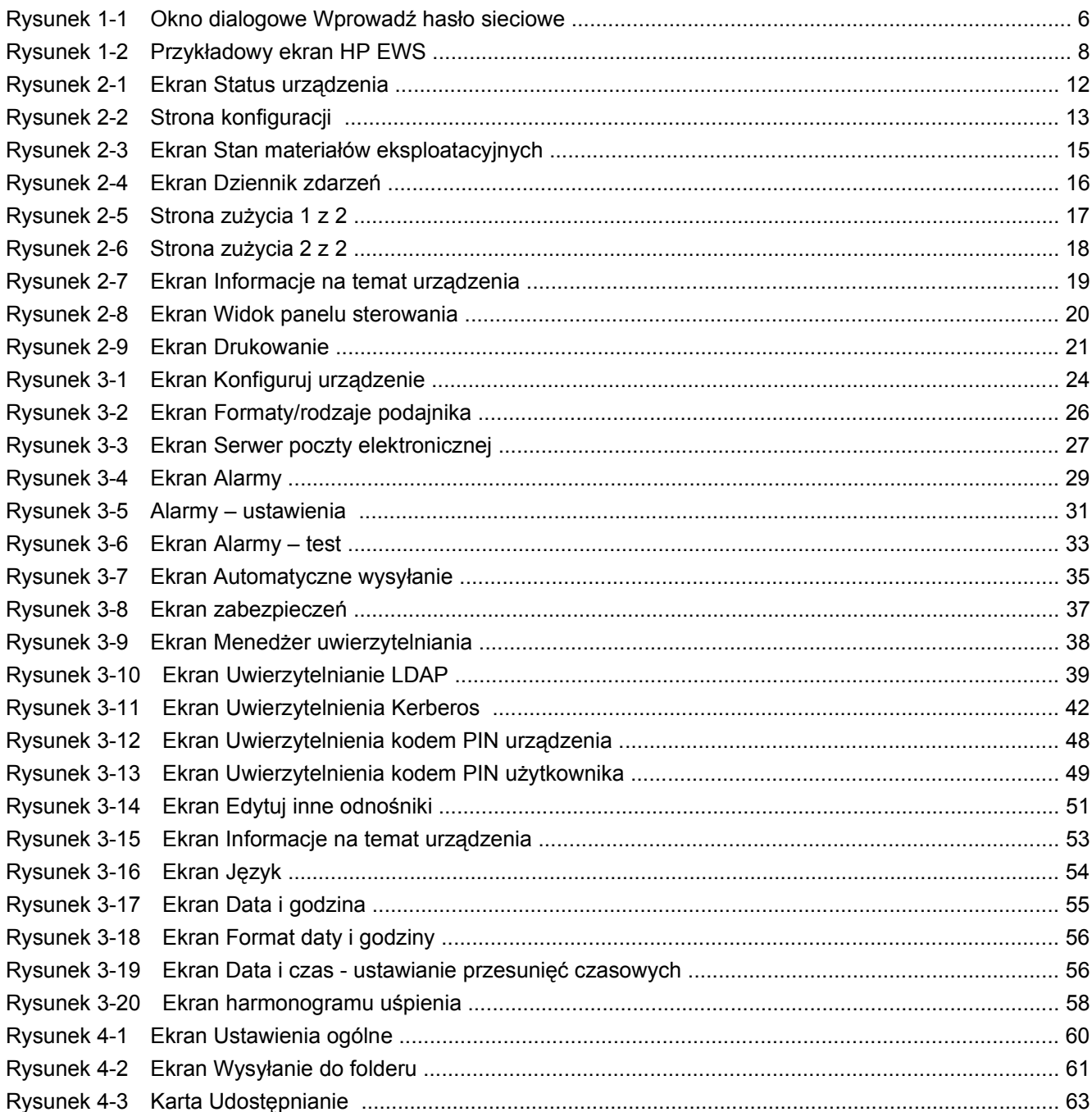

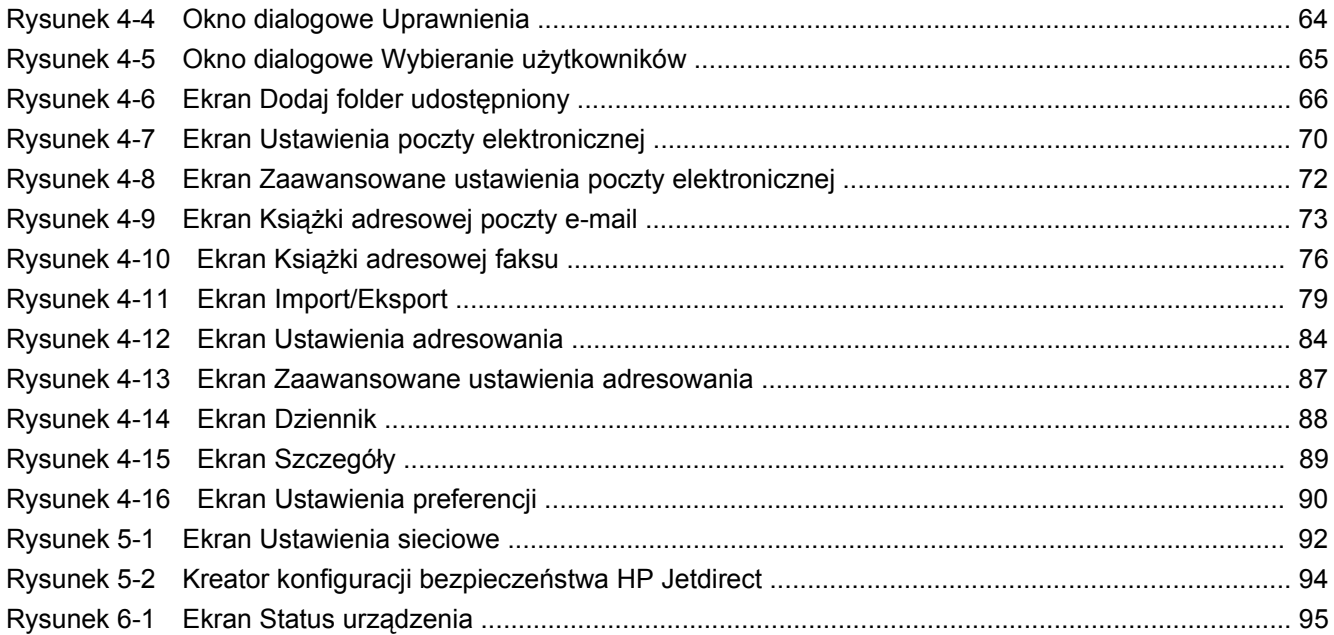

# <span id="page-12-0"></span>1 Przegląd

### <span id="page-13-0"></span>**Co to jest wbudowany serwer internetowy?**

Serwer internetowy stanowi środowisko, w którym można uruchamiać programy internetowe; podobnie system operacyjny, np. Microsoft® Windows®, stanowi środowisko, w którym można uruchamiać programy komputerowe. Przeglądarka internetowa, np. Microsoft Internet Explorer, Apple Safari lub Mozilla Firefox, wyświetla efekty działania serwera internetowego.

**Wbudowany** serwer internetowy nie jest oprogramowaniem załadowanym do serwera sieciowego, natomiast znajduje się w oprogramowaniu sprzętowym urządzenia (np. drukarki).

Zaletą wbudowanego serwera internetowego jest to, że zapewnia interfejs dostępu do produktu z poziomu standardowej przeglądarki dla wszystkich użytkowników korzystających z komputera podłączonego do sieci. Nie jest wymagana instalacja specjalnego oprogramowania.

Wbudowany serwer internetowy (HP EWS) pozwala na wyświetlanie informacji dotyczących stanu urządzenia, zmianę ustawień i zarządzanie urządzeniem z poziomu komputera.

<sup>2</sup> **UWAGA:** W niniejszym podręczniku słowa "produkt" i "urządzenie" są używane zamiennie i dotyczą drukarek HP LaserJet, urządzeń wielofunkcyjnych (MFP) lub urządzeń dystrybucji cyfrowej HP. Szczegółowe informacje dotyczące funkcji danej drukarki, urządzenia wielofunkcyjnego lub urządzenia dystrybucji cyfrowej można znaleźć w dokumentacji dostarczonej z danym produktem.

#### **Funkcje**

HP EWS umożliwia przeglądanie stanu produktu i sieci oraz zarządzanie funkcjami drukowania z komputera, bez konieczności korzystania z panelu sterowania urządzenia. HP EWS pozwala na wykonywanie następujących zadań:

- Wyświetlanie komunikatów panelu sterowania i informacji o stanie urządzenia.
- Określenie pozostałego czasu eksploatacji poszczególnych materiałów eksploatacyjnych i konfiguracja informacji wymaganych przy ich zamawianiu.
- Uzyskanie dostępu do strony wsparcia technicznego dla produktu.
- Uzyskanie dostępu do wsparcia dotyczącego ostatnich zdarzeń w urządzeniu.
- Dodawanie (oraz dostosowanie do własnych wymagań) nawet pięciu dodatkowych łącz do innych stron internetowych.
- Wyświetlanie i zmiana konfiguracji produktu, na przykład konfiguracji podajników.
- Wyświetlanie i zmiana konfiguracji sieciowej.
- Wyświetlanie i wydruk stron informacyjnych, np. strony konfiguracji.
- Otrzymywanie za pośrednictwem poczty e-mail alarmów o zdarzeniach w urządzeniu, np. o wyczerpywaniu się materiałów eksploatacyjnych. Konfiguracja do czterech różnych list miejsc przeznaczenia dla każdego użytkownika (administratorów i serwisu). Każda z czterech list może zawierać do 20 odbiorców.
- Wybór języka, w jakim HP EWS będzie wyświetlał informacje na poszczególnych ekranach.
- Drukowanie za pomocą produktu HP bez potrzeby instalacji sterownika drukarki.
- Oszczędzanie energii poprzez zdefiniowanie harmonogramów opóźnienia od ostatniej wykonywanej czynności do przejścia produktu w tryb uśpienia.
- <span id="page-14-0"></span>Zdefiniowanie harmonogramów budzenia produktu w poszczególnych dniach, dzięki czemu urządzenie zdąży uruchomić się i skalibrować przed rozpoczęciem normalnej pracy.
- Okresowe wysyłanie konfiguracji urządzenia i informacji dotyczących zużycia materiałów eksploatacyjnych do serwisu.
- Konfiguracja ustawień bezpieczeństwa produktu.

#### **HP Web Jetadmin i wbudowany serwer internetowy HP**

HP Web Jetadmin to internetowy system zarządzania, do obsługi którego można użyć przeglądarki internetowej. HP EWS i HP Web Jetadmin współpracują ze sobą, aby umożliwić użytkownikowi kompleksowe zarządzanie urządzeniami. Oprogramowanie pozwala na instalację i wydajne zarządzanie urządzeniami podłączonymi do sieci. Administratorzy sieci mogą zdalnie zarządzać produktami podłączonymi do sieci praktycznie z dowolnego miejsca na świecie.

HP EWS jest prostym, łatwym w obsłudze rozwiązaniem do indywidualnego zarządzania poszczególnymi produktami w środowiskach o niewielkiej liczbie urządzeń. W środowiskach o większej liczbie produktów zaleca się korzystanie z HP Web Jetadmin, który pozwala na zarządzanie grupami urządzeń. HP Web Jetadmin pozwala na wykrywanie, zarządzanie i konfigurację wielu urządzeń jednocześnie.

HP Web Jetadmin jest dostępny na internetowej stronie pomocy technicznej HP (HP Web Jetadmin [www.hp.com/go/webjetadmin](http://www.hp.com/go/webjetadmin)).

### <span id="page-15-0"></span>**Wymagania systemowe**

Skorzystanie z HP EWS wymaga zainstalowania następujących składników:

- Obsługiwana przeglądarka internetowa. Poniżej przedstawiono listę przeglądarek obsługujących wbudowany serwer internetowy (lista może być niekompletna):
	- Konqueror w wersji 3.5 lub nowszej
	- Microsoft Internet Explorer w wersji 6.0 lub nowszej
	- Mozilla Firefox w wersji 1.0 lub nowszej
	- Opera w wersji 9.0 lub nowszej
	- Safari w wersji 1.0 lub nowszej
- Połączenie sieciowe oparte na protokole TCP/IP (Transmission Control Protocol/Internet Protocol).
- Zainstalowany w urządzeniu serwer druku HP Jetdirect (wbudowany lub podłączony do gniazda EIO (Enhanced Input/Output)).

### <span id="page-16-0"></span>**Uruchamianie wbudowanego serwera internetowego HP**

Aby uruchomić HP EWS, wykonaj poniższe czynności.

- **E UWAGA:** Ekrany wyświetlane przez HP EWS nie będą dostępne za zaporą firewall.
	- **1.** Uruchom obsługiwaną przeglądarkę internetową.
	- **2.** W polu **Adres** lub **Przejdź** wprowadź adres TCP/IP v4 lub v6, nazwę hosta lub skonfigurowaną nazwę hosta przypisaną do urządzenia. Poniżej przedstawiono kilka przykładów.
		- Adres TCP/IPv4: http://192.168.1.1
		- Adres TCP/IPv6: http://[2001:0ba0:0000:0000:0000:0000:0000:1234]
		- Nazwa hosta: npiXXXXXX

Jeśli adres TCP/IP urządzenia nie jest znany, można go znaleźć, korzystając z menu panelu sterowania lub drukując stronę konfiguracji. Odpowiednie instrukcje można znaleźć w podręczniku użytkownika dostarczonym wraz z urządzeniem.

**E UWAGA:** Wbudowany serwer internetowy HP współpracujący z urządzeniem obsługuje protokół IPv6 na kartach **Informacje**, **Ustawienia** i **Praca w sieci**. Wyjątkiem jest karta **Dystrybucja cyfrowa**, która obsługuje wyłącznie konfigurację adresów protokołu IPv4.

### <span id="page-17-0"></span>**Logowanie i wylogowywanie**

HP EWS składa się z ekranów służących do wyświetlania informacji dotyczących produktu i do zmiany opcji konfiguracyjnych. Wyświetlane ekrany i dostępne na nich ustawienia mogą się różnić w zależności od rodzaju dostępu do HP EWS: jako standardowy użytkownik, administrator IT lub obsługa serwisowa. Hasła mogą być zmieniane przez administratorów IT i obsługę serwisową.

Jeśli dostęp do HP EWS jest zabezpieczony hasłem, użytkownicy, którzy nie logowali się z wykorzystaniem hasła, mają dostęp jedynie do karty **Informacje**. Jeśli hasło nie zostało ustawione (ustawienie domyślne), wszystkie karty będą widoczne.

Po ustawieniu hasła dostęp do chronionych kart udostępnianych przez HP EWS (**Ustawienia**, **Dystrybucja cyfrowa** i **Praca w sieci**) wymaga zalogowania się jako administrator IT lub obsługa serwisowa.

**E** UWAGA: Aby uzyskać informacje dotyczące zmiany hasła przez administratora IT, zobacz [Zabezpieczenie na stronie 37.](#page-48-0) Obsługa serwisowa powinna zapoznać się z podręcznikiem serwisowym produktu.

#### **Logowanie się jako administrator**

Aby zalogować się do HP EWS jako administrator, wykonaj poniższe czynności.

**1.** Po uruchomieniu wbudowanego serwera internetowego kliknij łącze **Zaloguj** znajdujące się w prawym górnym rogu ekranu.

Zostanie wyświetlone okno dialogowe **Wprowadź hasło sieciowe**, jak przedstawiono na poniższej ilustracji. Wygląd ekranu logowania może różnić się w zależności od systemu operacyjnego i przeglądarki.

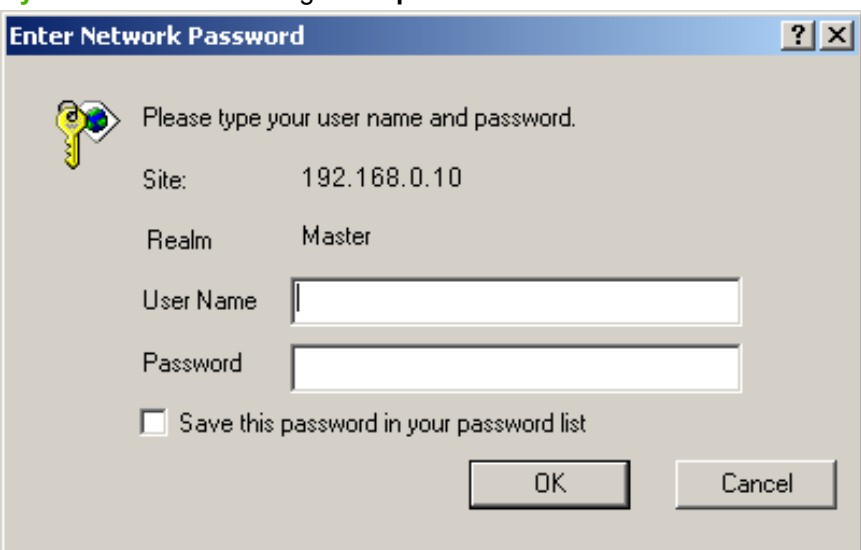

#### **Rysunek 1-1** Okno dialogowe **Wprowadź hasło sieciowe**

**2.** Jako nazwę użytkownika wprowadź admin, wprowadź hasło, a następnie kliknij przycisk **OK**.

#### <span id="page-18-0"></span>**Wylogowywanie się jako administrator**

Aby wylogować się, wykonaj poniższe czynności.

- **1.** Kliknij łącze **Wyloguj**.
- **2.** Aby zakończyć procedurę wylogowania, zamknij przeglądarkę.
- **OSTROŻNIE:** Jeśli przeglądarka nie zostanie zamknięta, połączenie z HP EWS zostanie utrzymane, co może stanowić zagrożenie bezpieczeństwa.

### <span id="page-19-0"></span>**Nawigacja po wbudowanym serwerze internetowym HP**

Aby przemieszczać się pomiędzy ekranami HP EWS, kliknij jedną z kart (na przykład **Informacje** lub **Ustawienia**), a następnie kliknij wybrane menu na pasku nawigacyjnym znajdującym się po lewej stronie ekranu.

Poniższa ilustracja i tabela zawierają informacje dotyczące ekranów HP EWS.

**WWAGA:** Wygląd ekranów HP EWS może być inny niż na ilustracjach w zależności od funkcji urządzenia i ustawień dokonanych przez administratora IT.

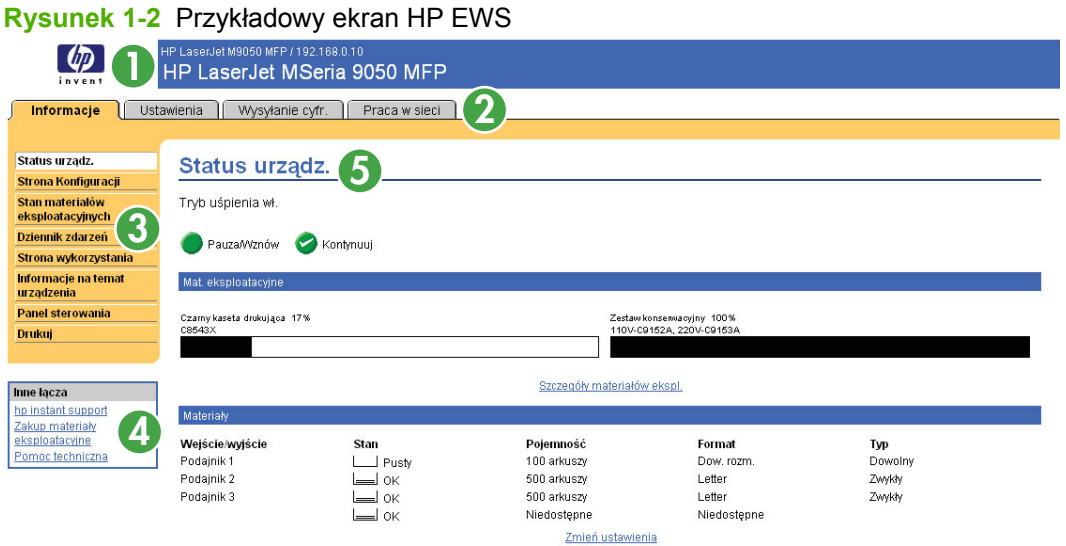

#### **Tabela 1-1 Wbudowany serwer internetowy HP**

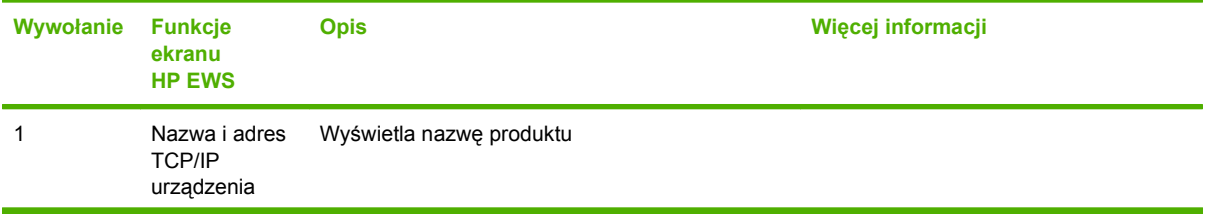

| Wywołanie | <b>Funkcje</b><br>ekranu<br><b>HP EWS</b> | <b>Opis</b>                           |                                                                                                    | Więcej informacji                                                                       |
|-----------|-------------------------------------------|---------------------------------------|----------------------------------------------------------------------------------------------------|-----------------------------------------------------------------------------------------|
| 2         | Karty                                     | Karta Informacje                      | Wyświetla informacje<br>dotyczące urządzenia.<br>Ekrany dostępne na tej<br>karcie nie pozwalają na<br>konfigurację urządzenia.                                                                                                    | Zobacz Wyświetlanie stanu urządzenia<br>na ekranach Informacje HP EWS<br>na stronie 11. |
|           |                                           | Karta Ustawienia                      | Funkcje na tej karcie służą<br>do konfiguracji produktu.                                                                                                    | Zobacz Konfiguracja urządzenia z<br>ekranów Ustawienia na stronie 23.                   |
|           |                                           | Karta Dystrybucja<br>cyfrowa          | Pozycje na tej karcie służą<br>do konfiguracji funkcji<br>dystrybucji cyfrowej.                                                                                                    | Zobacz Ustawianie opcji dystrybucji<br>cyfrowej na stronie 59                           |
|           |                                           |                                       | UWAGA: Jeśli<br>zainstalowano<br>oprogramowanie<br>dystrybucji cyfrowej<br>(HP DSS), należy<br>skonfigurować funkcje<br>dystrybucji cyfrowej,<br>korzystając z narzędzia<br>konfiguracyjnego<br>oprogramowania<br>dystrybucji cyfrowej HP. |                                                                                         |
|           |                                           | Karta Praca w sieci                   | Wyświetla stan sieci i<br>umożliwia konfigurację<br>ustawień sieciowych.                                                                                                    | Zobacz Zarządzanie funkcjami sieci z<br>ekranów Praca w sieci na stronie 91.            |
| 3         | Pozycje menu                              | Różne na<br>poszczególnych<br>kartach | Kliknij kartę, aby<br>wyświetlić pozycje menu.                                                                                                    |                                                                                         |

**Tabela 1-1 Wbudowany serwer internetowy HP (ciąg dalszy)**

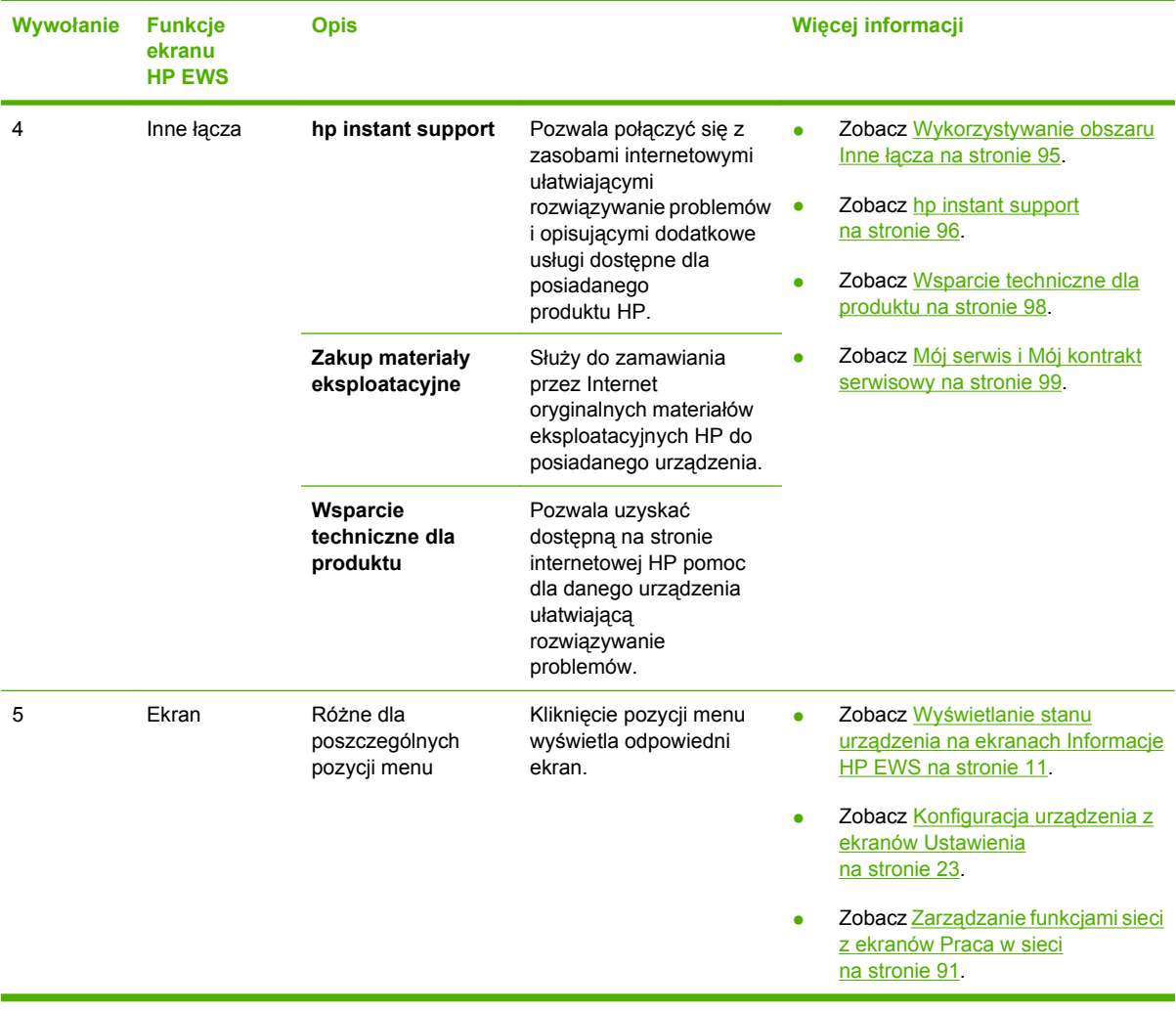

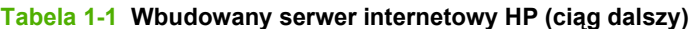

## <span id="page-22-0"></span>**2 Wyświetlanie stanu urządzenia na ekranach Informacje HP EWS**

Ekrany dostępne z karty **Informacje** mają wyłącznie informacyjny charakter i nie umożliwiają konfiguracji produktu. Aby skonfigurować urządzenie poprzez HP EWS, zobacz [Konfiguracja](#page-34-0) urzą[dzenia z ekranów Ustawienia na stronie 23.](#page-34-0)

**WWAGA:** Niektóre urządzenia nie wyświetlają wszystkich wymienionych ekranów.

### <span id="page-23-0"></span>**Stan urządzenia**

Ekran **Status urządzenia** przedstawia aktualny stan urządzenia. Poniższa ilustracja i tabela opisują sposób korzystania z tego ekranu.

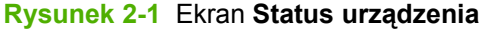

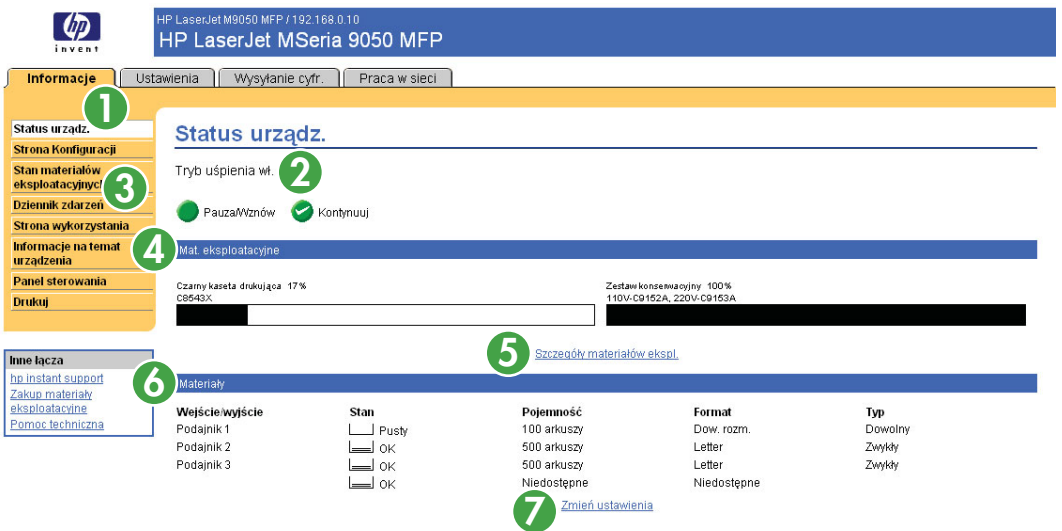

#### **Tabela 2-1 Stan urządzenia**

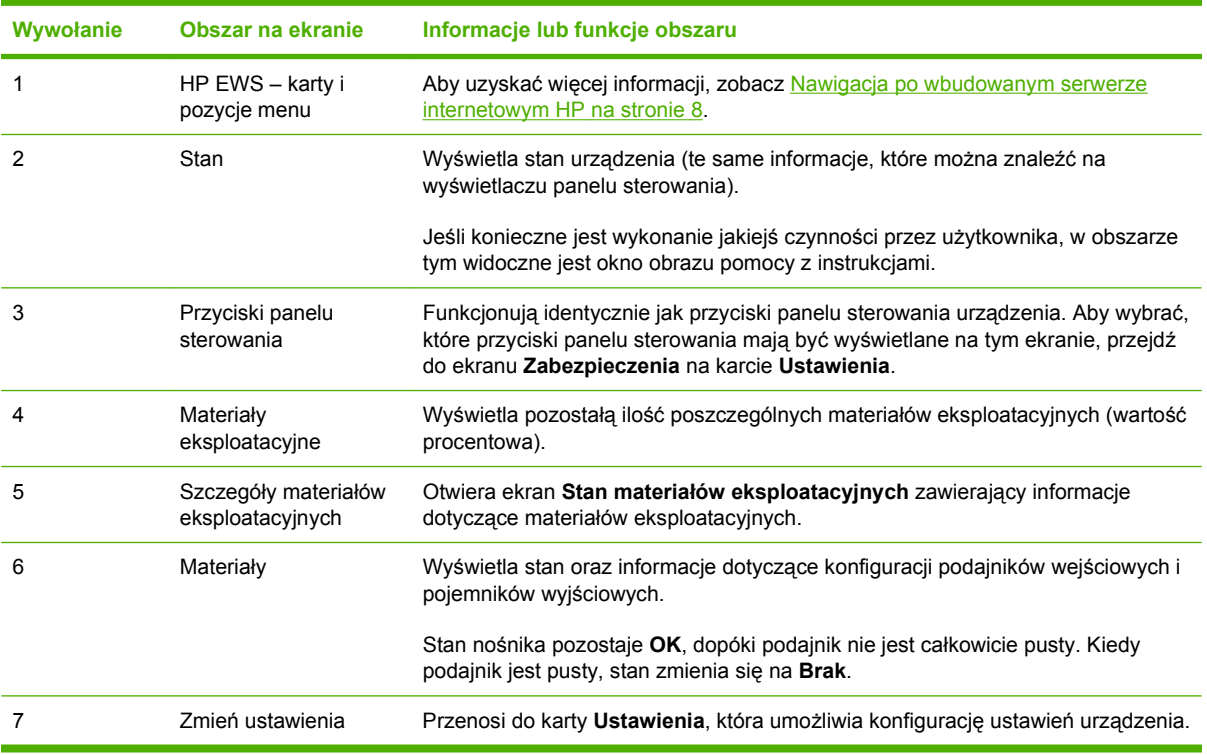

### <span id="page-24-0"></span>**Strona konfiguracji**

Ekran **Strona konfiguracji** jest używany do wyświetlania informacji dotyczących aktualnych ustawień produktu, podczas rozwiązywania problemów oraz przy sprawdzaniu prawidłowości instalacji akcesoriów opcjonalnych, np. modułów pamięci (DIMM). Poniższa ilustracja i tabela opisują sposób korzystania z tego ekranu.

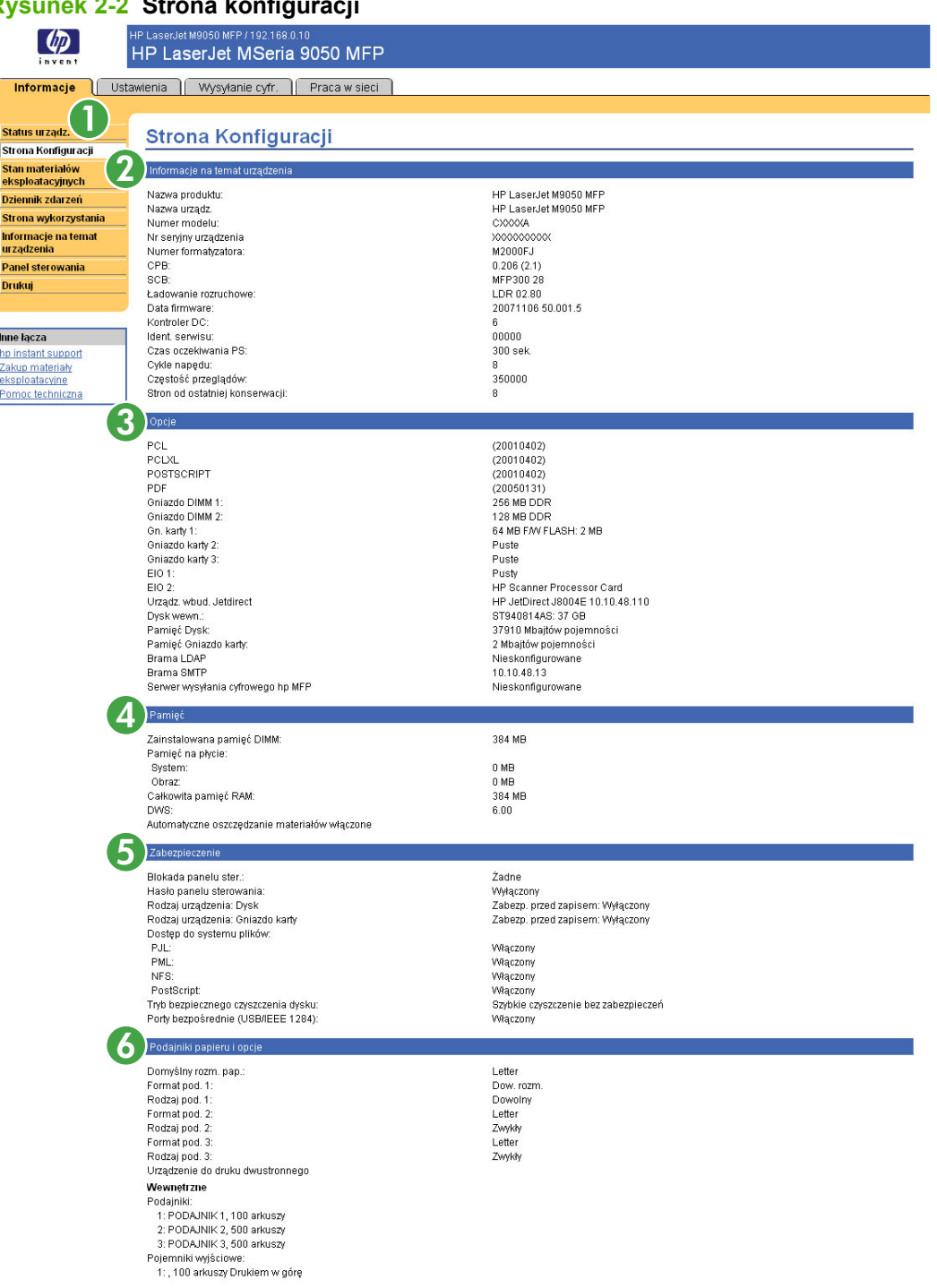

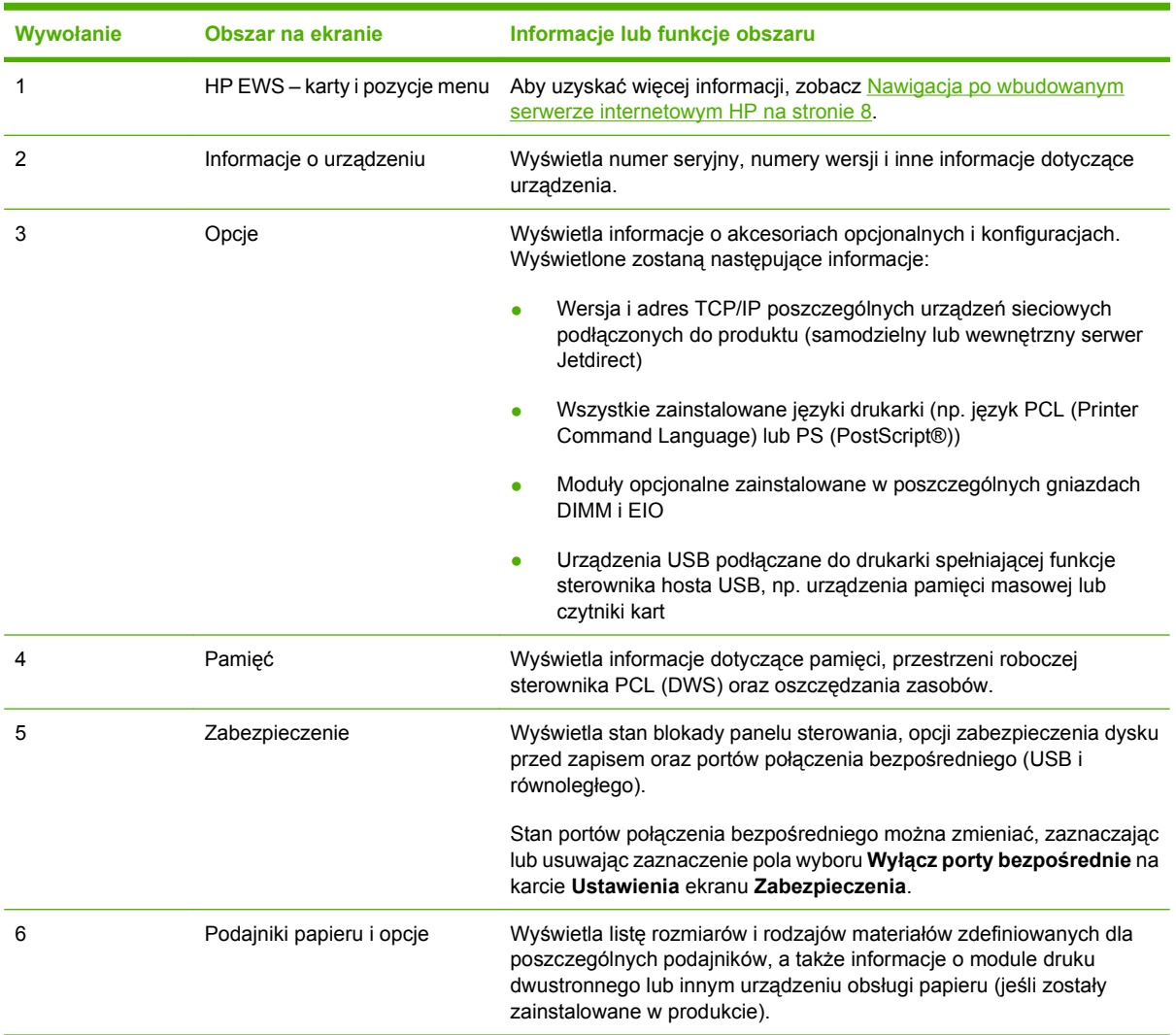

#### <span id="page-25-0"></span>**Tabela 2-2 Strona konfiguracji**

### <span id="page-26-0"></span>**Stan materiałów eksploatacyjnych**

Ekran **Stan materiałów eksploatacyjnych** zawiera szczegółowe informacje dotyczące materiałów eksploatacyjnych wraz z numerami katalogowymi oryginalnych materiałów eksploatacyjnych HP. (Informacje o numerach katalogowych są przydatne podczas zamawiania materiałów eksploatacyjnych). Poniższa ilustracja i tabela opisują sposób korzystania z tego ekranu.

#### **Rysunek 2-3** Ekran **Stan materiałów eksploatacyjnych**

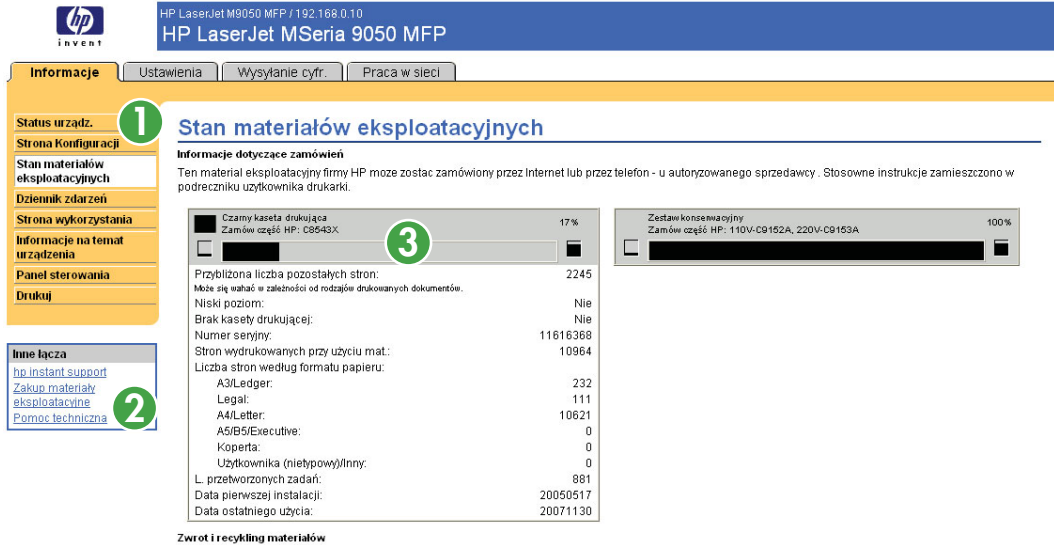

Materiały eksploatacyjne HP można zwrócić do firmy Hewlett-Packard w celu przeprowadzenia ich recyklingu. Więcej informacji na ten temat zamieszczono na stronie

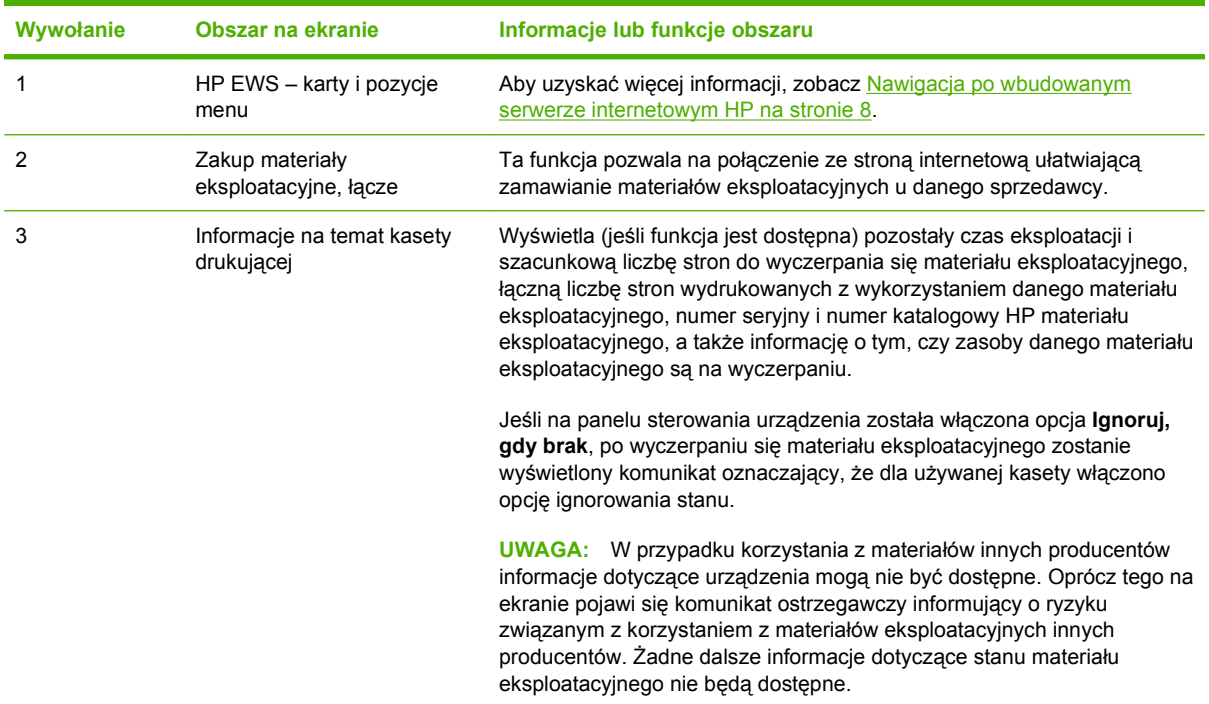

#### **Tabela 2-3 Stan materiałów eksploatacyjnych**

### <span id="page-27-0"></span>**Dziennik zdarzeń**

Ekran **Dziennik zdarzeń** wyświetla ostatnie zdarzenia dotyczące produktu, takie jak zacięcia papieru, błędy serwisowe i inne błędy drukarki. Poniższa ilustracja i tabela opisują sposób korzystania z tego ekranu.

#### **Rysunek 2-4** Ekran **Dziennik zdarzeń**

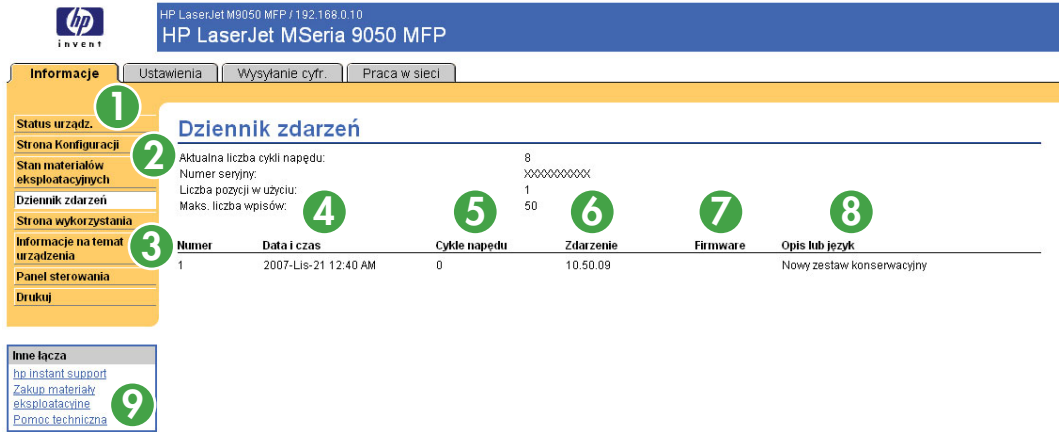

#### **Tabela 2-4 Dziennik zdarzeń**

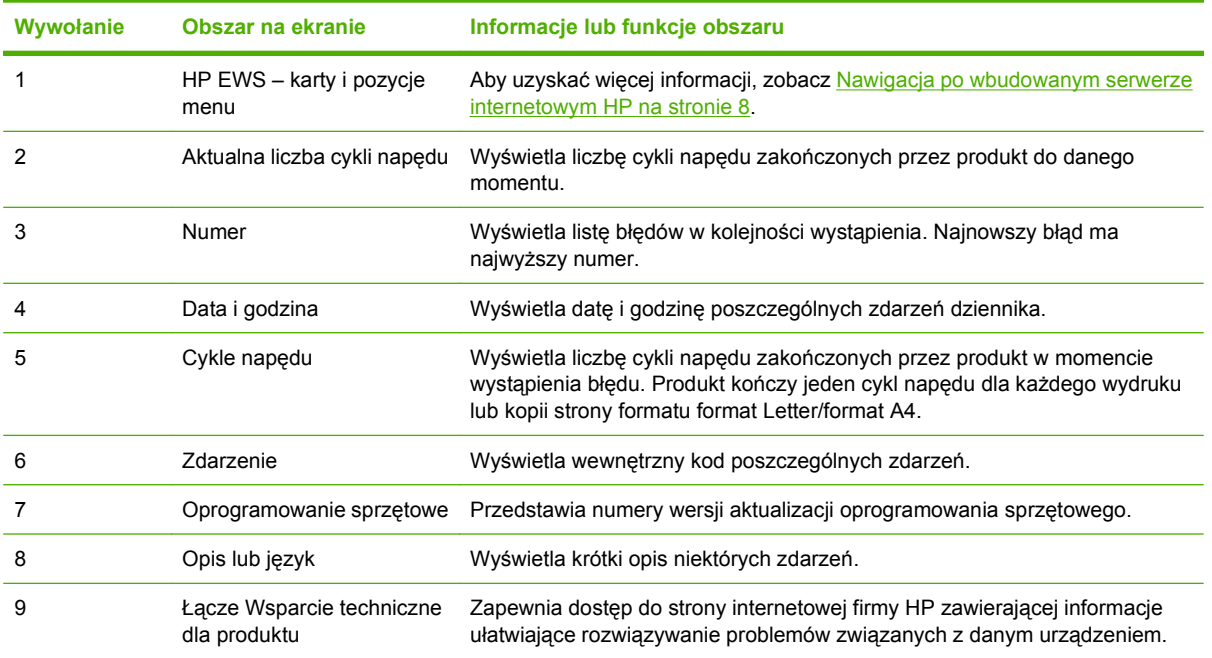

### <span id="page-28-0"></span>**Strona zużycia**

Ekran **Strona zużycia** zawiera informacje dotyczące liczby stron dla poszczególnych rozmiarów materiałów wydrukowanych przez urządzenie, a także liczbę wydruków dwustronnych. Łączna liczba jest obliczana przez pomnożenie sumy wydruków przez wartość Jednostki.

Informacje na tym ekranie pomagają określić wymaganą do przygotowania ilość tonera lub papieru. Poniższa ilustracja i tabela opisują sposób korzystania z tego ekranu.

#### **Rysunek 2-5 Strona zużycia** 1 z 2

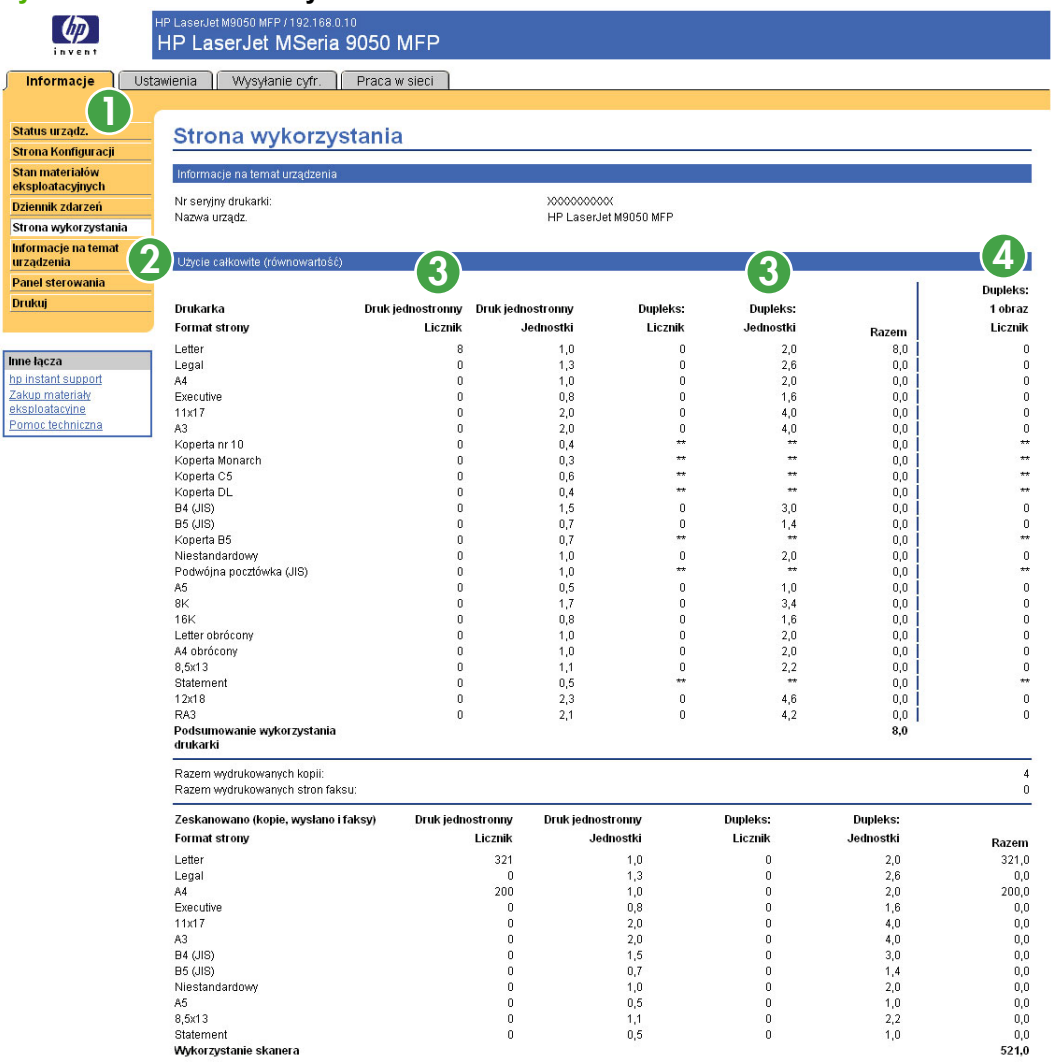

<span id="page-29-0"></span>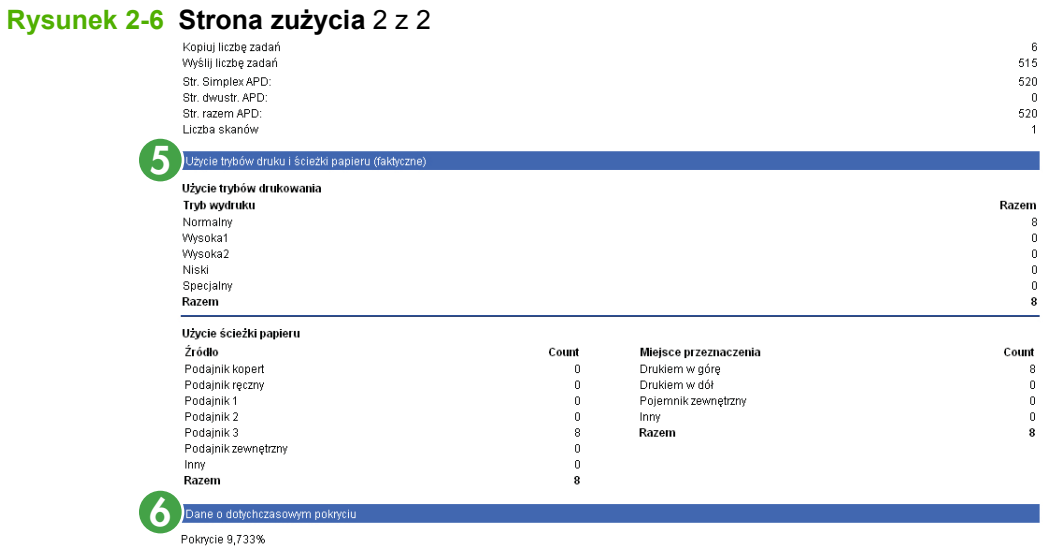

#### **Tabela 2-5 Strona zużycia**

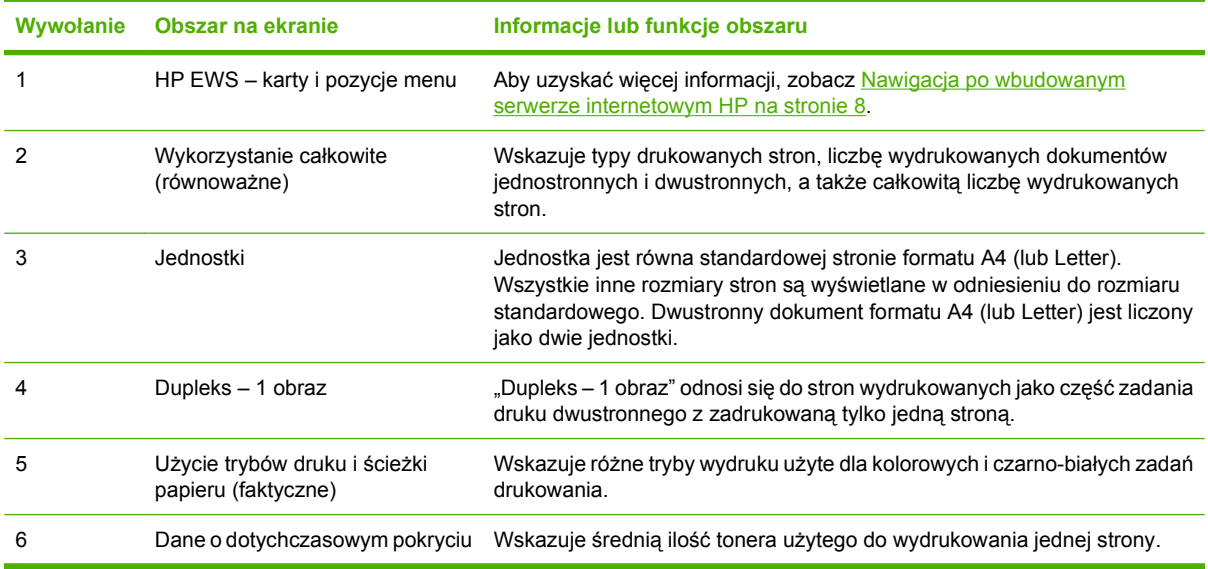

### <span id="page-30-0"></span>**Informacje o urządzeniu**

Ekran **Informacje na temat urządzenia** zawiera następujące informacje:

- Nazwa urządzenia
- **•** Lokalizacja urządzenia
- Numer zasobu
- Nazwa firmy
- Osoba kontaktowa
- Nazwa produktu
- Model urządzenia
- Numer seryjny urządzenia

Nazwa, model i numer seryjny urządzenia są generowane automatycznie. Wszystkie pozostałe informacje na tym ekranie można skonfigurować na ekranie **Informacje na temat urządzenia** dostępnym na karcie **Ustawienia**.

#### **Rysunek 2-7** Ekran **Informacje na temat urządzenia**

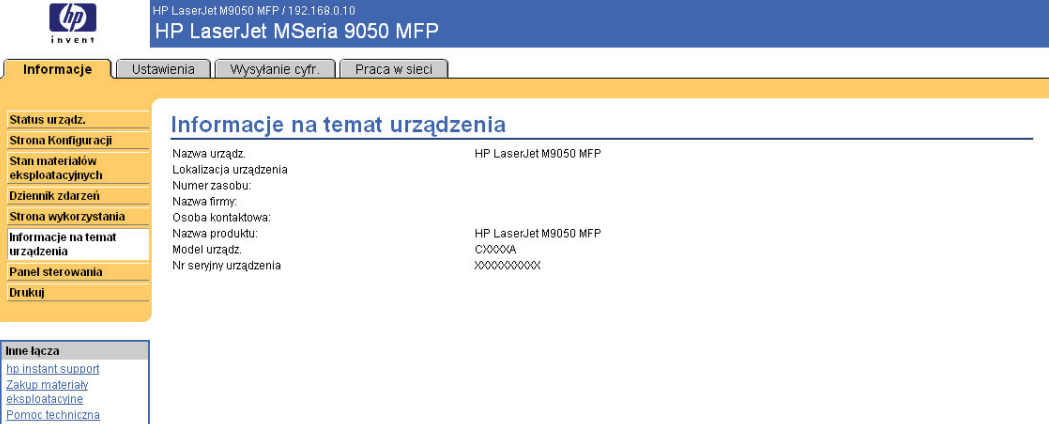

### <span id="page-31-0"></span>**Widok panelu sterowania**

Ekran **Widok panelu sterowania** wyświetla panel sterowania produktu identyczny z fizycznym. Ponieważ w tym widoku wyświetlane są informacje o stanie produktu, może być on pomocny podczas rozwiązywania problemów.

**WWAGA:** Wygląd ekranu może różnić się w zależności od urządzenia.

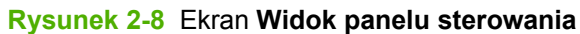

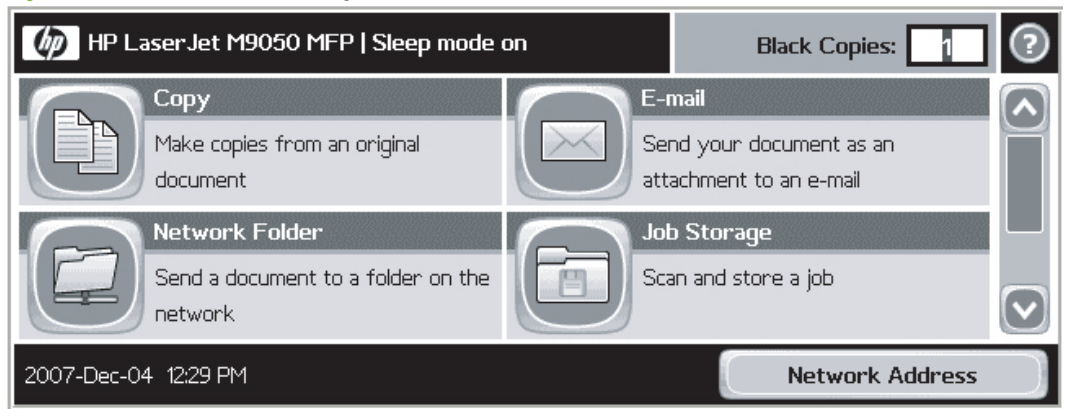

### <span id="page-32-0"></span>**Drukowanie**

**EX UWAGA:** Ekran **Drukowanie** (oraz menu **Drukowanie** po lewej stronie) jest widoczny pod warunkiem, że zostało włączone jego wyświetlanie na ekranie **Zabezpieczenia** na karcie **Ustawienia**. Jeśli ze względów bezpieczeństwa ekran **Drukowanie** nie powinien być wyświetlany, należy wyłączyć tę opcję, korzystając z ekranu **Zabezpieczenia**. Aby uzyskać więcej informacji, zobacz [Zabezpieczenie](#page-48-0) [na stronie 37.](#page-48-0)

Ekran **Drukowanie** służy do drukowania plików gotowych do druku oraz do zdalnej aktualizacji oprogramowania sprzętowego produktu.

Ekran **Drukowanie** pozwala na jednoczesne drukowanie jednego pliku za pomocą produktu obsługującego HP EWS. Ta funkcja jest szczególnie przydatna dla użytkowników zdalnych, ponieważ nie wymaga instalacji sterownika drukarki danego produktu oraz umożliwia drukowanie z każdego miejsca w dowolnym czasie.

Drukować można pliki gotowe do druku, np. dokumenty wygenerowane z wykorzystaniem opcji sterownika "drukuj do pliku". Tego typu pliki zwykle mają rozszerzenia takie jakplik .PS (postscript), plik .PDF (Adobe Portable Document Format) lub plik .PRN (Windows print-ready File).

Ta funkcja jest szczególnie przydatna, ponieważ nie wymaga instalacji dodatkowego programu w celu aktualizacji oprogramowania sprzętowego produktu. Kiedy pliki aktualizacyjne oprogramowania sprzętowego są dostępne dla danego produktu, można je pobrać ze strony wsparcia technicznego produktu:

#### <http://welcome.hp.com/country/us/en/support.html>

Poniższa ilustracja i tabela opisują sposób korzystania z tego ekranu.

#### **Rysunek 2-9** Ekran **Drukowanie**

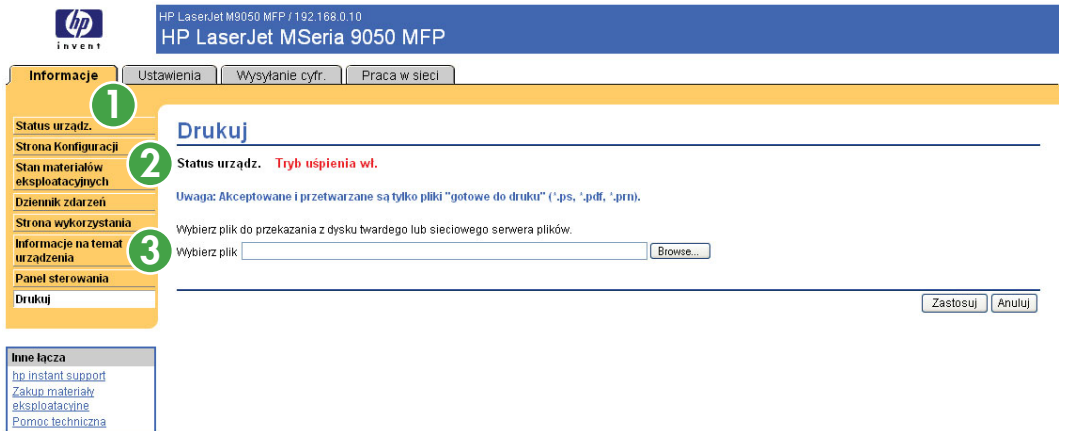

#### **Tabela 2-6 Strona drukowania**

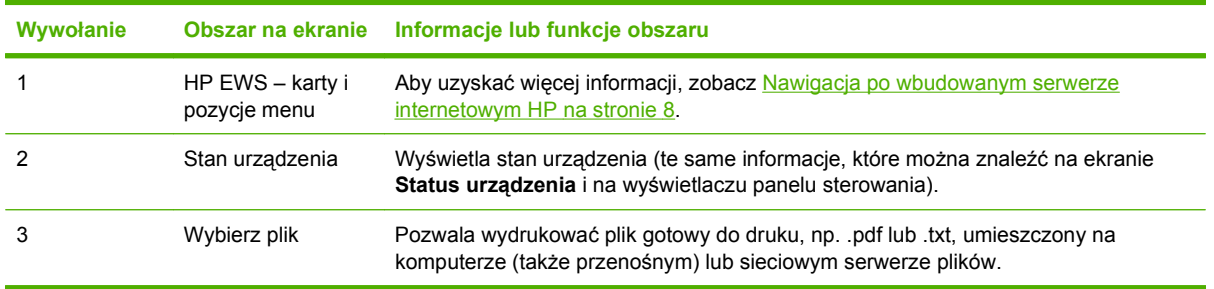

#### <span id="page-33-0"></span>**Drukowanie pliku lub aktualizacja oprogramowania sprzętowego z poziomu ekranu Drukowanie**

Aby wydrukować plik lub zaktualizować oprogramowanie sprzętowe produktu z poziomu ekranu **Drukowanie**, wykonaj poniższe czynności.

- **1.** Wybierz plik umieszczony w komputerze lub w sieci, klikając przycisk **Przeglądaj** w celu odnalezienia pliku do wydrukowania.
- **2.** Kliknij przycisk **Zastosuj**.

# <span id="page-34-0"></span>**3 Konfiguracja urządzenia z ekranów Ustawienia**

Ekrany na karcie **Ustawienia** pozwalają na konfigurację produktu z poziomu komputera.

### <span id="page-35-0"></span>**Konfiguruj urządzenie**

Ekran **Konfiguruj urządzenie** umożliwia wydrukowanie stron informacji o urządzeniu i jego zdalnej konfiguracji.

Pozycje menu na tym ekranie są podobne do pozycji dostępnych na panelu sterowania urządzenia. Niektóre pozycje menu panelu sterowania nie są dostępne z poziomu HP EWS. Więcej informacji dotyczących poszczególnych pozycji menu obsługiwanych przez dane urządzenie można znaleźć w dostarczonej z nim dokumentacji.

Poniższa ilustracja, tabela i przykładowa procedura opisują sposób korzystania z tego ekranu.

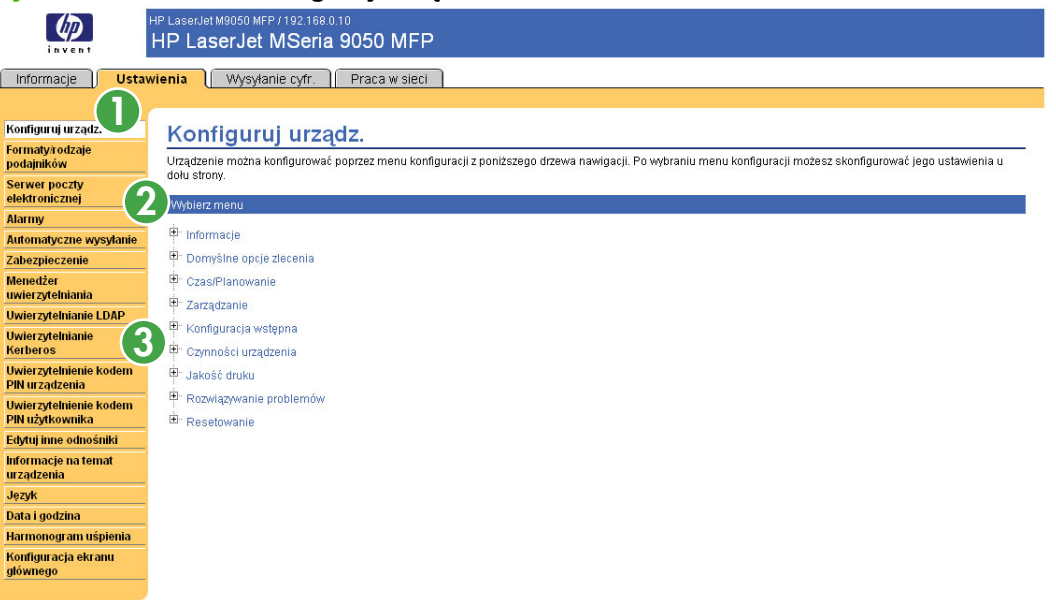

#### **Rysunek 3-1** Ekran **Konfiguruj urządzenie**

#### **Tabela 3-1 Konfiguruj urządzenie**

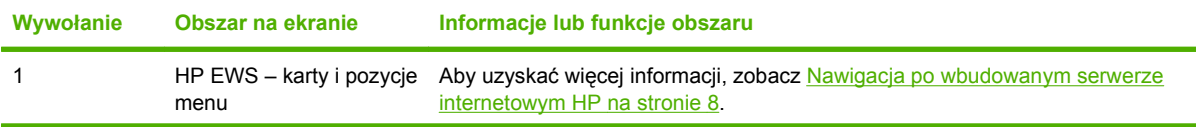
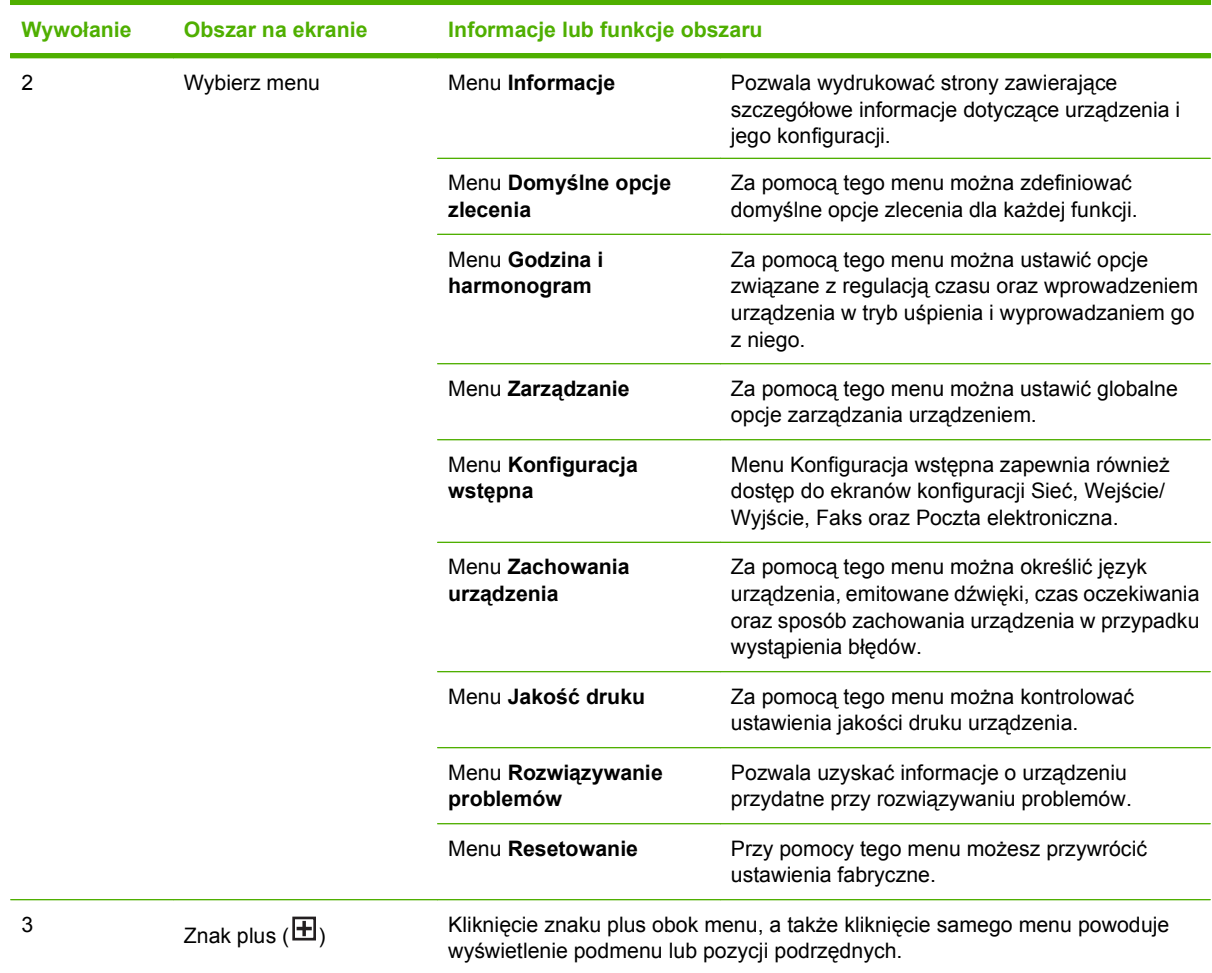

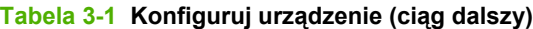

### **Korzystanie z pozycji menu na ekranie Konfiguruj urządzenie**

Poniższa procedura została przedstawiona **jedynie** jako przykład. Podobne procedury są stosowane podczas konfiguracji innych elementów menu.

Aby wydrukować stronę demonstracyjną (przykładowa procedura), wykonaj poniższe czynności.

- **1.** Kliknij przycisk **INFORMACJE**.
- **2.** Kliknij przycisk **Sample Pages/Fonts (Przykładowe strony/czcionki)**.
- **3.** Zaznacz pole wyboru opcji **Listę czcionek PCL**, a następnie kliknij przycisk **Zastosuj**. Strona zostanie wydrukowana przez urządzenie.
- **E** UWAGA: Sterowniki drukarki oraz programy często zastępują ustawienia dokonane w menu **Drukowanie** i **Obsługa papieru**. Szczegółowe informacje można znaleźć w podręczniku użytkownika dostarczonym wraz z urządzeniem. Dokonane zmiany są widoczne na ekranie **Status urządzenia**, **Strona konfiguracji** oraz w menu **Obsługa papieru**.

## **Formaty/rodzaje podajnika**

Ekran **Formaty/rodzaje podajnika** umożliwia przypisanie formatu i rodzaju papieru do każdego z podajników urządzenia. Poniższa ilustracja wraz z tabelą opisują sposób korzystania z tego ekranu.

### **Rysunek 3-2** Ekran **Formaty/rodzaje podajnika**

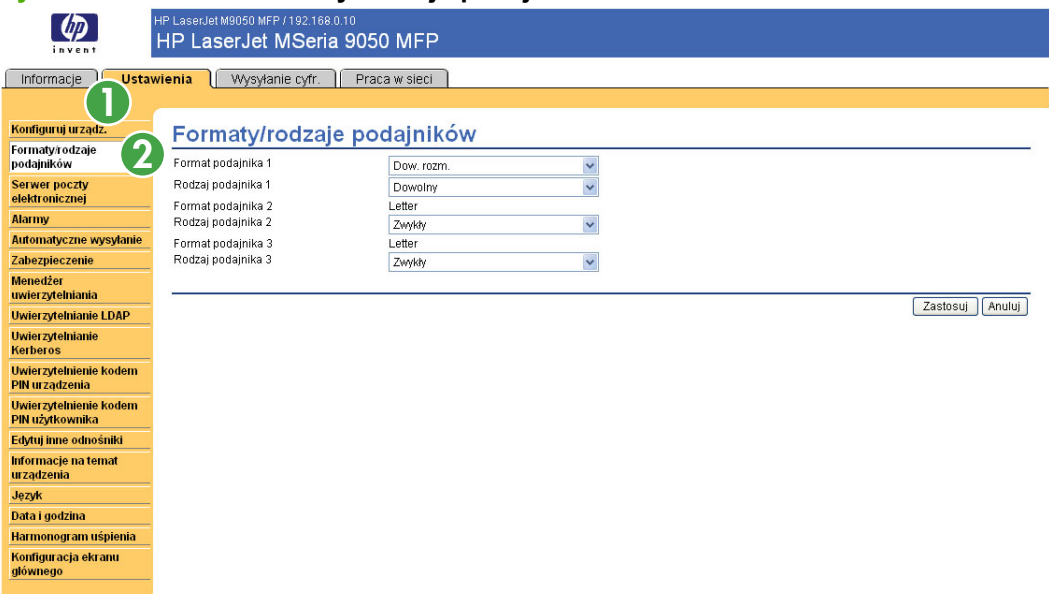

**Tabela 3-2 Formaty/rodzaje podajnika**

| Wywołanie | Obszar na ekranie                                                            | Informacje lub funkcje obszaru                                                                         |
|-----------|------------------------------------------------------------------------------|----------------------------------------------------------------------------------------------------|
|           | HP EWS - karty i menu.                                                       | Więcej informacji znajdziesz w Nawigacja po wbudowanym serwerze<br>internetowym HP na stronie 8        |
|           | <b>Tray Sizes (Formaty</b><br>podajnika) i Tray Types<br>(Rodzaje podajnika) | Te menu umożliwiają wybór domyślnego formatu i rodzaju papieru dla każdego z<br>podajników urządzenia. |

## <span id="page-38-0"></span>**Serwer poczty elektronicznej**

Ekran **Serwer poczty elektronicznej** służy do konfiguracji ustawień poczty wychodzącej. Ustawienia na tym ekranie określają funkcje wysyłania i odbierania wiadomości e-mail, w tym alarmów z urządzenia. Poniższa ilustracja, tabela i procedury opisują sposób korzystania z tego ekranu.

### **Rysunek 3-3** Ekran **Serwer poczty elektronicznej**

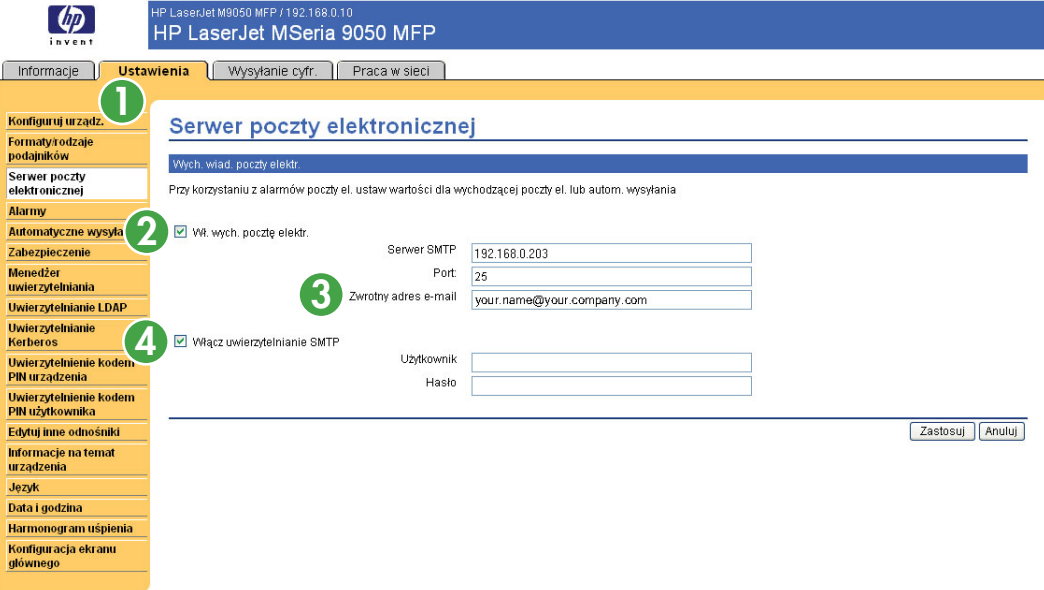

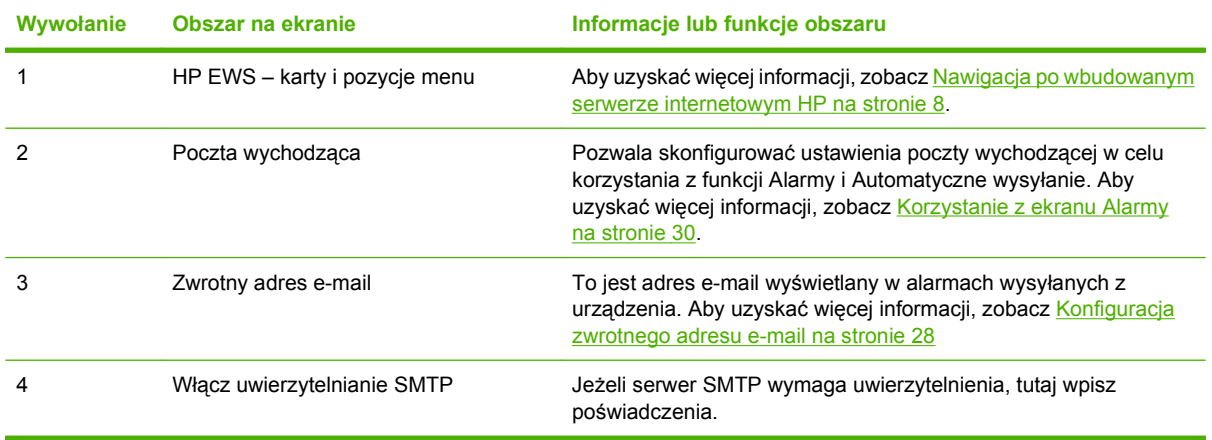

#### **Tabela 3-3 Serwer poczty elektronicznej**

### <span id="page-39-0"></span>**Konfiguracja poczty wychodzącej**

W celu korzystania z funkcji Alarmy i Automatyczne wysyłanie należy skonfigurować ustawienia poczty wychodzącej.

- **1.** W pierwszej kolejności należy zebrać poniższe informacje. (Informacje wymagane do skonfigurowania poczty wychodzącej są zwykle dostarczane przez administratora sieci firmy lub poczty elektronicznej).
	- Adres TCP/IP serwera pocztowego SMTP (Simple Mail Transfer Protocol) w sieci. Wbudowany serwer internetowy korzysta z adresu TCP/IP serwera SMTP w celu przekazywania wiadomości e-mail na inne komputery.
	- Sufiks nazwy domeny e-mail używany w celu adresowania wiadomości e-mail w obrębie firmy.
- **2.** Zaznacz pole wyboru **Włącz wychodzącą pocztę elektroniczną**.
- **3.** W polu tekstowym **Serwer SMTP** wprowadź adres TCP/IP serwera SMTP.
- **4.** W polu tekstowym **Nazwa domeny** wprowadź nazwę domeny.
- **5.** Kliknij przycisk **Zastosuj**, aby zapisać ustawienia.

### **Konfiguracja zwrotnego adresu e-mail**

Podczas konfiguracji zwrotnego adresu e-mail na stronie **Serwer poczty elektronicznej** konfiguruje się także tożsamość produktu. Na przykład, jeśli w polu **Użytkownik** zostanie wprowadzona nazwa nadawca, a w polu **Nazwa domeny** zostanie wprowadzona domena twojadomena.com, wszystkie wiadomości e-mail wysyłane z urządzenia będą pochodziły z adresu nadawca@twojadomena.com. W powyższym przykładzie nadawca@twojadomena.com stanowi tożsamość produktu.

## **Alarmy**

Ekran **Alarmy** jest używany przez administratorów IT w celu konfiguracji wysyłania przez urządzenie wiadomości e-mail z ostrzeżeniami dotyczącymi problemów i stanu urządzenia. Po odpowiednim skonfigurowaniu tej funkcji są automatycznie wysyłane alarmy dotyczące materiałów eksploatacyjnych, stanu ścieżki papieru i usług, a także alarmy informacyjne. Alarmy mogą być wysyłane pod wiele adresów, a każdy adresat może odbierać tylko określone rodzaje alarmów. Na przykład asystent administratora odpowiedzialny za zamawianie kaset drukujących i usuwanie zacięć może otrzymywać ostrzeżenia o niskim poziomie tonera lub o wystąpieniu zacięcia papieru. Materiały o wydłużonym okresie eksploatacji mogą zaś być obsługiwane przez serwis zewnętrzny, który będzie odbierał alarmy o konieczności przeprowadzenia konserwacji urządzenia, załadowaniu przedniego lub tylnego zszywacza itp.

**E** UWAGA: Istnieje możliwość utworzenia do czterech różnych list miejsc przeznaczenia, z których każda może zawierać do 20 odbiorców.

Wybierając opcję **Usuń komunikaty o stanie materiałów eksploatacyjnych z panelu sterowania** (dostępną na ekranie **Alarmy – konfiguracja** wyświetlanym po naciśnięciu przycisku **Nowa lista miejsc przeznaczenia**), można zablokować wyświetlanie na panelu sterowania komunikatów **Mało tonera** i **Brak tonera**. Wyświetlanie komunikatu na panelu sterowania można zablokować pod warunkiem, że wcześniej zostało włączone odbieranie jednego lub obu tych alarmów.

Poniższa ilustracja, tabela i procedury opisują sposób korzystania z tego ekranu w celu edycji, testowania i usuwania miejsc przeznaczenia i ich list.

**E UWAGA:** Aby możliwe było wysyłanie alarmów, należy włączyć pocztę wychodzącą. Aby włączyć pocztę wychodzącą, zobacz [Konfiguracja poczty wychodz](#page-39-0)ącej na stronie 28.

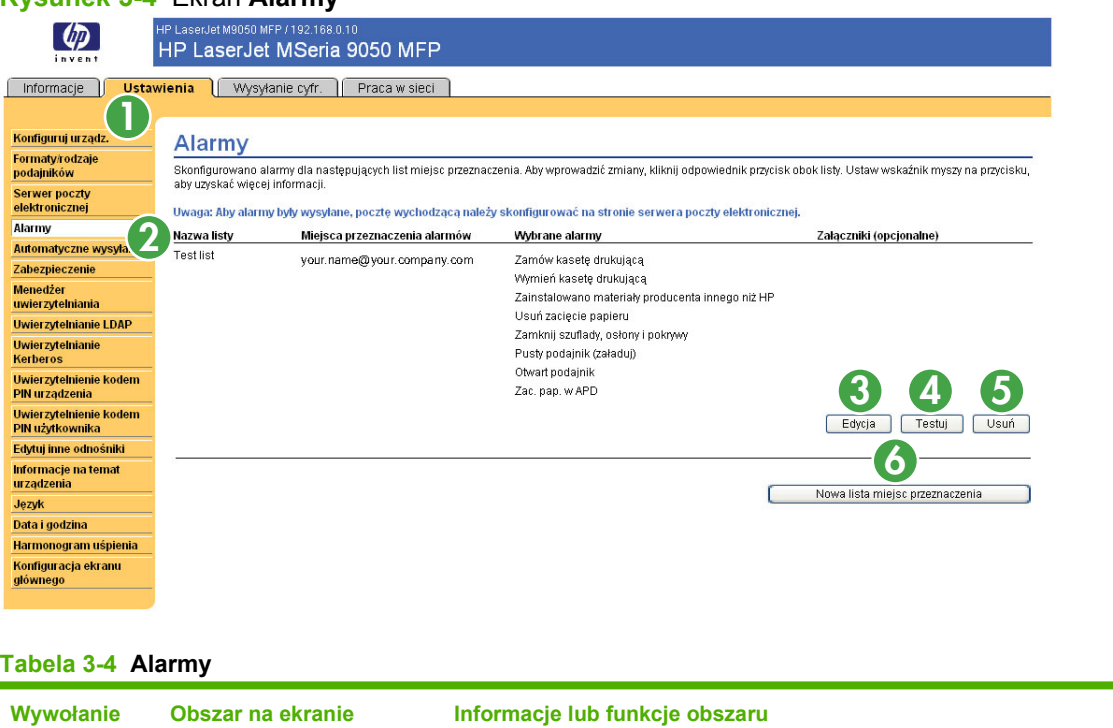

[internetowym HP na stronie 8](#page-19-0).

Aby uzyskać więcej informacji, zobacz [Nawigacja po wbudowanym serwerze](#page-19-0)

### **Rysunek 3-4** Ekran **Alarmy**

1 HP EWS – karty i pozycje menu

| Wywołanie | Obszar na ekranie                          | Informacje lub funkcje obszaru                                                                                      |
|-----------|--------------------------------------------|----------------------------------------------------------------------------------------------------|
| 2         | Podsumowanie listy miejsc<br>przeznaczenia | Przedstawia listę aktualnego wyboru miejsc przeznaczenia.                                                           |
| 3         | Edytuj                                     | Kliknięcie tego przycisku pozwala zmienić miejsce przeznaczenia lub listę<br>miejsc przeznaczenia.                  |
|           | Testuj                                     | Kliknięcie tego przycisku pozwala wysłać alarm testowy do miejsca<br>przeznaczenia lub listy miejsc przeznaczenia.  |
| 5         | Usuń                                       | Kliknięcie tego przycisku pozwala usunąć miejsce przeznaczenia lub listę<br>miejsc przeznaczenia.                   |
| 6         | Nowa lista miejsc<br>przeznaczenia         | Kliknięcie tego przycisku pozwala definiować ustawienia nowej listy miejsc<br>przeznaczenia dla wysyłanych alarmów. |

<span id="page-41-0"></span>**Tabela 3-4 Alarmy (ciąg dalszy)**

### **Korzystanie z ekranu Alarmy**

Użytkownik może utworzyć do czterech różnych list, z których każda może zawierać do 20 odbiorców.

Ekran **Alarmy - konfiguracja**, wyświetlany po kliknięciu przycisku **Edytuj** lub **Nowa lista miejsc przeznaczenia**, wygląda podobnie jak na ilustracji poniżej.

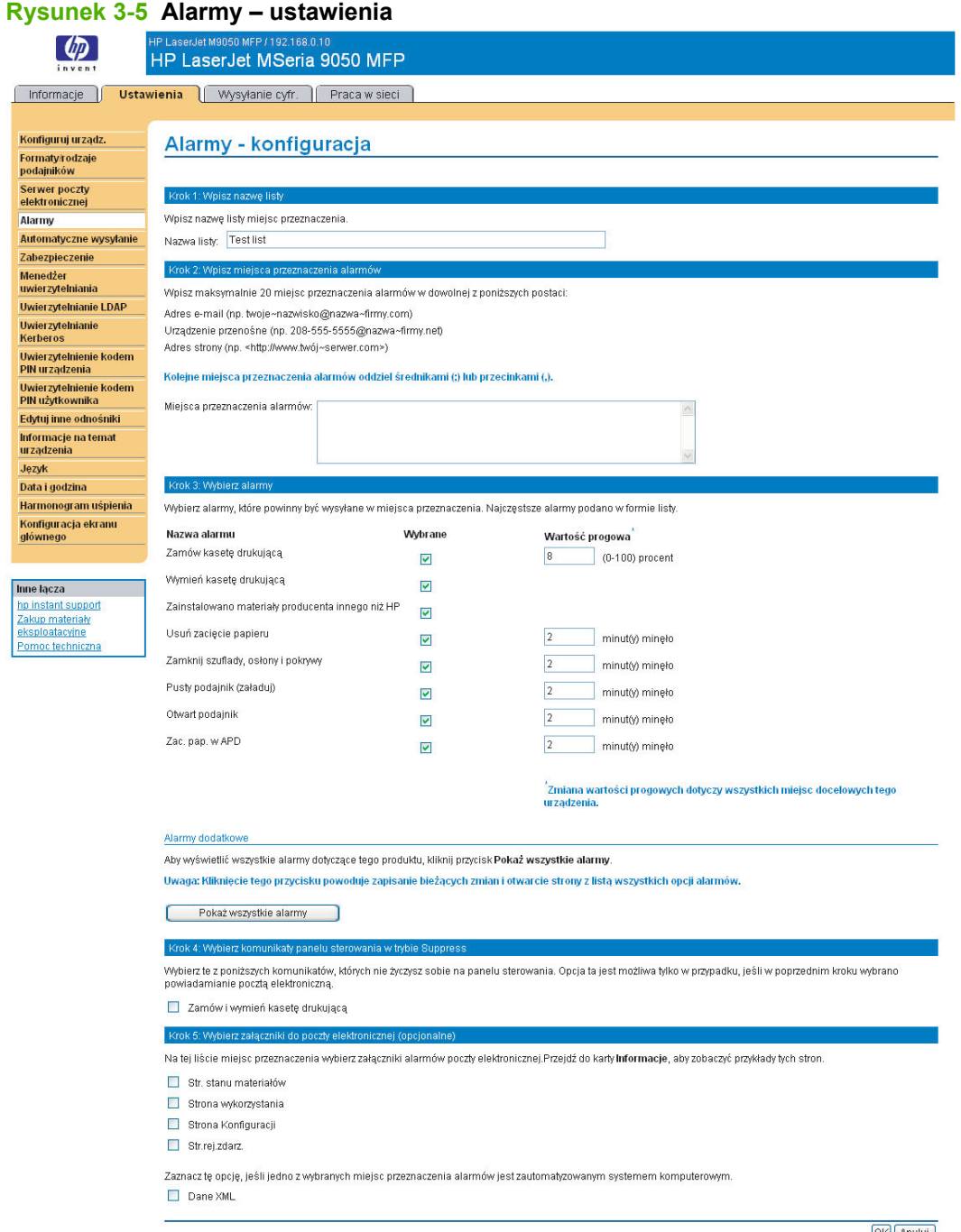

OK Anuluj

#### **Konfigurowanie alarmów**

- **1.** Wykonaj jedną z następujących czynności:
	- Aby utworzyć nową listę miejsc przeznaczenia, kliknij **Nowa lista miejsc przeznaczenia**.

LUB

● Aby zmodyfikować istniejącą listę miejsc przeznaczenia, kliknij znajdujący się obok niej przycisk **Edytuj**.

Zostanie wyświetlony ekran **Alarmy - konfiguracja**.

- **2.** W polu **Nazwa listy** wprowadź jej nazwę, na przykład Serwis lub Materiały eksploatacyjne.
- **3.** Wprowadź adresy e-mail osób, które mają odbierać alarmy. W większych środowiskach administratorzy systemu mogą kierować adresy e-mail do serwerów list, adresów URL i urządzeń przenośnych w przypadku rozszerzonych alarmów. W przypadku dodawania wielu miejsc przeznaczenia rozdziel je przecinkami lub średnikami.
- **4.** Zaznacz pole wyboru alarmów, które mają być wysyłane do tej listy miejsc przeznaczenia. (Aby wyświetlić wszystkie alarmy dostępne dla danego produktu, kliknij **Pokaż wszystkie alarmy**).
- **5.** Ustaw wartości progowe poszczególnych alarmów (jeśli dotyczy).

Wartości progowe alarmów serwisowych i alarmów ścieżki papieru stanowią określoną przez użytkownika liczbę minut. Jest to czas, przez jaki zdarzenie będzie ignorowane, zanim zostanie wysłana wiadomość e-mail z alarmem. Na przykład dla alarmu "Podajnik otwarty" można ustawić wartość progową równą 10 minut, co stanowi wystarczający czas na zamknięcie podajnika po załadowaniu papieru lub usunięciu zacięcia.

- **6.** W obszarze **Wybierz komunikaty panelu sterowania, które mają być blokowane** zaznacz komunikaty, które nie mają być wyświetlane na panelu sterowania. Ta czynność dotyczy tylko komunikatów wybranych do odbierania w postaci alarmów.
- **UWAGA:** Jeśli przeglądarka nie akceptuje języka JavaScript, pole wyboru blokowania komunikatów będzie zawsze zaznaczone. Zmiany dokonane w polach wyboru zostaną uwzględnione po naciśnięciu przycisku **Zastosuj**. Jeśli alarmy odpowiadające alarmom zablokowanym nie zostały wybrane, ekran **Alarmy - konfiguracja** zostanie odświeżony i będzie zawierał komunikat ostrzegawczy informujący o konieczności zaznaczenia odpowiednich alarmów w celu zablokowania ich wyświetlania na panelu sterowania urządzenia.
- **7.** Wybierz załączniki, które mają być dołączane do każdego alarmu poczty elektronicznej. Załączniki mogą zawierać wymienione poniżej strony. (Aby zobaczyć przykłady tych stron, przejdź do karty **Informacje**).
	- Strona stanu materiałów eksploatacyjnych
	- Strona zużycia
	- Strona konfiguracji
	- Strona dziennika zdarzeń
	- Dane XML

Opcję **Dane XML** należy wybrać, jeśli jedno z wybranych miejsc przeznaczenia alarmów jest zautomatyzowanym systemem komputerowym. Do wiadomości e-mail będą dołączane wszystkie zaznaczone tu pozycje. Jeśli na przykład zostaną zaznaczone opcje **Strona zużycia** i **Strona**

**dziennika zdarzeń**, urządzenie będzie wysyłało jedną wiadomość e-mail z dwoma załącznikami, po jednym dla każdej wybranej opcji. Jeśli zostanie wybrana także opcja **Dane XML**, otrzymywana wiadomość e-mail będzie zawierała trzy załączniki: pierwszym załącznikiem będzie Strona zużycia zapisana w formacie HTML, drugim – Dziennik zdarzeń w formacie HTML, a trzecim – informacje dotyczące usługi instant support w postaci pliku tekstowego z rozszerzeniem plik .XML.

- **8.** Kliknij przycisk **Zastosuj**, aby zapisać ustawienia.
- **9.** Dla każdej kolejnej listy lub miejsca przeznaczenia powtórz czynności od 1 do 7.

Aby sprawdzić konfigurację listy miejsc przeznaczenia, wykonaj poniższe czynności.

#### **Aby sprawdzić konfigurację listy miejsc przeznaczenia**

**1.** Kliknij przycisk **Testuj** znajdujący się obok listy miejsc przeznaczenia, która ma być sprawdzona.

Zostanie wyświetlone poniższe okno.

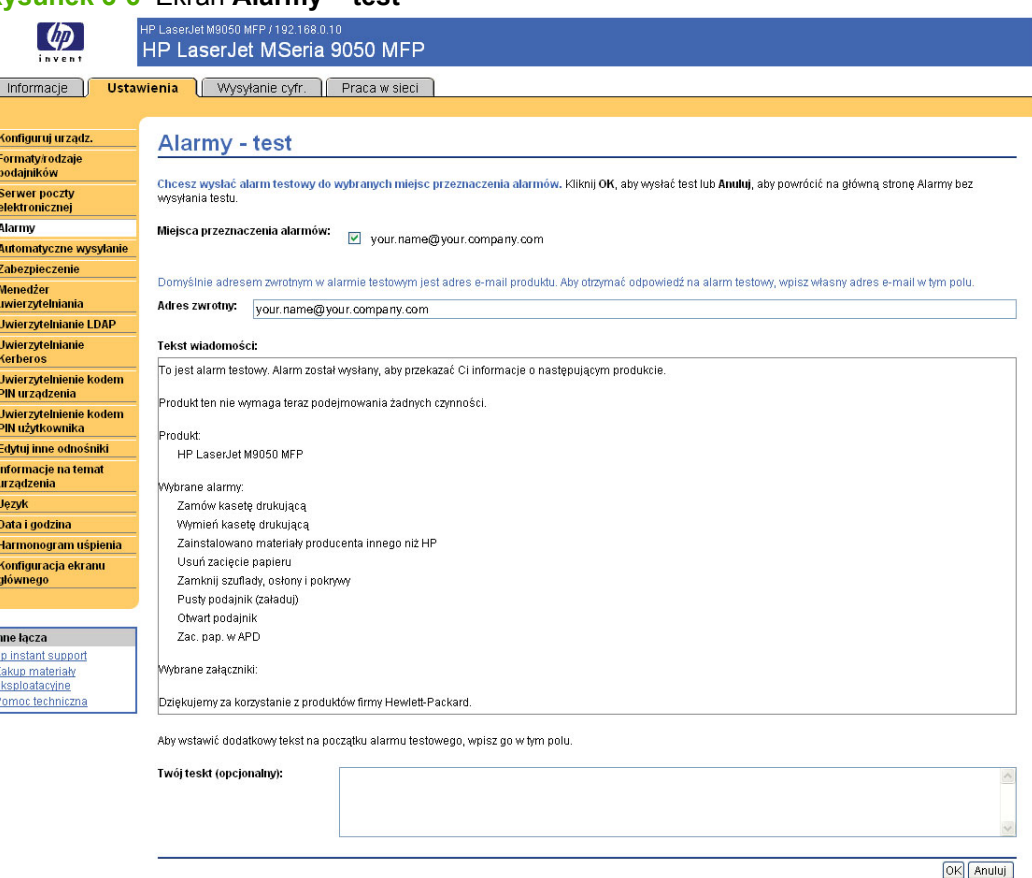

**Rysunek 3-6** Ekran **Alarmy – test**

- **2.** Pozwala wybrać miejsca przeznaczenia do testowania.
- **3.** Adres zwrotny jest adresem e-mail urządzenia. Aby otrzymywać wiadomości z informacjami o błędach alarmu testowego (na przykład w przypadku nieprawidłowego adresu docelowego), wprowadź swój adres e-mail w polu **Adres zwrotny**.
- **4.** W razie potrzeby, w polu tekstowym **Twój tekst (opcjonalny)** wprowadź dodatkowe informacje, które mają znajdować się na początku wiadomości e-mail z alarmem.
- **5.** Kliknij przycisk **OK**.

### **Usuwanie miejsc przeznaczenia i ich list**

- **1.** Jeśli zostało skonfigurowane kilka miejsc przeznaczenia, można je usunąć, klikając przycisk **Usuń** znajdujący się obok miejsca przeznaczenia lub listy, która ma być usunięta.
- **2.** Kliknij przycisk **OK**, aby potwierdzić usunięcie.

### **Automatyczne wysyłanie**

Ekran **Automatyczne wysyłanie** umożliwia okresowe wysyłanie konfiguracji urządzenia oraz informacji o stanie materiałów eksploatacyjnych pod wybrane adresy e-mail (na przykład do serwisu). Ta funkcja określa umowę z firmą Hewlett-Packard lub inną firmą serwisową na świadczenie usług związanych między innymi z wymianą kaset drukujących, kontraktami typu opłata za wydruk, umowami wsparcia technicznego i śledzeniem użycia. Użytkownik może dodać do 20 miejsc docelowych funkcji Automatyczne wysyłanie. Poniższa ilustracja, tabela i procedura opisują sposób korzystania z tego ekranu.

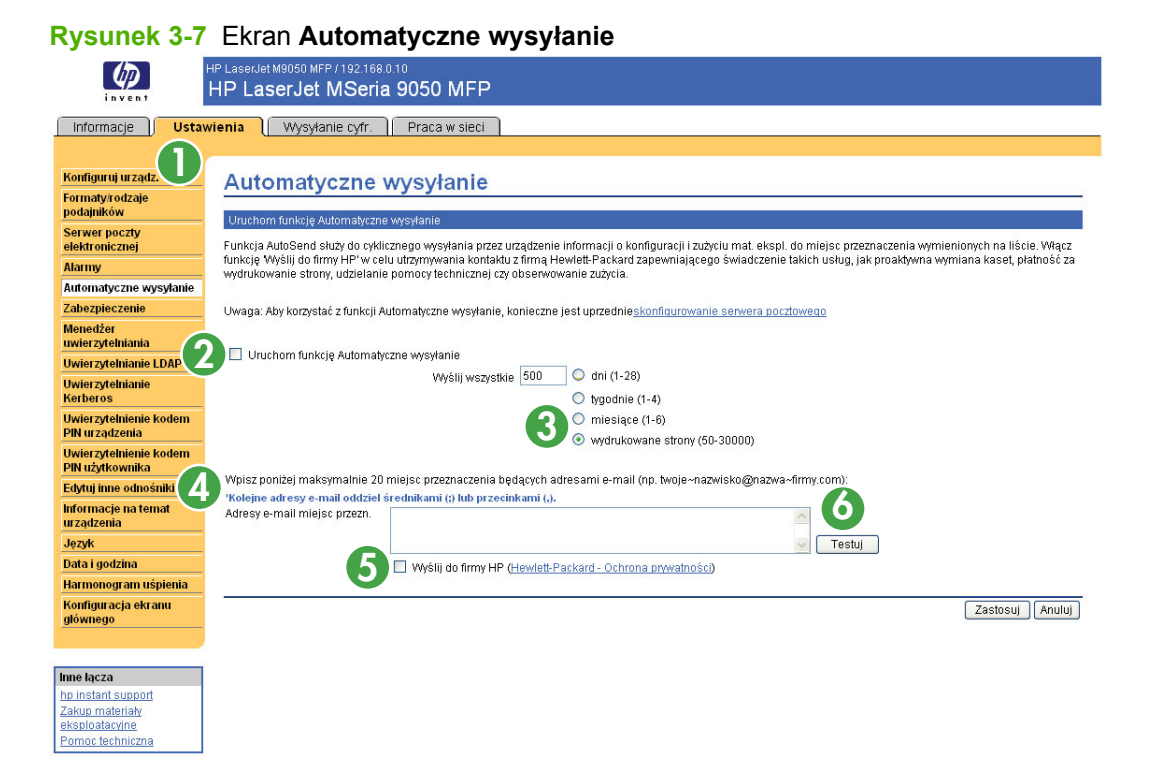

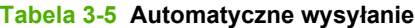

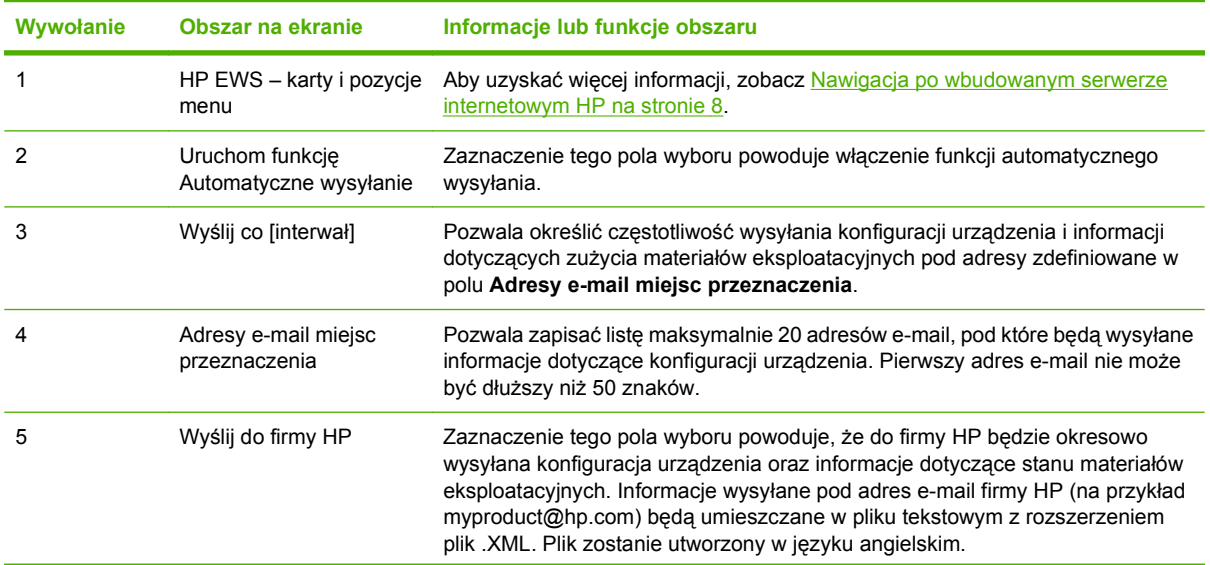

**Tabela 3-5 Automatyczne wysyłanie (ciąg dalszy)**

| Wywołanie | Obszar na ekranie | Informacje lub funkcje obszaru                                                                                                    |  |
|-----------|-------------------|----------------------------------------------------------------------------------------------------|--|
|           |                   | Aby uzyskać szczegółowe informacje dotyczące podejścia firmy HP do danych<br>wysyłanych za pomocą funkcji Automatyczne wysyłanie, kliknij Hewlett-Packard<br>- Ochrona prywatności. |  |
|           | Testuj            | Kliknięcie tego przycisku powoduje zapisanie ustawień i natychmiastowe<br>wysłanie informacji, co pozwala upewnić sie, że adresat odebrał wiadomości.                               |  |

### **Włączanie funkcji automatycznego wysyłania**

Aby włączyć funkcję automatycznego wysyłania, wykonaj poniższe czynności.

- **1.** Włącz funkcję wysyłania wiadomości e-mail zgodnie z instrukcjami opisanymi w niniejszym rozdziale. (Aby uzyskać więcej informacji, zobacz [Serwer poczty elektronicznej na stronie 27](#page-38-0)).
- **2.** Zaznacz pole wyboru **Uruchom funkcję Automatyczne wysyłanie**.
- **3.** Kliknij i wybierz opcję określającą częstotliwość wysyłania konfiguracji urządzenia oraz informacji o stanie materiałów eksploatacyjnych pod wybrane adresy e-mail (zdefiniowane w następnej czynności), a następnie wprowadź liczbę dni, tygodni, miesięcy lub wydrukowanych stron.
- **4.** Skonfiguruj do 20 miejsc docelowych za pomocą formularza wyświetlonego na ekranie.
- **5.** Aby wysłać konfigurację urządzenia oraz informacje dotyczące stanu materiałów eksploatacyjnych do firmy HP, zaznacz pole wyboru **Wyślij do firmy HP**.
- **6.** Kliknij przycisk **Zastosuj**.

## **Zabezpieczenie**

Poniższa ilustracja wraz z tabelą opisują sposób korzystania z ekranu **Zabezpieczeń.**

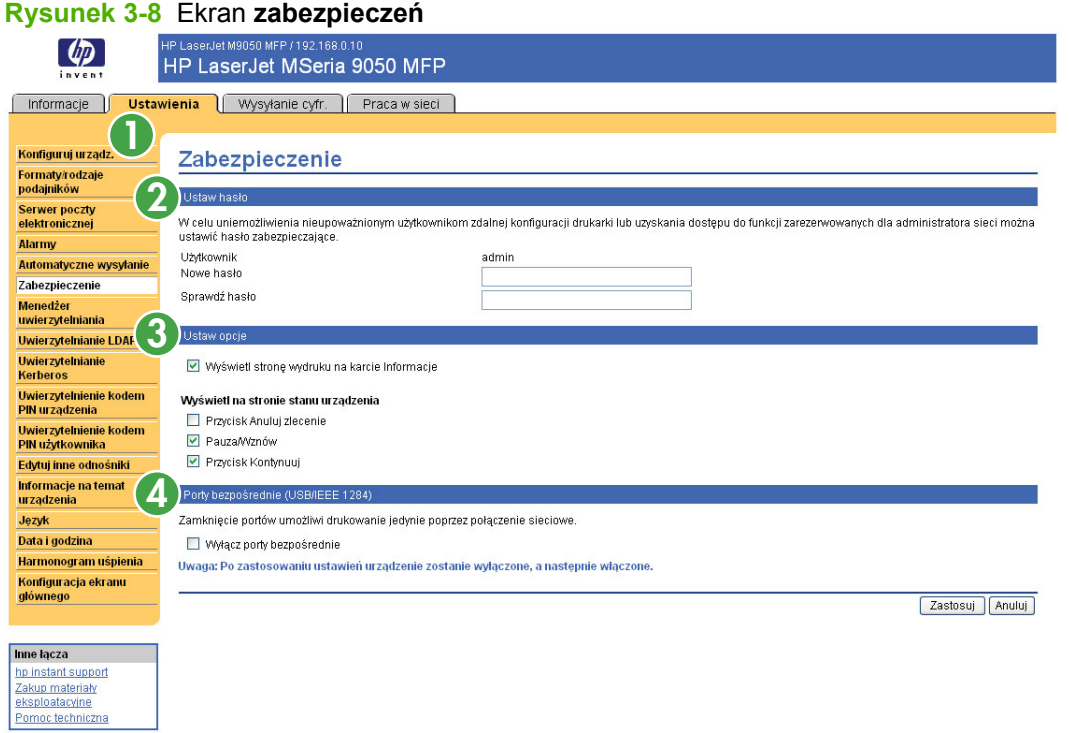

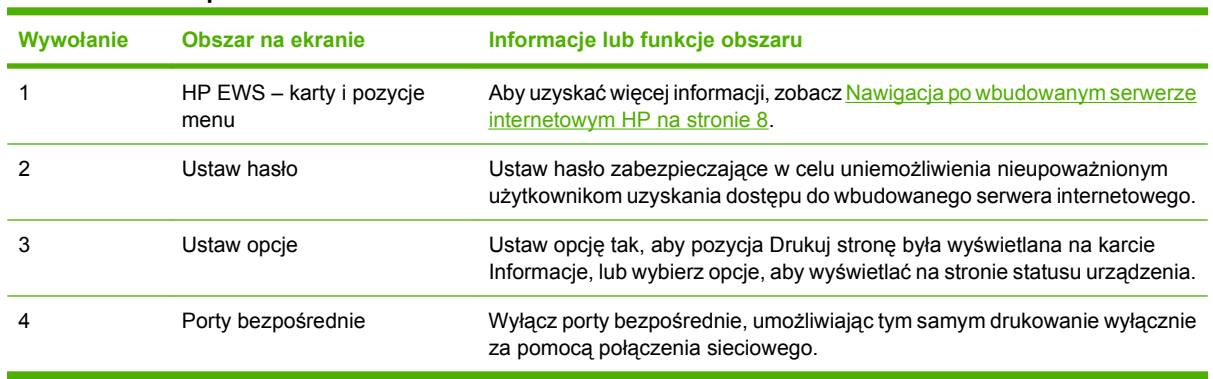

### **Tabela 3-6 Zabezpieczenie**

## **Menedżer uwierzytelniania**

Ekran **Menedżer uwierzytelniania** określa funkcje urządzenia, które wymagają zalogowania przed użyciem. Poniższa ilustracja i tabela opisują sposób korzystania z tego ekranu.

#### **Rysunek 3-9** Ekran **Menedżer uwierzytelniania**

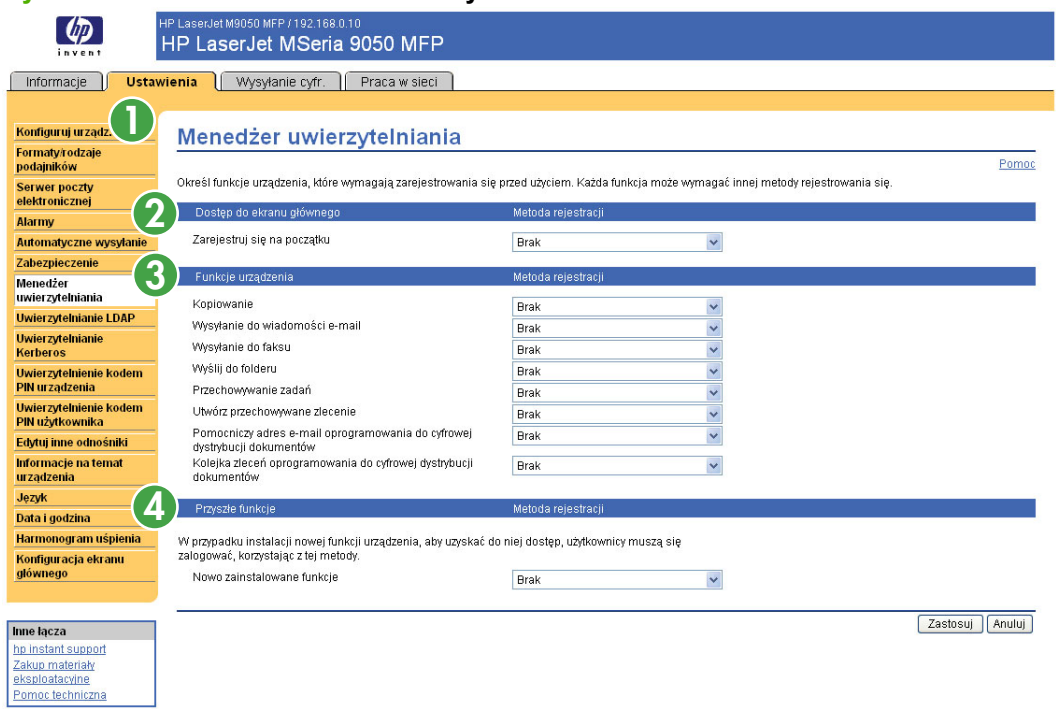

#### **Tabela 3-7 Menedżer uwierzytelniania**

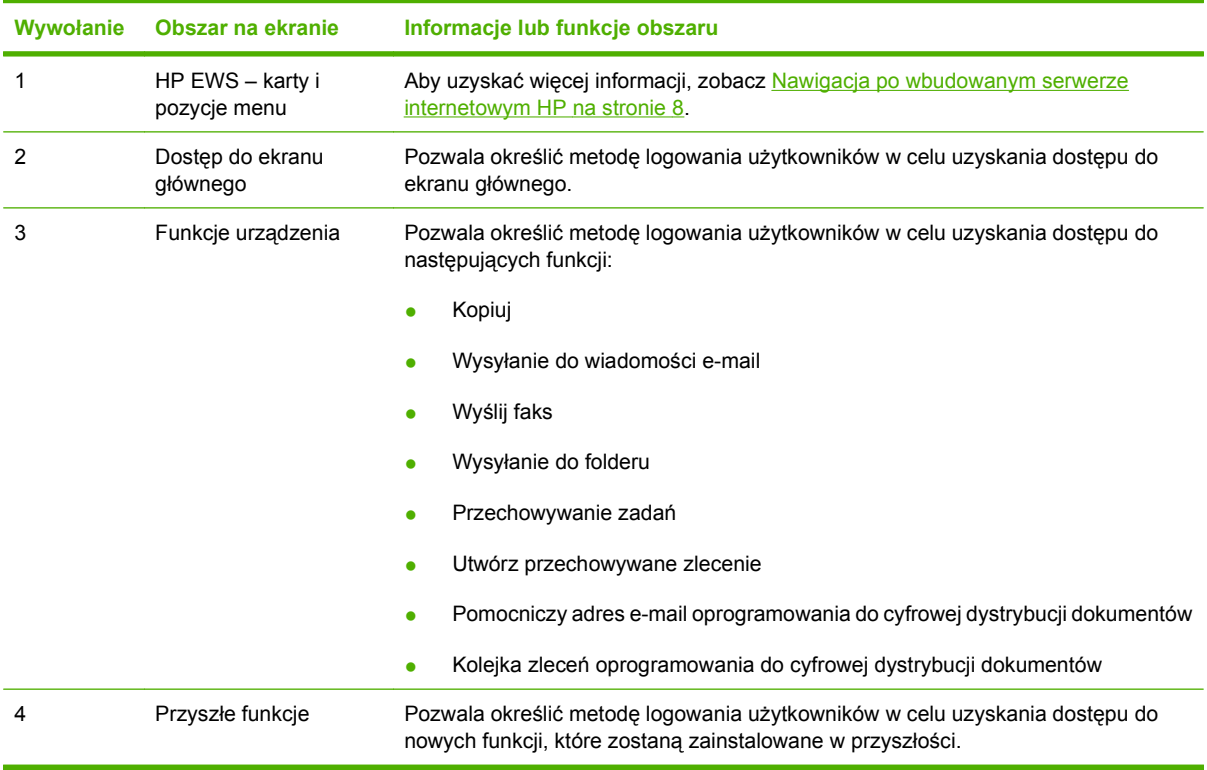

## **Uwierzytelnianie LDAP**

Strona **Uwierzytelnianie LDAP** pozwala na konfigurację serwera LDAP (Lightweight Directory Access Protocol) w celu uwierzytelniania użytkowników urządzenia. Jeśli na stronie Menedżer uwierzytelniania jako Metoda logowania dla co najmniej jednej Funkcji urządzenia zostanie wybrane uwierzytelnienie LDAP, to zanim użytkownik uzyska dostęp do tych funkcji, musi wprowadzić prawidłowe dane logowania (nazwę użytkownika i hasło).

Proces uwierzytelniania składa się z dwóch niezależnych etapów. W pierwszej kolejności urządzenie sprawdza dane logowania użytkownika na serwerze LDAP. Po wprowadzeniu prawidłowych danych logowania przez użytkownika i jego uwierzytelnieniu urządzenie wyszukuje adres e-mail i nazwisko użytkownika. Jeśli jeden z tych etapów zakończy się niepowodzeniem, urządzenie odmawia dostępu do funkcji wymagających uwierzytelniania LDAP.

Strona **Uwierzytelnianie LDAP** służy do ustawienia parametrów używanych w celu uzyskania dostępu do serwera LDAP i wyszukiwania informacji o użytkowniku. Należy pamiętać, że ustawienia na tej stronie mają zastosowanie tylko wtedy, gdy na stronie Menedżer uwierzytelniania jako Metoda logowania zostało wybrane uwierzytelnianie LDAP. Poniższa ilustracja i tabela opisują sposób korzystania z tego ekranu.

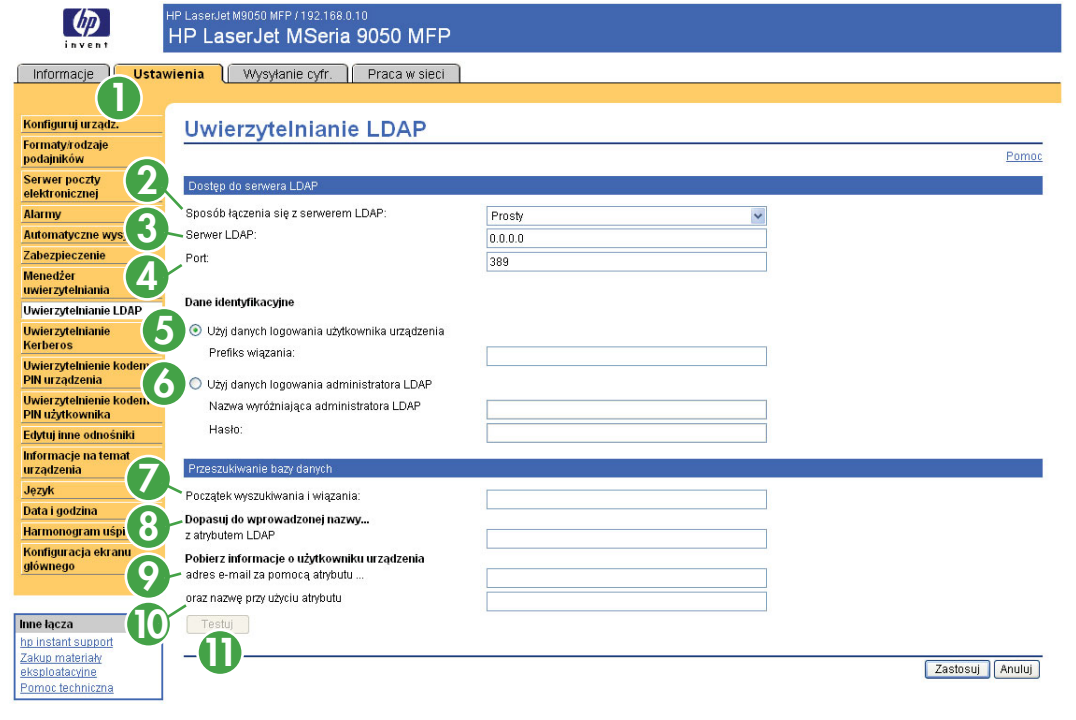

### **Rysunek 3-10** Ekran **Uwierzytelnianie LDAP**

#### **Tabela 3-8 Uwierzytelnianie LDAP**

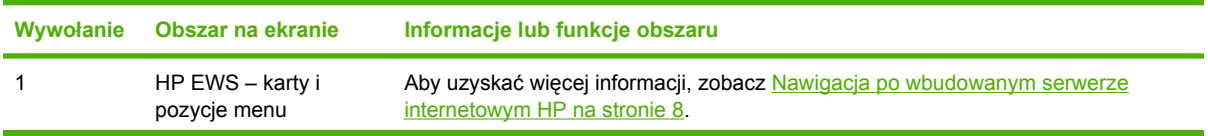

| Wywołanie | Obszar na ekranie                               | Informacje lub funkcje obszaru                                                                                                    |  |
|-----------|-------------------------------------------------|----------------------------------------------------------------------------------------------------|--|
| 2         | Sposób łączenia się z<br>serwerem LDAP          | Ustawienie Sposób łączenia się z serwerem LDAP określa, jak urządzenie uzyskuje<br>dostęp do serwera LDAP. W celu określenia optymalnego sposobu łączenia<br>skontaktuj się z administratorem serwera LDAP.                                                                                                    |  |
|           |                                                 | Prosty - Wybrany serwer LDAP nie obsługuje szyfrowania. Uwaga: Hasło<br>przesyłane w sieci (jeśli jest używane) nie będzie szyfrowane.                                                                                                    |  |
|           |                                                 | Proste, z wykorzystaniem protokołu SSL - Wybrany serwer LDAP obsługuje<br>$\bullet$<br>szyfrowanie z wykorzystaniem protokołu SSL (Secure Sockets Layer).<br>Wszystkie dane, w tym nazwa i hasło użytkownika, są szyfrowane. W serwerze<br>LDAP należy skonfigurować obsługę protokołu SSL, w tym certyfikat określający<br>jego tożsamość.                                                                                                    |  |
|           |                                                 | Ponadto interfejs sieciowy urządzenia musi być skonfigurowany z<br>wykorzystaniem certyfikatu CA (Certificate Authority) pozwalającego na<br>kontrolę serwera LDAP. Certyfikat CA można skonfigurować na karcie Praca w<br>sieci interfejsu sieciowego. W niektórych konfiguracjach serwerów LDAP<br>wymagany jest także certyfikat klienta, który konfiguruje się na tej samej karcie<br>Praca w sieci.                                                              |  |
| 3         | Serwer LDAP                                     | Ustawienie Serwer LDAP pozwala określić nazwę hosta lub adres IP serwera LDAP<br>używanego do uwierzytelniania użytkowników urządzenia. W przypadku korzystania<br>z protokołu SSL wprowadzona nazwa lub adres musi odpowiadać nazwie w<br>certyfikacie wysyłanym przez serwer.                                                                                                    |  |
|           |                                                 | W tym polu można wprowadzić wielu użytkowników, oddzielając ich adresy znakiem<br>pionowej kreski (" ", kod ASCII: 0x7c). Ta funkcja może być używana na przykład do<br>określenia serwera głównego i zapasowego. Interfejs sieciowy obsługuje tylko jeden<br>certyfikat CA (Certificate Authority), dlatego też wszystkie serwery LDAP na liście<br>muszą korzystać z tego samego CA.                                                                                |  |
| 4         | Port                                            | Ustawienie Port określa numer portu TCP/IP, na którym serwer LDAP przetwarza<br>żądania. Zwykle jest to port 389 w przypadku połączenia prostego i 636 w przypadku<br>połączenia prostego z wykorzystaniem protokołu SSL.                                                                                                    |  |
| 5         | Użyj danych logowania<br>użytkownika urządzenia | W metodzie Użyj danych logowania użytkownika urządzenia wykorzystywane jest<br>ustawienie Prefiks połączenia, czyli ciąg wpisywany przez użytkownika na panelu<br>kontrolnym oraz ustawienie Początek wyszukiwania i łączenia w celu utworzenia<br>nazwy wyróżniającej (DN) użytkownika. Utworzona w ten sposób nazwa<br>wyróżniająca użytkownika jest używana do jego uwierzytelniania.                                                                              |  |
|           |                                                 | Ustawienie Prefiks połączenia jest atrybutem LDAP używanym do tworzenia nazwy<br>wyróżniającej (DN) użytkownika dla celów uwierzytelniania. Prefiks, w połączeniu z<br>nazwą użytkownika wprowadzoną z panelu sterowania, tworzy względną nazwę<br>wyróżniającą (RDN) tego użytkownika. Najczęściej używanymi prefiksami są:<br>"CN" (od "common name" – nazwa wspólna) oraz "UID" (od "user identity" –<br>tożsamość użytkownika).                                   |  |
| 6         | Użyj danych logowania<br>LDAP Administratora    | Użyj danych logowania LDAP Administratora, aby wyszukać DN użytkownika zamiast<br>je tworzyć.                                                                                                    |  |
|           |                                                 | Nazwa wyróżniająca (DN) administratora to nazwa wyróżniająca użytkownika, który<br>ma dostęp do odczytu katalogu LDAP. Wprowadzona tutaj nazwa konta nie musi mieć<br>dostępu administratora do katalogu. Dostęp do odczytu jest wystarczający.                                                                                                    |  |
|           |                                                 | Hasło administratora jest hasłem użytkownika, którego DN została wprowadzona do<br>pola DN Administratora.                                                                                                    |  |
| 7         | Początek wyszukiwania<br>i połączenia           | W przypadku wyboru metody Użyj danych logowania użytkownika urządzenia,<br>wartość Początek wyszukiwania i łączenia będzie używana w obu fazach<br>uwierzytelniania. Podczas fazy weryfikacji danych logowania ta wartość, w<br>połączeniu z RDN, tworzy pełną nazwę wyróżniającą (DN) użytkownika. Podczas<br>fazy wyszukiwania informacji o użytkowniku ta wartość stanowi nazwę wyróżniającą<br>(DN) wpisu do katalogu LDAP, w którym rozpoczyna się wyszukiwanie. |  |

**Tabela 3-8 Uwierzytelnianie LDAP (ciąg dalszy)**

### **Tabela 3-8 Uwierzytelnianie LDAP (ciąg dalszy)**

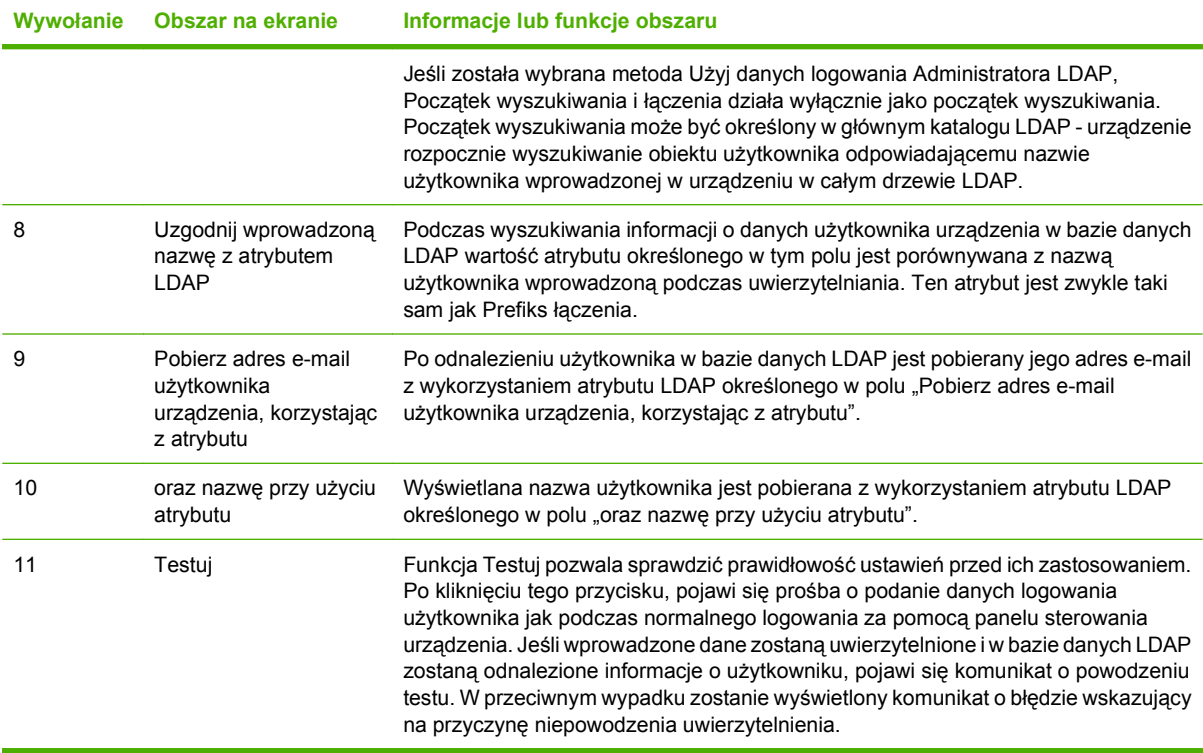

## **Kerberos, uwierzytelnianie**

Przy pomocy strony Uwierzytelniania Kerberos możesz skonfigurować urządzenie (zarówno wielofunkcyjne, jak i dystrybucji cyfrowej) tak, aby uwierzytelniało użytkowników w segmencie Kerberos. Jeśli na stronie Menedżer uwierzytelnienia wybrano dla jednej lub większej liczby funkcji urządzenia metodę logowania Uwierzytelnianie Kerberos, użytkownik musi wpisać poprawne dane identyfikacyjne przy urządzeniu (nazwa użytkownika, hasło oraz segment), aby otrzymać dostęp do tych funkcji.

Uwierzytelnienie składa się z dwóch wzajemnie zależnych części. Urządzenie najpierw weryfikuje dane identyfikacyjne użytkownika za pomocą KDC. Po podaniu ważnych danych identyfikacyjnych przez użytkownika oraz ich uwierzytelnieniu, urządzenie szuka adresu e-mail użytkownika oraz jego nazwy. Jeśli którykolwiek z tych kroków zwróci błąd, użytkownik nie otrzymuje dostępu do funkcji, które wymagają uwierzytelnienia Kerberos.

Strona Uwierzytelniania Kerberos pozwoli Ci na konfigurację parametrów dostępu do serwera LDAP oraz procedury wyszukiwania informacji o użytkowniku. Należy zauważyć, że z tej strony można korzystać tylko w takim przypadku, gdy w Menedżerze uwierzytelniania wybrano metodę logowania jako Kerberos wersja 5.

Następująca ilustracja, tabela, oraz procedury pokazują sposób korzystania z tego ekranu.

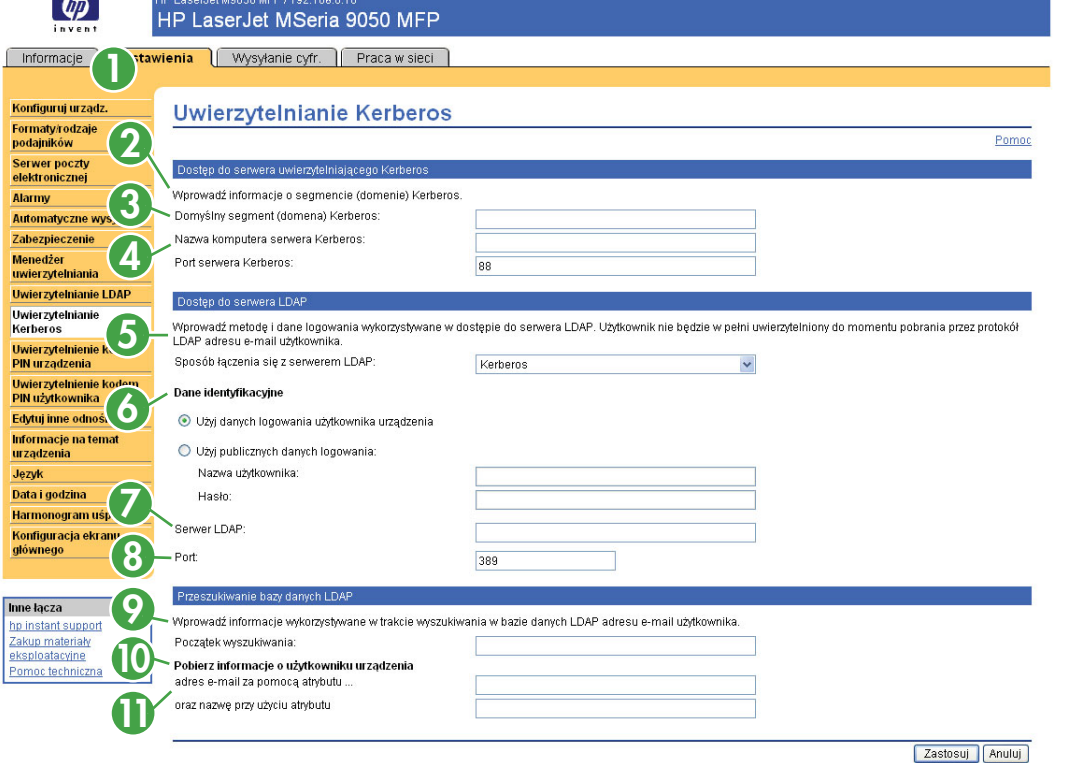

### **Rysunek 3-11** Ekran **Uwierzytelnienia Kerberos**

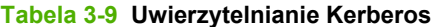

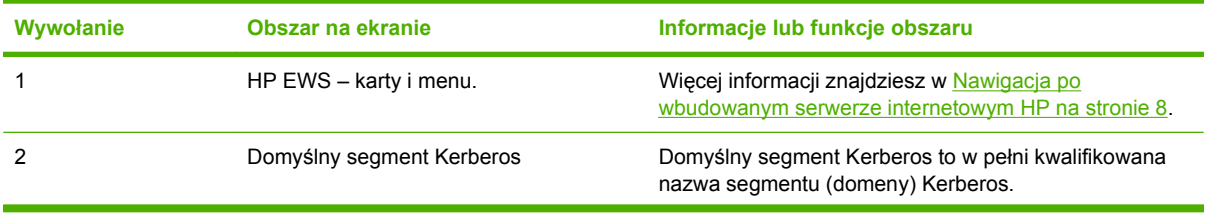

| Wywołanie      | Obszar na ekranie                   | Informacje lub funkcje obszaru                                                                                                    |
|----------------|-------------------------------------|----------------------------------------------------------------------------------------------------|
| 3              | Nazwa komputera serwera Kerberos    | Nazwa komputera serwera Kerberos może być<br>identyczna z nazwą domyślnego segmentu Kerberos pod<br>warunkiem poprawnego skonfigurowania i udostępnienia<br>usługi DNS (serwera nazw). Urządzenie wykorzysta DNS<br>do wyszukania pierwszego dostępnego w sieci kontrolera<br>domeny Kerberos (KDC). Jeśli usługa DNS nie jest<br>dostępna, można wykorzystać adres IP serwera<br>Kerberos.                                                                                                    |
| 4              | Port serwera Kerberos               | Port serwera Kerberos jest domyślnym portem IP<br>wykorzystywanym przez metodę uwierzytelnienia<br>Kerberos. Domyślnie jest to port 88, ale wartość ta może<br>ulec zmianie w zależności od środowiska sieciowego.<br>Jeśli domyślny port nie działa, skontaktuj się z<br>administratorem sieci i poproś o poprawny numer portu.                                                                                                    |
| $\overline{5}$ | Sposób łączenia się z serwerem LDAP | Sposób łączenia się z serwerem LDAP określa metodę<br>połączenia się urządzenia z serwerem LDAP.                                                                                                    |
| 6              | Dane identyfikacyjne                | Sekcja konfiguracji Danych identyfikacyjnych jest<br>wykorzystywana do określenia rodzaju danych<br>identyfikacyjnych, które będą używane przy łączeniu się<br>(uwierzytelnianiu) z serwerem LDAP.<br>Jeśli wybierzesz opcję Użyj danych logowania<br>użytkownika urządzenia, do łączenia się z serwerem<br>LDAP wykorzystane zostaną dane użytkownika<br>urządzenia (wpisane na panelu sterowania<br>urządzenia). Zaletą tej metody jest brak potrzeby<br>przechowywania nazwy i hasła użytkownika, które<br>mogłyby wygasnąć, w urządzeniu.<br>Jeśli wybrano Użyj publicznych danych logowania, a<br>dane użytkownika nie są dostępne, do połączenia z<br>serwerem LDAP zostanie wykorzystana<br>wprowadzona nazwa użytkownika oraz hasło. Z<br>metody tej należy skorzystać, jeśli z jakiegoś<br>powodu użytkownicy urządzenia nie mają dostępu<br>do odczytu danych LDAP. |
| $\overline{7}$ | Serwer LDAP                         | Serwer LDAP jest zwykle tym samym serwerem, co<br>serwer Kerberos w środowisku usługi Active Directory<br>systemu Windows.                                                                                                    |
| 8              | Port                                | Port jest portem IP wykorzystywanym przez protokół<br>LDAP do komunikacji z serwerem LDAP. Jest to zwykle<br>port 389 lub 3268.                                                                                                    |
| 9              | Początek wyszukiwania               | Początek wyszukiwania to Nazwa wyróżniająca (DN)<br>wpisu w strukturze katalogów LDAP, od której rozpoczyna<br>się wyszukiwanie. Nazwa wyróżniająca (DN) składa się z<br>par 'atrybut=wartość', oddzielonych przecinkami.<br><b>UWAGA:</b> Przy niektórych serwerach LDAP, Początek<br>wyszukiwania może pozostać pusty (w takich<br>przypadkach wykorzystany zostanie węzeł główny).<br>Początek wyszukiwania nie rozróżnia małych i wielkich<br>liter.                                                                                                    |

**Tabela 3-9 Uwierzytelnianie Kerberos (ciąg dalszy)**

**Tabela 3-9 Uwierzytelnianie Kerberos (ciąg dalszy)**

| Wywołanie | Obszar na ekranie                                                      | Informacje lub funkcje obszaru                                                                                                    |
|-----------|------------------------------------------------------------------------|----------------------------------------------------------------------------------------------------|
| 10        | Uzgodnij wprowadzoną nazwę z<br>atrybutem LDAP                         | Po odnalezieniu użytkownika urządzenia w bazie danych<br>LDAP nazwa użytkownika jest pobierana z bazy danych<br>za pomocą atrybutu LDAP określonego w polu Uzgodnij<br>wprowadzona nazwe.                                                                                                    |
| 11        | Pobierz adres e-mail użytkownika<br>urządzenia, korzystając z atrybutu | Po odnalezieniu użytkownika urządzenia w bazie danych<br>LDAP adres e-mail użytkownika jest pobierany z bazy<br>danych za pomocą atrybutu LDAP określonego w polu<br>Pobierz adres e-mail użytkownika urządzenia,<br>korzystając z tego atrybutu. W środowisku usługi Active<br>Directory systemu Windows ten atrybut to zwykle mail. |

### **Zadania uwierzytelnienia Kerberos**

Kerberos jest sieciowym protokołem uwierzytelniającym. Został zaprojektowany z myślą o bezpiecznym uwierzytelnieniu dla aplikacji klient/serwer, osiąganym dzięki tajnym kluczom dostarczanym za pomocą biletów sesji.

Przed zastosowaniem się do opisanych tu kroków upewnij się, że poniższe kroki zostały już wykonane.

- **1.** Zainstaluj narzędzie LDP firmy Microsoft.
- **2.** Wykryj serwer LDAP.
- **3.** Skonfiguruj LDP.

Po zakończeniu tych czynności przejdź do następnej części, Inicjalizacja uwierzytelniania Kerberos na stronie 44.

### **Inicjalizacja uwierzytelniania Kerberos**

Aby zainicjować uwierzytelnianie Kerberos dla posiadanego produktu, wykonaj poniższe czynności.

- **E** UWAGA: Wbudowane uwierzytelnianie Kerberos korzysta w swoim procesie uwierzytelniania z biletów sesji. Bilety sesji są oznaczone czasem przez produkt i przez centrum dystrybucji kluczy (KDC). Bardzo ważne jest, aby oba oznaczenia czasu były wykonywane w przeciągu pięciu minut. Można to osiągnąć, ustawiając ten sam czas na KDC i produkcie.
	- **1.** Otwórz HP EWS w przeglądarce internetowej.
	- **2.** Wybierz kartę **Ustawienia**, a następnie **Uwierzytelnianie Kerberos**.
	- **3.** W sekcji **Dostęp do serwera uwierzytelniającego Kerberos** wykonaj poniższe czynności.
		- **a.** W polu **Domyślny segment (domena) Kerberos** wprowadź nazwę domeny. W nazwie domeny są rozróżniane wielkie i małe litery. Należy korzystać wyłącznie z wielkich liter, na przykład: TECHNICAL.MARKETING.
		- **b.** W polu **Wprowadź nazwę hosta serwera Kerberos** wpisz adres IP serwera, na przykład: 15.62.64.203 (adres IP)
			- **UWAGA:** W polu **Port serwera Kerberos** automatycznie pojawi się wartość **88**.
- **4.** W sekcji **Dostęp do serwera LDAP** wykonaj poniższe czynności.
	- **a.** Z rozwijanego menu **Sposób łączenia się z serwerem LDAP** wybierz pozycję **Kerberos**.
	- **b.** Kliknij i wybierz żądaną metodę logowania.

W przypadku wyboru opcji **Użyj publicznych danych logowania** wprowadź nazwę użytkownika i hasło.

- **WWAGA:** Zapamiętaj sposób ustawiania nazwy użytkownika na ekranie LDP. Nazwa użytkownika jest zdefiniowana w urządzeniu w wartości DN danego użytkownika stanowiącej część śladu LDP, a jej format jest inny niż standardowy format konta domeny Windows. Jej format ma często postać całego adresu e-mail użytkownika, wraz z częścią @xx.xx.
- **c.** W polu tekstowym **Serwer LDAP** wprowadź adres serwera LDAP.
- **d.** W polu **Port** wprowadź wartość 389.
- **5.** W sekcji **Przeszukiwanie bazy danych LDAP** wykonaj następujące czynności:
	- **a.** W polu **Początek wyszukiwania** wklej prefiks wyszukiwania.
	- **b.** W polu **Uzgodnij wprowadzoną nazwę z atrybutem LDAP** wprowadź nazwę sAMAccountName.
	- **c.** Odszukaj adres e-mail użytkownika urządzenia w śladzie LDP. Skopiuj atrybut określający adres e-mail, a następnie wklej go w polu **Pobierz adres e-mail użytkownika urządzenia, korzystając z atrybutu**.

Niektóre środowiska Kerberos wymagają podania szczegółowych atrybutów. Na przykład używany tutaj atrybut userPrincipalName zastępuje atrybut mail.

- **d.** Odszukaj **nazwę użytkownika urządzenia przy użyciu atrybutu** w śladzie LDP. Skopiuj atrybut określający nazwę, a następnie wklej ją w polu **oraz nazwę przy użyciu atrybutu**.
	- **E** UWAGA: Środowisko Kerberos wymaga atrybutu cn zamiast displayName.
- **e.** Kliknij przycisk **Zastosuj**.

Po zakończeniu tych czynności przejdź do następnej części, [Konfiguracja Mened](#page-57-0)żera uwierzytelniania [w uwierzytelnianiu Kerberos na stronie 46](#page-57-0).

### <span id="page-57-0"></span>**Konfiguracja Menedżera uwierzytelniania w uwierzytelnianiu Kerberos**

Aby kontynuować konfigurację uwierzytelniania Kerberos dla posiadanego produktu, wykonaj poniższe czynności.

- **1.** Kliknij **Menedżer uwierzytelniania** w karcie **Ustawienia** HP EWS.
- **2.** Wykonaj następujące czynności:
	- **a.** W sekcji **Dostęp do ekranu głównego** z rozwijanego menu **Zaloguj na początku** wybierz pozycję **Kerberos**.
	- **b.** W sekcji **Funkcje urządzenia** z rozwijanego menu funkcji, które mają podlegać uwierzytelnianiu, wybierz **Kerberos**.
	- **c.** Opcjonalnie: W sekcji **Przyszłe funkcje** z rozwijanego menu Nowo zainstalowane funkcje wybierz pozycję **Kerberos**. Po wyborze tej opcji uwierzytelnianie Kerberos będzie automatycznie stosowane do nowych funkcji instalowanych w urządzeniu.
- **3.** Kliknij przycisk **Zastosuj**.

Po zakończeniu tych czynności przejdź do następnej części, Skonfiguruj ustawienia adresu dla uwierzytelniania Kerberos na stronie 46.

### **Skonfiguruj ustawienia adresu dla uwierzytelniania Kerberos**

Aby kontynuować konfigurację uwierzytelniania Kerberos dla posiadanego produktu, wykonaj poniższe czynności.

- **1.** Kliknij opcję **Ustawienia LDAP** na karcie **Dystrybucja cyfrowa** HP EWS.
- **2.** Zaznacz pole wyboru **Zezwól urządzeniu na bezpośredni dostęp do książki adresowej LDAP**.
- **3.** W sekcji **Dostęp do serwera LDAP** wykonaj następujące czynności:
	- **a.** Z rozwijanego menu **Sposób łączenia się z serwerem LDAP** wybierz pozycję **Kerberos**.
		- **E** UWAGA: Aby uwierzytelnianie Kerberos funkcjonowało prawidłowo, opcje Sposób łączenia się z serwerem LDAP na ekranie **Ustawienia adresowania** i **Uwierzytelnianie Kerberos** muszą być zgodne.
	- **b.** W obszarze **Dane logowania** kliknij i zaznacz opcję **Użyj publicznych danych logowania**.
		- Wprowadź nazwę i hasło użytkownika.
		- Wprowadź odpowiednią nazwę w polu Domyślny segment (domena) Kerberos, na przykład: TECHNICAL.MARKETING.
		- Wpisz Domyślną nazwę hosta serwera Kerberos, jak na przykład: mójserwer.hp.pl .
		- Wprowadź port serwera Kerberos, na przykład: 88.
	- **c.** Wprowadź port serwera LDAP, na przykład:15.98.10.51.
	- **d.** Wprowadź numer portu, na przykład: 389.
- **4.** W sekcji **Przeszukiwanie bazy danych** wykonaj poniższe czynności.
	- **a.** W polu **Początek wyszukiwania** wprowadź prefiks wyszukiwania.
	- **b.** Z rozwijanego menu **Sposób wyszukiwania informacji o użytkownikach urządzenia** wybierz jedną z trzech opcji. Wybór zależy od środowiska sieciowego.
		- W przypadku korzystania z serwerów Exchange 5.5 z adresowaniem LDAP, wybierz opcję **Ustawienia domyślne dla Exchange 5.5**.
		- W przypadku środowiska Windows 2000 lub nowszego, wybierz opcję **Ustawienia domyślne dla Active Directory**.
		- W przypadku nietypowych środowisk sieciowych wybierz opcję **Niestandardowy**.
- **5.** Kliknij przycisk **Zastosuj**.

Po zakończeniu tych czynności przejdź do następnej części, Korzystanie z panelu sterowania urządzenia wielofunkcyjnego do uwierzytelniania Kerberos na stronie 47.

### **Korzystanie z panelu sterowania urządzenia wielofunkcyjnego do uwierzytelniania Kerberos**

Aby zakończyć konfigurację uwierzytelniania Kerberos dla posiadanego produktu, wykonaj poniższe czynności.

- **1.** W urządzeniu wielofunkcyjnym wybierz dowolną opcję na głównym ekranie panelu sterowania. Zostanie wyświetlona prośba o uwierzytelnienie.
	- **EY UWAGA:** Należy pamiętać, że nazwa użytkownika jest zdefiniowana w urządzeniu w wartości DN danego użytkownika stanowiącej część śladu LDP i ma często postać całego adresu e-mail użytkownika, wraz z częścią @xx.xx.
- **2.** Wprowadź wymagane dane, korzystając z klawiatury dotykowej panelu sterowania urządzenia wielofunkcyjnego, a następnie dotknij **OK**. Wybrana opcja, na przykład poczta elektroniczna, zostanie wyświetlona na panelu sterowania.

## **Uwierzytelnienie kodem PIN urządzenia**

Jeżeli dla jednej lub większej ilości funkcji wybrano w **Menedżerze uwierzytelnienia** uwierzytelnianie za pomocą numeru PIN, użytkownik przed uzyskaniem dostępu do Funkcji urządzenia zostanie poproszony o podanie numeru PIN. Jeśli użytkownik wprowadzi nieprawidłowy numer PIN, wyświetlony zostanie poprzedni ekran. Po wprowadzeniu prawidłowego numeru PIN użytkownik ma dostęp do wszystkich funkcji z niego korzystających. Przykładowo, opcję Kopiuj można skonfigurować tak, aby wykorzystywała numer PIN grupy 1, zaś opcje E-mail i Faks – numer PIN grupy 2.

Następująca ilustracja pokazuje ekran **Uwierzytelnienia kodem PIN urządzenia**.

#### **Rysunek 3-12** Ekran **Uwierzytelnienia kodem PIN urządzenia**

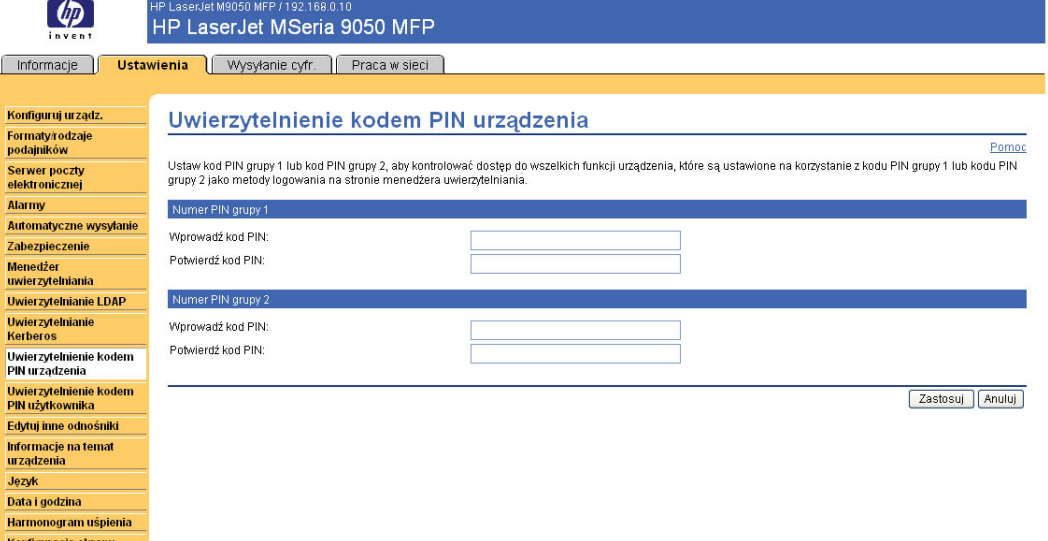

głównego

## **Uwierzytelnienie kodem PIN użytkownika**

Strona **Uwierzytelnienie kodem PIN użytkownika** pozwala na dodanie rekordów kodów PIN do urządzenia kod po kodzie, oraz na edycję lub usunięcie rekordów PIN już zapisanych w urządzeniu.

Możesz również skorzystać z funkcji Import/Eksport urządzenia, dzięki czemu możesz załadować dużą listę użytkowników za jednym razem, zamiast dodawać użytkowników ręcznie, po kolei.

Możesz skonfigurować urządzenie tak, aby każdy użytkownik podawał swój własny PIN podczas dostępu do urządzenia. Aby skonfigurować tą opcję uwierzytelniania, wykonaj następujące kroki:

- W urządzeniach z zaawansowaną funkcją Digital Send, przejdź do karty Ustawienia wbudowanego serwera internetowego, wybierz Menedżer uwierzytelnienia, a następnie wybierz Kod PIN użytkownika z rozwijanej listy Zarejestruj się na początku, a także z listy rozwijanej Wyślij do wiadomości e-mail.
- W urządzeniach z podstawową funkcją Digital Send, w momencie dodania rekordów kodów PIN do urządzenia dostęp jest automatycznie ograniczony wyłącznie do osób z kontem użytkownika, a panel sterowania będzie prosił wszystkich użytkowników o podanie kodu PIN.

Następująca ilustracja pokazuje ekran **Uwierzytelnienia kodem PIN użytkownika**.

#### **Rysunek 3-13** Ekran **Uwierzytelnienia kodem PIN użytkownika**

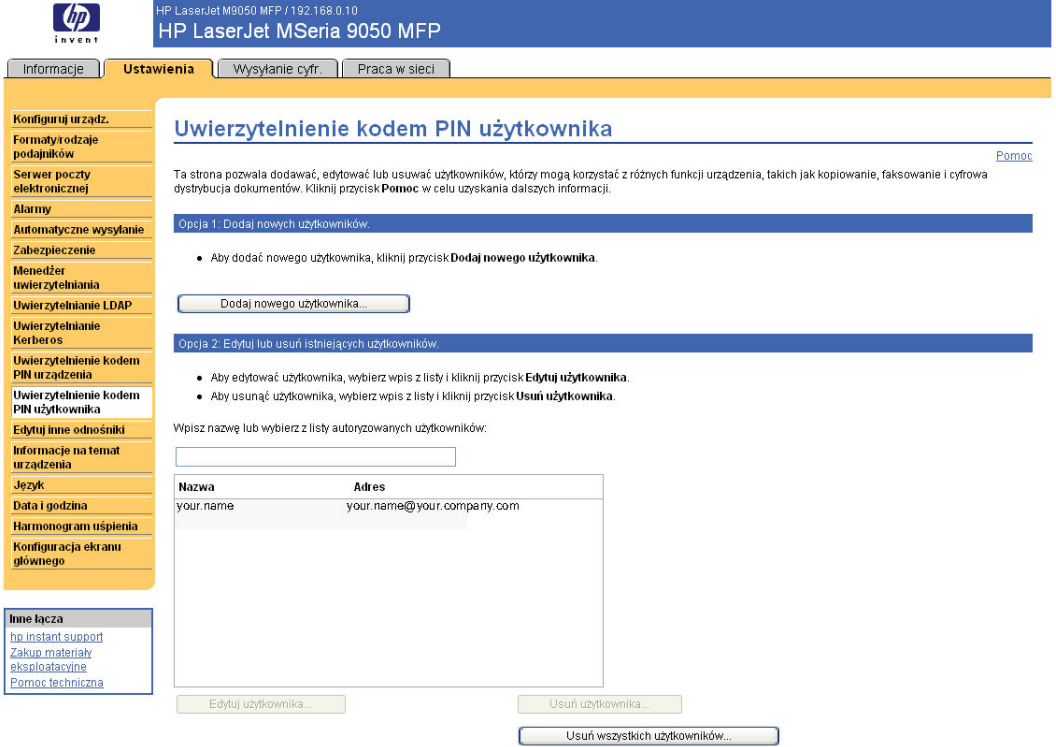

### **Dodawanie nowych użytkowników**

Możesz dodać nowego użytkownika oraz kod PIN klikając opcję Dodaj nowego użytkownika…. Ta czynność zabierze cię do strony Dodawania użytkownika, która posiada dalsze instrukcje dotyczącego tego procesu

#### **Dodawanie nowego użytkownika**

Aby dodać nowego użytkownika oraz kod PIN, wykonaj następujące czynności:

- **1.** Kliknij Dodaj nowego użytkownika... Pojawi się strona Dodaj użytkownika.
- **2.** Wprowadź nazwę osoby w polu Nazwa. Maksymalna długość to 245 znaków lub mniej, w zależności od używanego języka.
- **3.** Wpisz adres e-mail osoby w polu Adres e-mail. Adres musi mieć mniej niż 255 znaków.
- **EV UWAGA:** Jeśli w urządzeniu włączono zatwierdzanie adresów e-mail, adres e-mail musi posiadać znak @.
- **4.** Wprowadź serwer PIN użytkownika w polu Kod dostępu PIN. Kod PIN powinien mieć od 4 do 8 cyfr.
- **5.** Jeśli chcesz dodać adres e-mail nowego użytkownika do książki adresowej urządzenia, zaznacz pole wyboru Automatycznie dodaj użytkownika do książki adresowej e-mail.
- **6.** Kliknij Zastosuj, aby zapisać nowego użytkownika oraz kod PIN w urządzeniu.

### **Edycja i usuwanie istniejących użytkowników**

Możesz edytować lub usuwać użytkowników zapisanych w urządzeniu.

#### **Edycja użytkownika**

Aby edytować istniejącego użytkownika, zastosuj się do następujących kroków:

- **1.** Wybierz użytkownika, którego chcesz edytować z listy użytkowników. Jeśli chcesz znaleźć konkretnego użytkownika, wpisz jego nazwę w pole wyszukiwania.
- **2.** Kliknij Edytuj użytkownika... Pojawi się strona Edytuj użytkownika.
- **3.** Dokonaj odpowiednich zmian w polach Nazwa, Adres e-mail, oraz Kod PIN.
- **4.** Kliknij Zastosuj, aby zapisać zmiany.

#### **Usuwanie użytkownika**

Aby usunąć istniejący wpis, zastosuj się do następujących kroków:

- **1.** Wybierz użytkownika, którego chcesz usunąć z listy użytkowników. Jeśli chcesz znaleźć konkretnego użytkownika, wpisz jego nazwę w pole wyszukiwania.
- **2.** Kliknij Usuń użytkownika... Pojawi się strona Usuń użytkownika.
- **UWAGA:** Jeśli chcesz usunąć wszystkie rekordy kodów PIN z urządzenia, kliknij Usuń wszystkich użytkowników... Jeśli przed usuwaniem chcesz zrobić kopię zapasową rekordów, wykorzystaj do tego celu funkcję Import/Eksport.
- **3.** Pojawi się strona, na której należy potwierdzić chęć usunięcia wybranego użytkownika. Kliknij OK, aby potwierdzić wybór. rekord użytkownika został usunięty.

## **Edytuj inne odnośniki**

Ekran **Edytuj inne odnośniki** pozwala na dodanie nawet pięciu własnych łącz do wybranych stron internetowych (zobacz poniższa uwaga). Łącza dodane przez użytkownika są wyświetlane na ekranach HP EWS w polu **Inne łącza** znajdującym się poniżej lewego paska nawigacyjnego. Trzy łącza stałe (**hp instant support**, **Zakup materiały eksploatacyjne** i **Wsparcie techniczne dla produktu**) są już zdefiniowane. Poniższa ilustracja, tabela i procedury opisują sposób korzystania z tego ekranu.

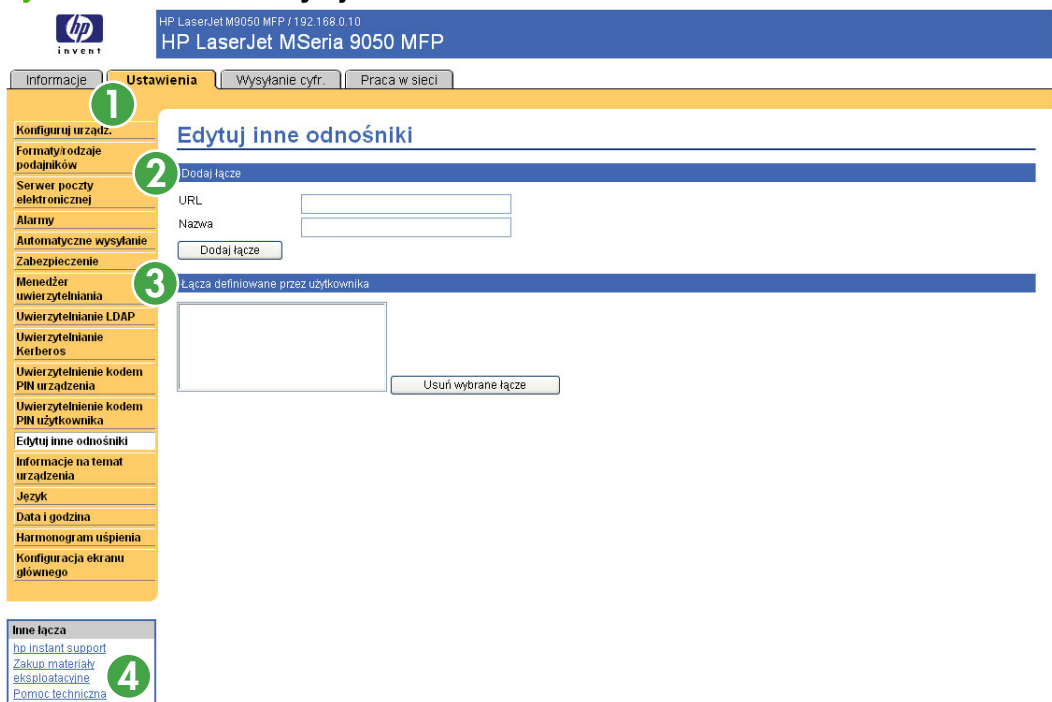

### **Rysunek 3-14** Ekran **Edytuj inne odnośniki**

#### **Tabela 3-10 Edytuj inne odnośniki**

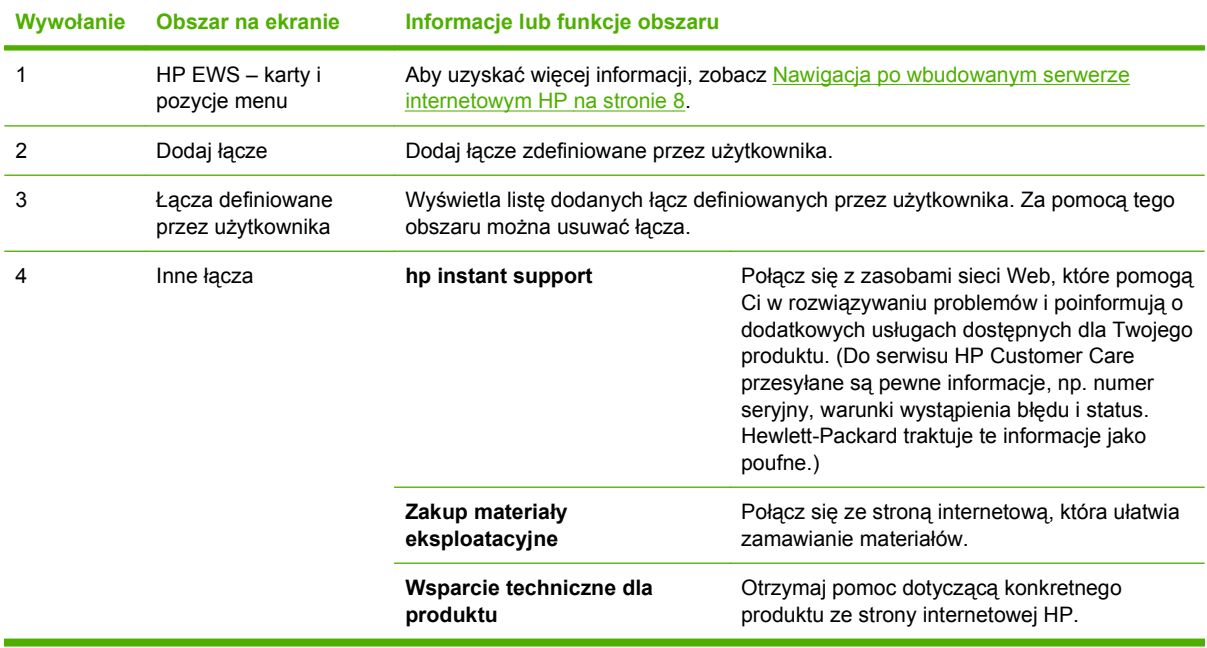

### **Dodawanie łącza**

Aby dodać łącze, postępuj zgodnie z poniższą procedurą.

- **1.** W polu **Dodaj łącze** wprowadź adres URL oraz nazwę łącza, jaka ma być wyświetlana przez HP EWS.
- **2.** Kliknij **Dodaj łącze**.

### **Usuwanie łącza**

Aby usunąć łącze, postępuj zgodnie z poniższą procedurą.

- **1.** W obszarze **Łącza definiowane przez użytkownika** zaznacz łącza, które mają zostać usunięte.
- **2.** Kliknij **Usuń wybrane łącze**.

## **Informacje o urządzeniu**

Ekran **Informacje na temat urządzenia** pozwala zdefiniować nazwę urządzenia, przypisać mu numer zasobu, a także wprowadzić nazwę firmy, nazwisko osoby kontaktowej i fizyczną lokalizację urządzenia. Na tym ekranie wyświetlane są również nazwa, model i numer seryjny urządzenia.

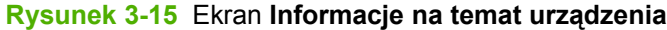

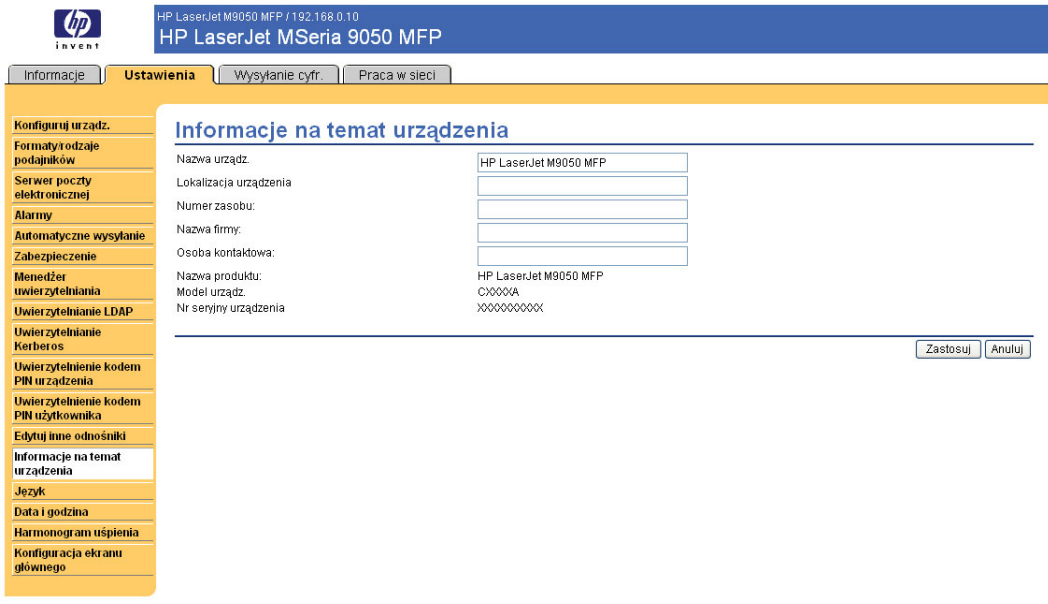

**EV UWAGA:** Po dokonaniu zmian na ekranie Informacje na temat urządzenia należy kliknąć przycisk **Zastosuj** w celu zapisania ustawień.

Wprowadzone tutaj dane są wyświetlane na ekranie Informacje na temat urządzenia otwieranym z karty **Informacje**. Są one także widoczne w wiadomościach e-mail wysyłanych z urządzenia. Informacje te mogą być przydatne w razie konieczności zlokalizowania urządzenia w celu wymiany materiałów eksploatacyjnych lub rozwiązania problemu.

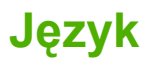

Ekran **Język** pozwala wybrać język informacji wyświetlanych na ekranach HP EWS. Poniższa ilustracja i tabela opisują sposób korzystania z tego ekranu.

### **Rysunek 3-16** Ekran **Język**

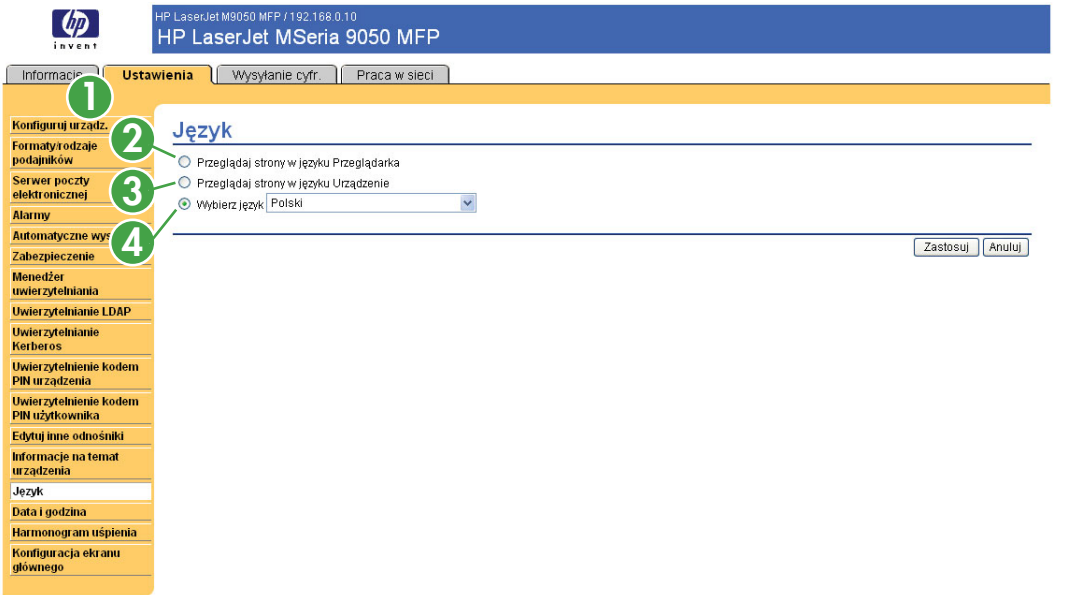

**OSTROŻNIE:** Wybór opcji **Przeglądaj strony w języku urządzenia** lub **Wybierz język** powoduje zmianę języka dla wszystkich użytkowników HP EWS.

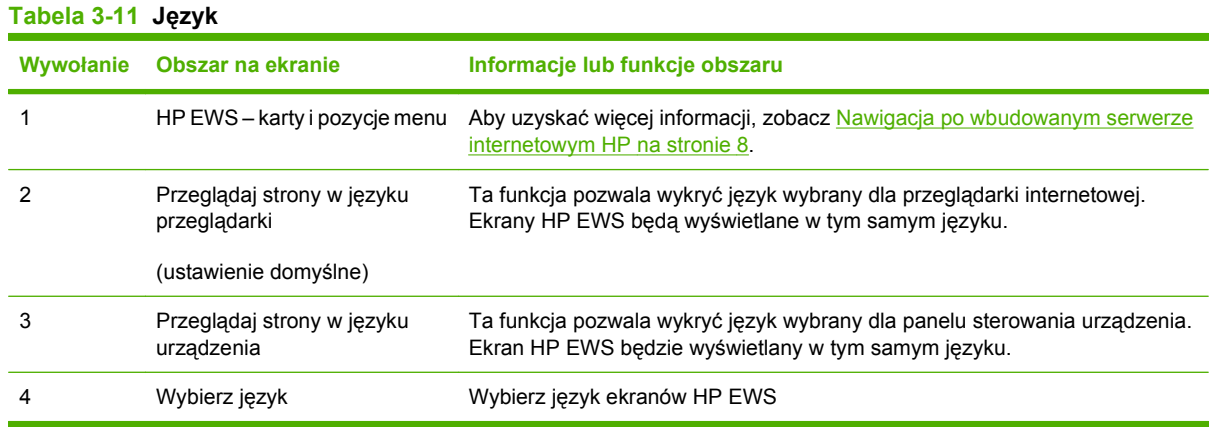

**VWAGA:** Językiem domyślnym jest język aktualnie ustawiony w przeglądarce internetowej. Jeśli dla przeglądarki i dla panelu sterowania wybrano język niedostępny dla HP EWS, jako język domyślny zostanie wybrany język angielski. Po dokonaniu zmian na ekranie Język należy kliknąć przycisk **Zastosuj** w celu zapisania ustawień.

## <span id="page-66-0"></span>**Data i godzina**

Ekran **Data i godzina** pozwala na ustawienie zegara urządzenia. Poniższa ilustracja i tabela opisują sposób korzystania z tego ekranu.

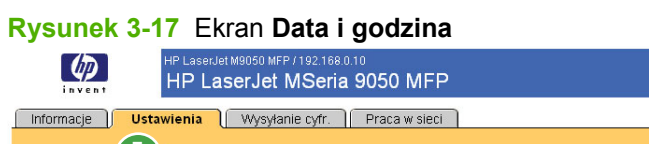

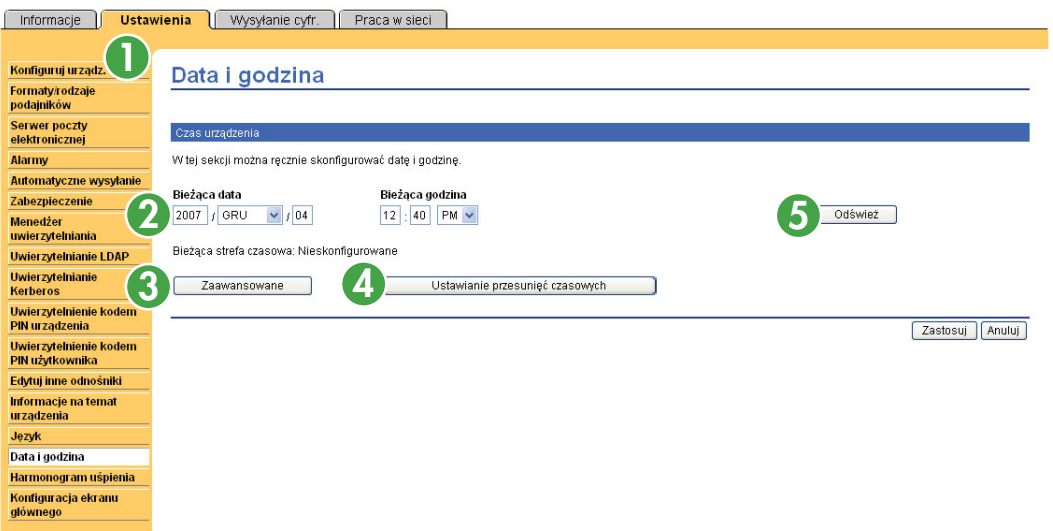

### **Tabela 3-12 Data i godzina**

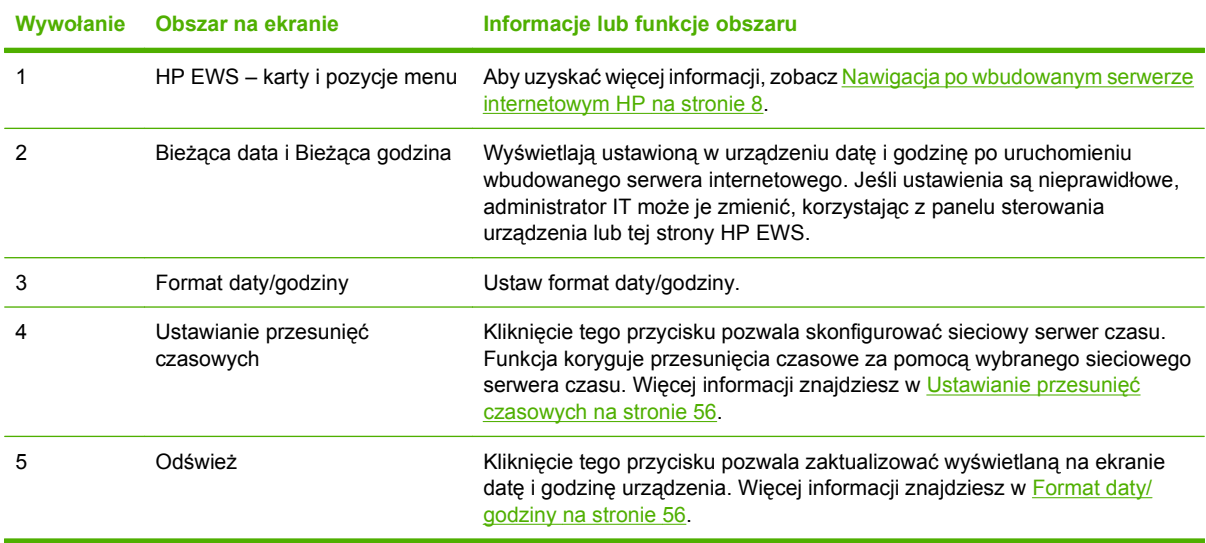

### <span id="page-67-0"></span>**Format daty/godziny**

Skorzystaj z ekranu **Data i godzina – Format** w celu wybrania preferowanego formatu wyświetlania daty i godziny. Poniższa ilustracja przedstawia ekran **Format daty i godziny**.

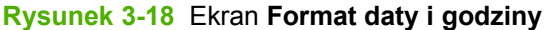

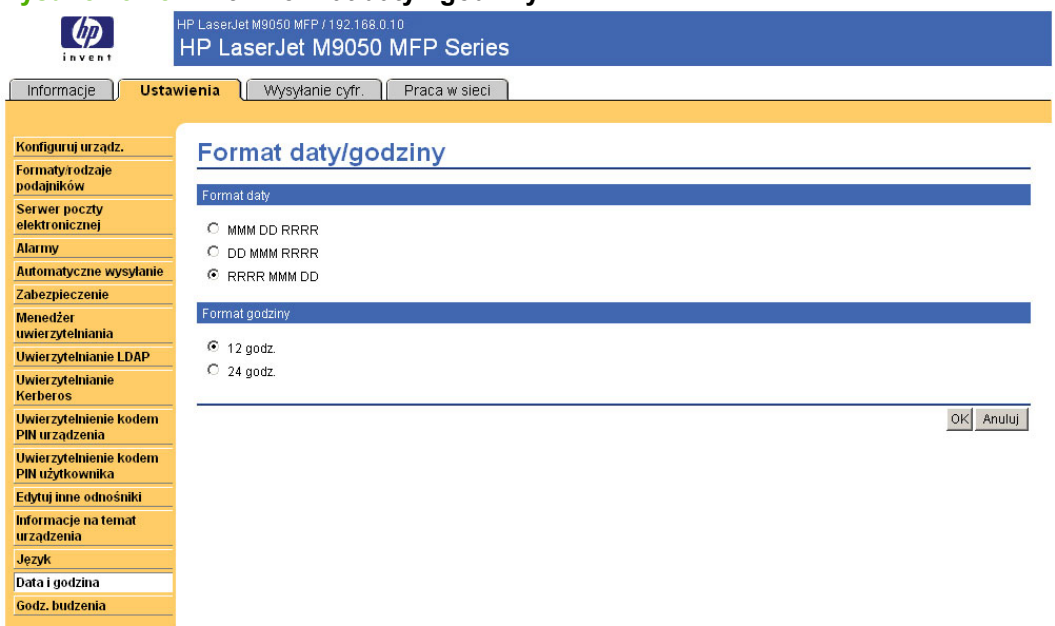

### **Ustawianie przesunięć czasowych**

Ekran **Data i czas – ustawianie przesunięć czasowych** pozwala na włączenie korekcji przesunięć czasowych. Ekran został przedstawiony na poniższej ilustracji.

#### **Rysunek 3-19** Ekran **Data i czas - ustawianie przesunięć czasowych**

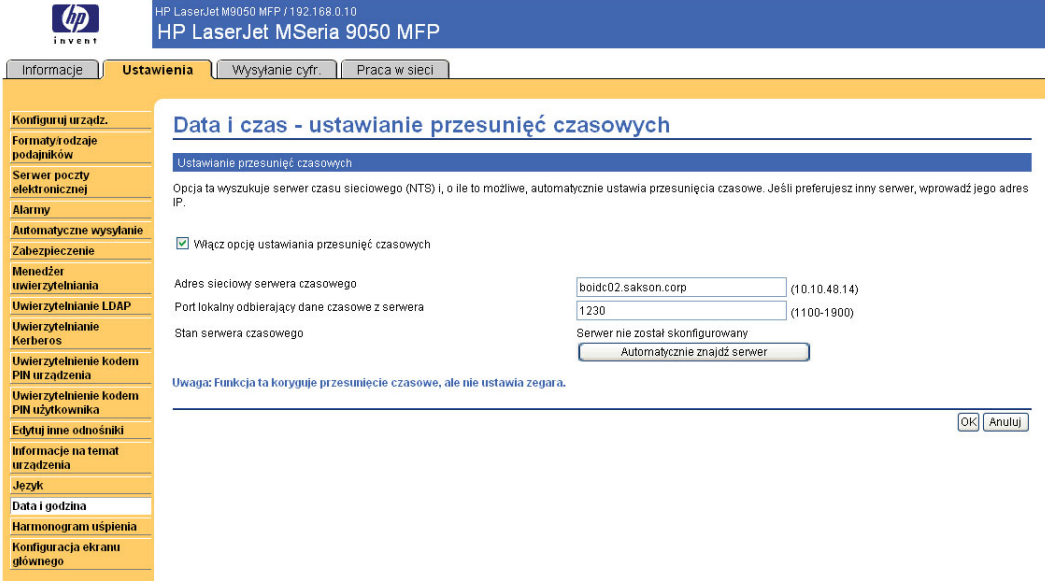

Aby skonfigurować sieciowy serwer czasu na potrzeby korekcji przesunięć czasowych urządzenia, wykonaj poniższe czynności.

- **VWAGA:** Ten proces pozwala na korekcję przesunięć czasowych zegara (opóźnienia lub przyspieszenia), ale **nie** synchronizuje zegara z sieciowym serwerem czasu.
	- **1.** Zaznacz pole wyboru **Włącz opcję ustawiania przesunięć czasowych**.
	- **2.** W polu **Adres sieciowego serwera czasu** wprowadź adres TCP/IP lub nazwę hosta zegara, który ma służyć do korekcji przesunięć czasowych urządzenia.
	- **UWAGA:** Można także kliknąć przycisk **Automatycznie znajdź serwer**, który pozwala na odnalezienie serwera czasu w sieci i automatyczne wypełnienie pola.
	- **3.** W polu **Port lokalny odbierający dane czasowe z serwera** wprowadź odpowiedni numer portu.
	- **4.** Kliknij przycisk **OK**.
- **EX UWAGA:** Ten ekran służy wyłącznie do konfiguracji serwera czasu pozwalającego na korekcję przesunięć czasowych, a nie do ustawiania samego zegara. Aby ustawić zegar, skorzystaj z ekranu **Data i godzina**. Aby uzyskać więcej informacji, zobacz [Data i godzina na stronie 55](#page-66-0).

## **Godzina budzenia**

Administrator IT może skorzystać z ekranu **Godziny budzenia** w celu zaplanowania godzin budzenia i opóźnień uśpienia na poszczególne dni. Można na przykład ustawić godzinę włączania na 7:30, dzięki czemu urządzenie zdąży uruchomić się i skalibrować przed godziną 8:00. Istnieje możliwość ustawienia tylko jednej godziny włączania w ciągu dnia, jednak dla każdego dnia ta godzina może być inna. Dodatkowo w celu zaoszczędzenia energii można ustawić opóźnienie uśpienia, dzięki czemu urządzenie będzie wyłączane po ustalonym okresie bezczynności.

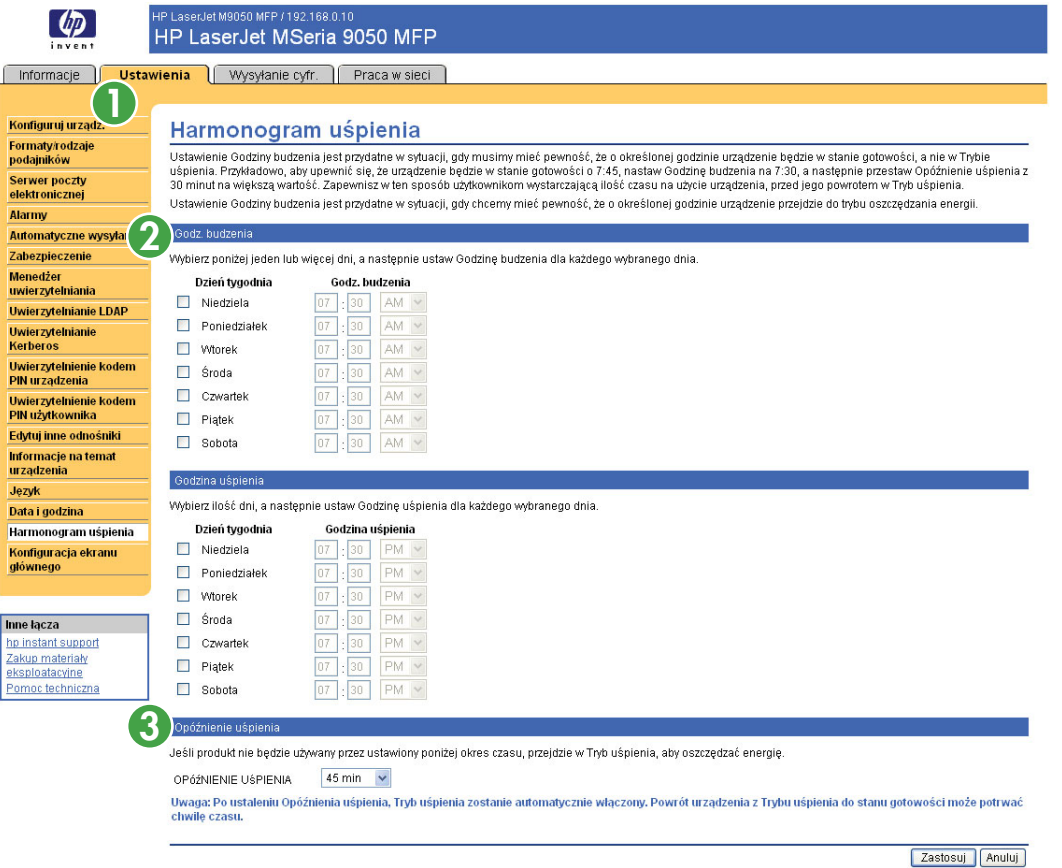

### **Rysunek 3-20** Ekran **harmonogramu uśpienia**

**Tabela 3-13 Harmonogram uśpienia**

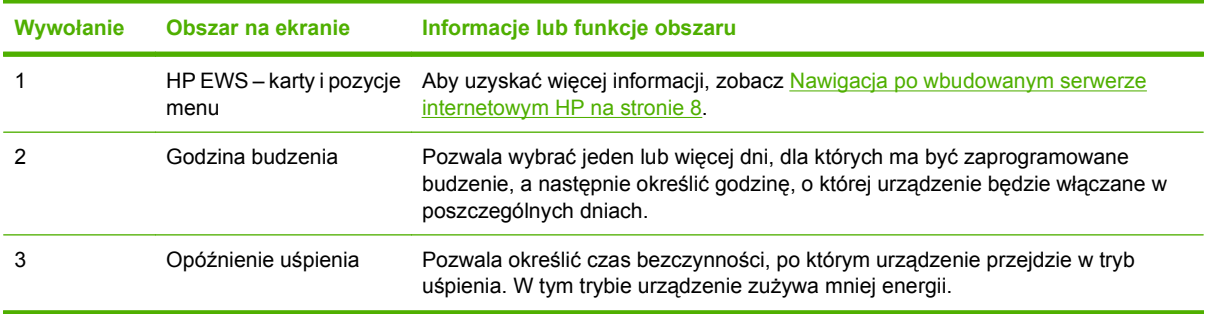

# **4 Ustawianie opcji dystrybucji cyfrowej**

Ekrany na karcie **Dystrybucja cyfrowa** są używane przez administratorów w celu kontroli dostępu do funkcji dystrybucji cyfrowej oferowanej przez niektóre produkty.

**WWAGA:** Niektóre urządzenia nie wyświetlają wszystkich wymienionych ekranów.

## **Ustawienia ogólne**

Ekran **Ustawienia ogólne** pozwala ustawić informacje administratora funkcji dystrybucji cyfrowej. Poniższa ilustracja i tabela opisują sposób korzystania z tego ekranu.

#### **Rysunek 4-1** Ekran **Ustawienia ogólne**

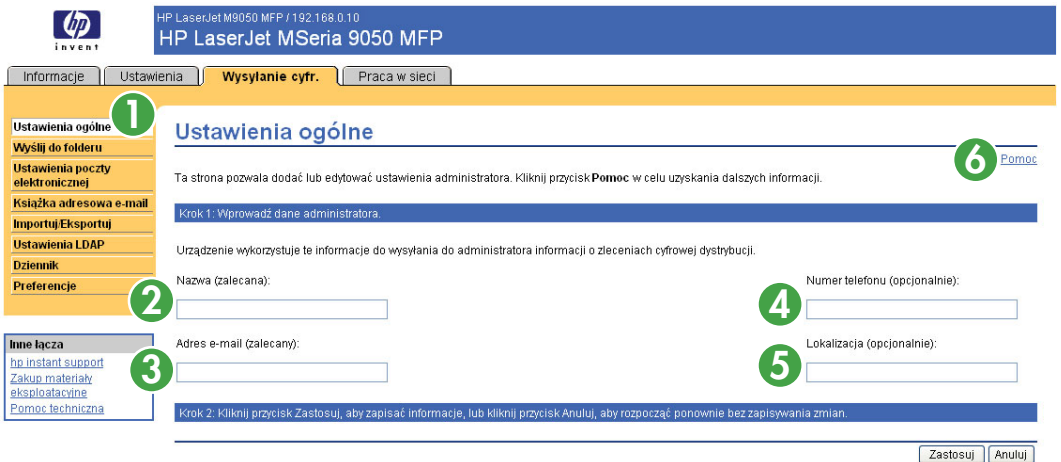

### **Tabela 4-1 Ustawienia ogólne**

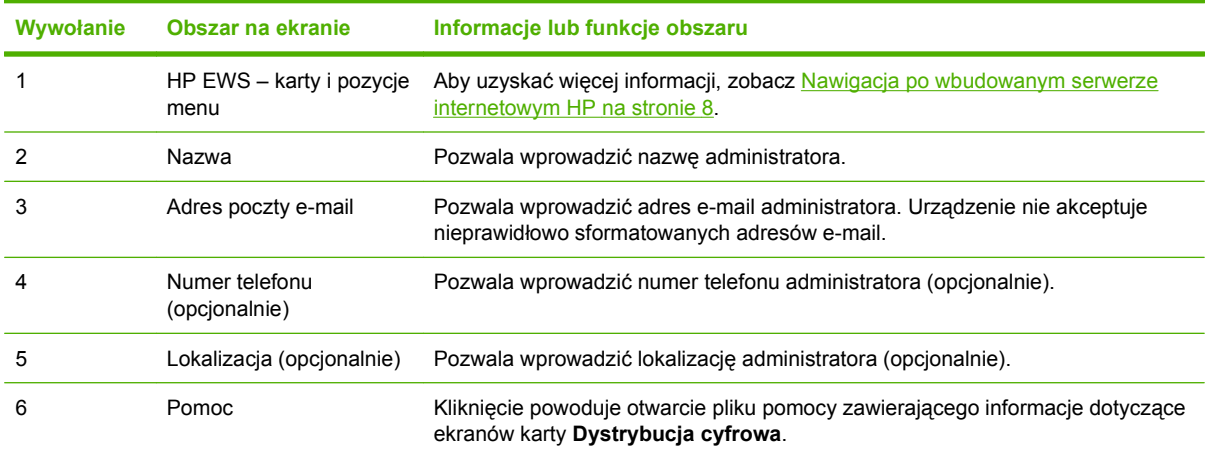
# **Wysyłanie do folderu**

Ekran **Wysyłanie do folderu** pozwala na wysyłanie skanowanych dokumentów do udostępnionych folderów lub witryn FTP.

**VWAGA:** Udostępnione foldery i witryny FTP muszą być aktywne, zanim za pomocą tego narzędzia zostaną dodane jako miejsca docelowe.

Poniższa ilustracja i tabela opisują sposób korzystania z ekranu **Wysyłanie do folderu**.

#### **Rysunek 4-2** Ekran **Wysyłanie do folderu**

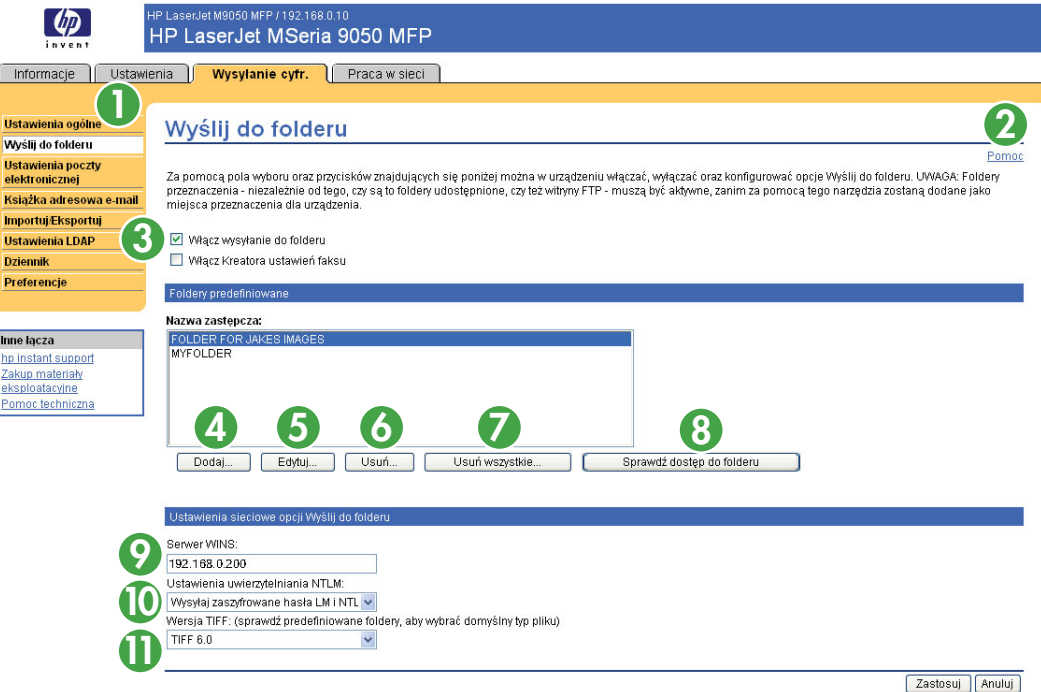

#### **Tabela 4-2 Ustawienia wysyłania do folderu**

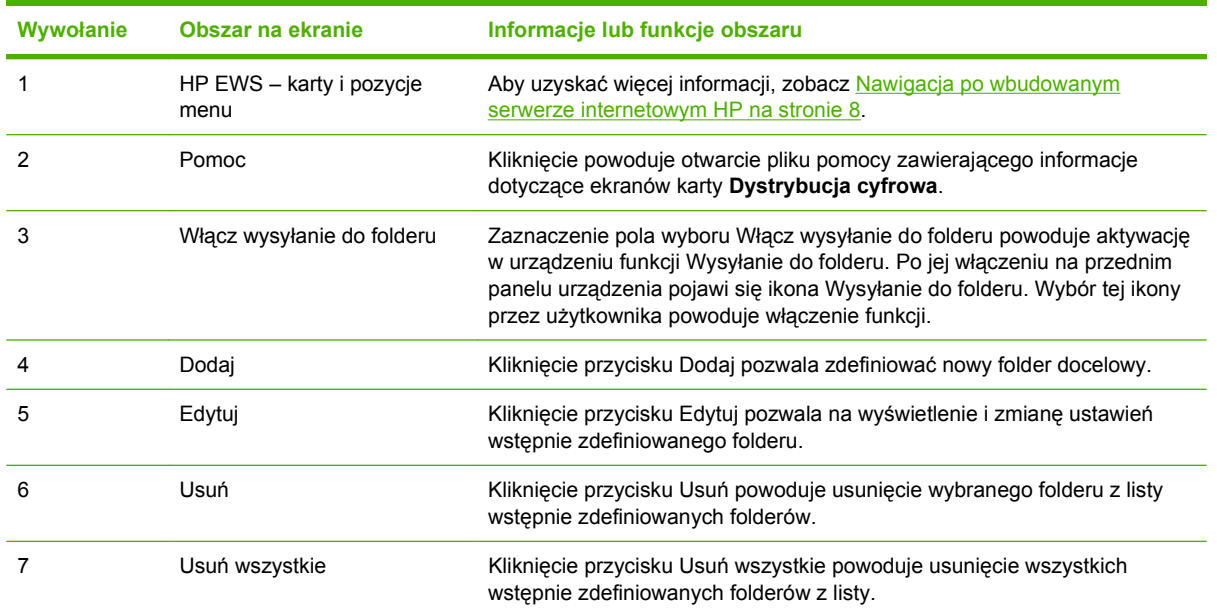

| Wywołanie | Obszar na ekranie                          | Informacje lub funkcje obszaru                                                                                                    |
|-----------|--------------------------------------------|----------------------------------------------------------------------------------------------------|
| 8         | Sprawdź dostęp do folderu                  | Kliknięcie przycisku Sprawdź dostęp do folderu pozwala na sprawdzenie,<br>czy wstępnie zdefiniowany folder jest osiągalny z urządzenia.                                                                                                    |
| 9         | Serwer WINS                                | Ustawienie Serwer WINS pozwala określić nazwę hosta lub adres IP<br>serwera WINS. Ustawienie to jest wymagane, jeśli jako foldery docelowe są<br>używane ścieżki i foldery Windows. Adres serwera WINS należy<br>wprowadzić, jeśli ścieżka do stacji roboczej lub serwera została podana w<br>postaci \\nazwa_hosta\\ścieżka_folderu_udostępnionego. |
|           |                                            | W celu odnalezienia serwera WINS, kliknij przycisk Start na pasku zadań<br>systemu Windows, następnie kliknij kolejno polecenia Wszystkie<br>programy, Akcesoria i Wiersz polecenia. Gdy zostanie wyświetlony ekran<br>Wiersza polecenia, wpisz poleceni ipconfig /all.                                                                              |
|           |                                            | Jeśli nazwy hosta miejsc docelowych Folder udostępniony<br><b>UWAGA:</b><br>zostały podane w postaci adresów IP (na przykład \\192.000.0.1<br>\folder_główny), nie ma potrzeby określania serwera WINS. W tym<br>przypadku jako adres serwera WINS należy wprowadzić 0.0.0.0.                                                                        |
| 10        | Ustawienia uwierzytelniania<br><b>NTLM</b> | Ustawienia uwierzytelniania NTLM służą do konfiguracji uwierzytelniania<br>przez serwer/stacje robocze w środowisku sieciowym. Poniżej<br>przedstawiono najczęściej stosowane ustawienia domyślne:                                                                                                    |
|           |                                            | Komputery z systemem Windows 95, system Windows 98 i system<br>$\bullet$<br>Windows Me - ustawienie Wysyłaj zaszyfrowane hasła LM i NTLM.                                                                                                    |
|           |                                            | system Windows NT 4,0 (starszy niż service pack 4) - ustawienie<br>$\bullet$<br>Wysyłaj zaszyfrowane hasło NTLM.                                                                                                    |
|           |                                            | system Windows NT 4,0 service pack 4 - ustawienie Korzystaj z<br>$\bullet$<br>uwierzytelniania NTLM V2.                                                                                                    |
|           |                                            | system Windows 2000 i nowsze systemy operacyjne - ustawienie<br>$\bullet$<br>Korzystaj z uwierzytelniania NTLM V2.                                                                                                    |
|           |                                            | Środowiska mieszane - ustawienie Wysyłaj zaszyfrowane hasła LM i<br>NTLM.                                                                                                    |
| 11        | Wersja TIFF                                | W tym miejscu określana jest wersja TIFF.                                                                                                    |

**Tabela 4-2 Ustawienia wysyłania do folderu (ciąg dalszy)**

# **Dodawanie folderu udostępnionego**

Możliwe jest dodanie folderu (folderów), które są już udostępnione w systemie Windows. W celu utworzenia folderu udostępnionego należy wykonać następujące czynności. W innych wersjach systemu operacyjnego Windows przejdź do karty Pomoc Eksploratora Windows i wpisz w polu wyszukiwania frazę udostępnianie folderu. Następnie kliknij opcję **Udostępnianie napędu lub folderu w sieci**. Zostaną wtedy wyświetlone dokładne instrukcje tworzenia folderu udostępnionego.

#### **Udostępnianie folderu w systemie Windows XP**

**1.** Kliknij dany plik lub folder prawym przyciskiem w oknie **Eksplorator Windows** lub **Mój komputer**, a następnie kliknij polecenie **Udostępnianie i zabezpieczenia**. Zostanie wyświetlone okno dialogowe, w którym karta **Udostępnianie** jest domyślnie wybrana.

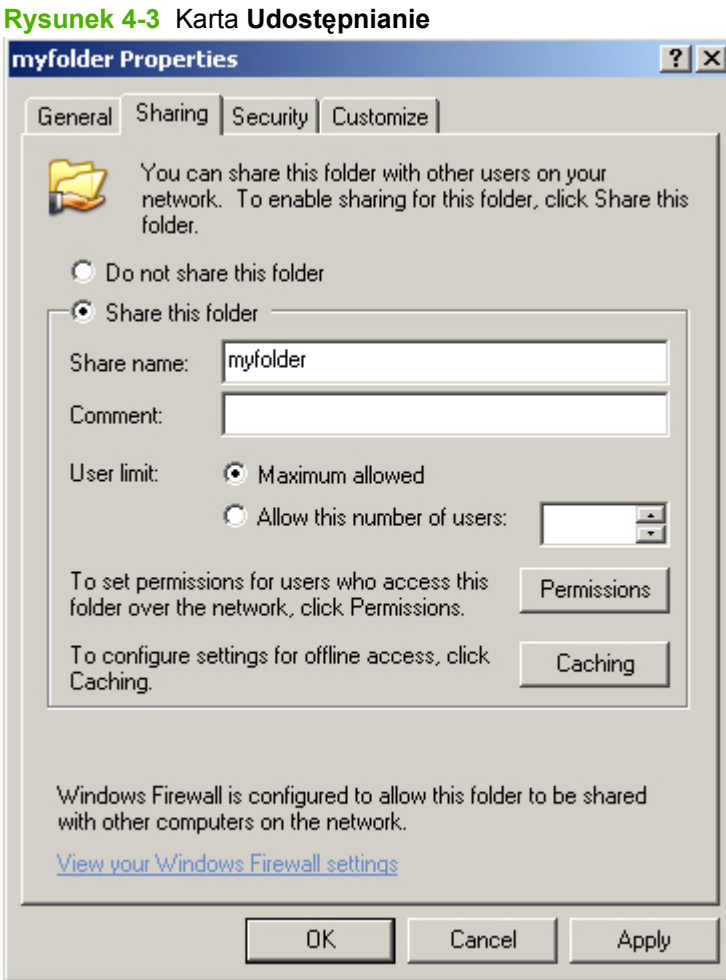

**2.** Zaznacz opcję **Udostępnij folder**. Nazwa folderu udostępnionego w sieci może zostać zmieniona przez wpisanie nowej nazwy w pole **Nazwa folderu**.

- **3.** W przypadku zaznaczenia opcji **Proste udostępnianie plików** możesz pominąć pozostałe czynności i kliknąć przycisk **OK**. W innym przypadku należy wykonać czynności 3-7.
	- **a.** Kliknij przycisk **Uprawnienia**.

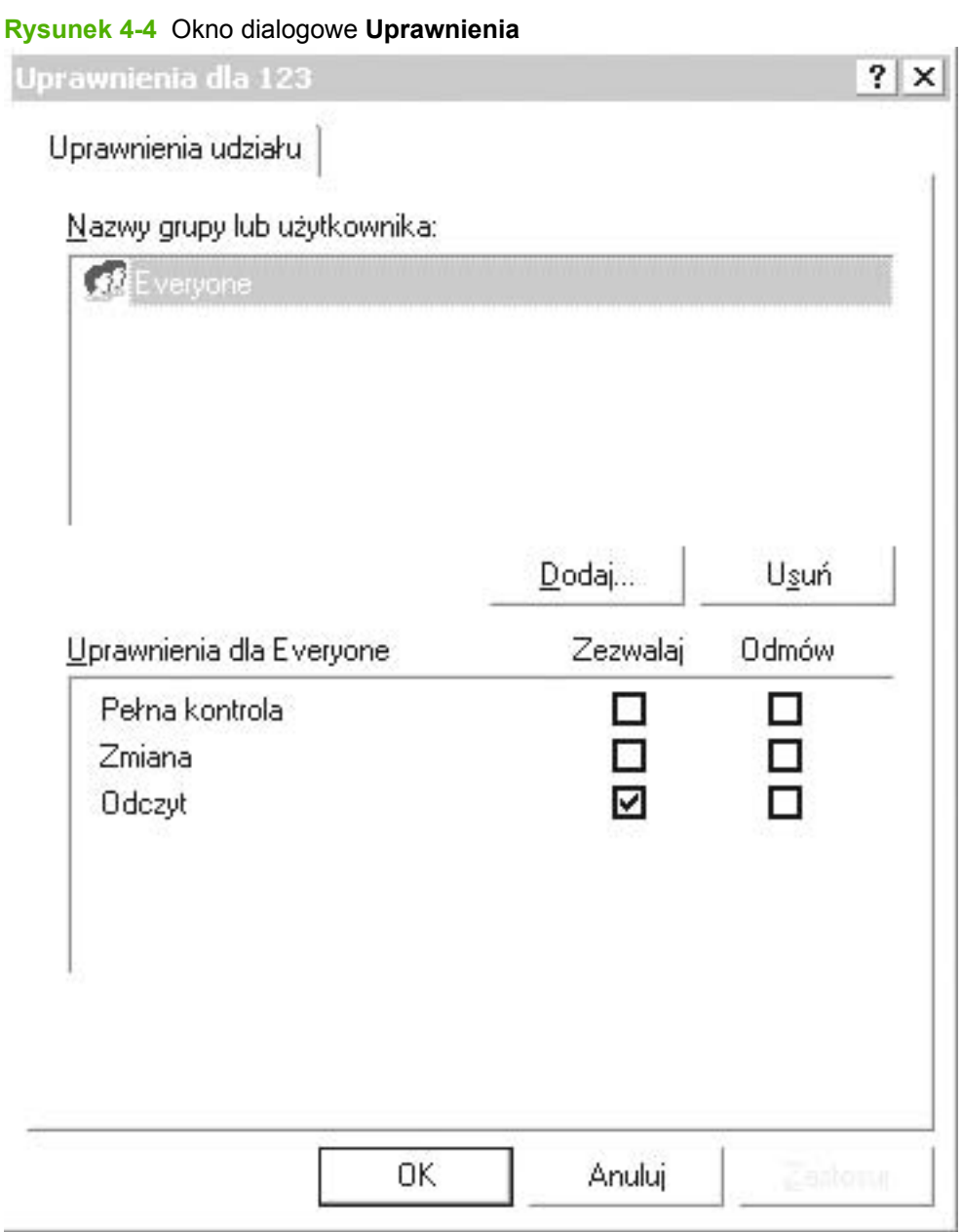

- **b.** Jeżeli chcesz zezwolić na nieograniczony dostęp do folderu, kliknij opcję **Wszyscy** i wybierz opcję **Pozwalaj na pełną kontrolę**, a następnie kliknij przycisk **OK**. Przejdź do punktu 4.
- **c.** Jeżeli chcesz ograniczyć dostęp do folderu: wybierz opcję **Wszyscy** i kliknij przycisk **Usuń**.
- **d.** Kliknij przycisk **Dodaj**.

**e.** W polu **Wprowadź nazwy obiektów do wybrania** wpisz nazwę pierwszego konta użytkownika, któremu zezwalasz na dostęp, a następnie kliknij przycisk **Sprawdź nazwę**.

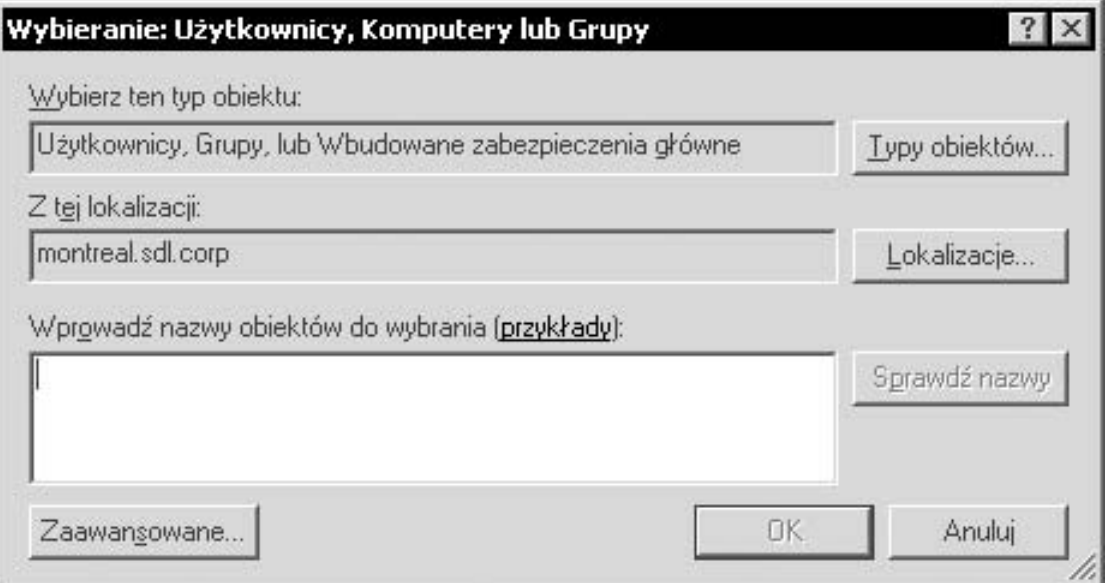

**Rysunek 4-5** Okno dialogowe **Wybieranie użytkowników**

- **f.** Aby dodać większą liczbę kont użytkowników, dodaj średnik po pierwszej nazwie konta użytkownika, a następnie powtórz powyższe czynności dla każdego dodanego konta. Każde konto użytkownika zostanie wyświetlone jako **NAZWA KOMPUTERA\nazwa użytkownika**, wszystkie nazwy będą oddzielone średnikami.
- **g.** Po zakończeniu dodawania kont kliknij przycisk **OK**.
- **h.** Aby zmienić uprawnienia dla konta użytkownika, kliknij jednokrotnie nazwę konta użytkownika w oknie **Uprawnienia** danego folderu. Po podświetleniu nazwy można przyznać lub odmówić przyznania przywilejów, zgodnie ze znajdującymi się poniżej opcjami. Zaznacz lub usuń zaznaczenie pól przy uprawnieniach użytkownika.
- **E** UWAGA: Uprawnienia należy modyfikować osobno dla każdego dodanego konta użytkownika.
	- Opcja **Odczyt** umożliwia odczytywanie plików w folderze.
	- Opcja **Zmiana** umożliwia użytkownikowi dodawanie plików do folderu, modyfikowanie ich lub usuwanie.
	- Opcja **Pełna kontrola** umożliwia dodawanie plików do folderu, odczytywanie ich, modyfikowanie i usuwanie. Ponadto pozwala na wprowadzanie zmian w uprawnieniach oraz objęcie kontroli nad folderem.
- **4.** Po zakończeniu nadawania uprawnień użytkownikom kliknij przycisk **OK**.
- **5.** Kliknij kartę **Zabezpieczenia**, a następnie kliknij przycisk **Dodaj**. Jeżeli karta **Zabezpieczenia** jest niewidoczna, pomiń następne czynności.
- **6.** Dodaj wszystkie konta użytkownika, które zostały dodane w punkcie 3.
	- W polu **Wprowadź nazwy obiektów do wyboru** wpisz nazwy wszystkich kont użytkowników, którym zezwalasz na dostęp, a następnie kliknij przycisk **Sprawdź nazwy**. Konta użytkowników zostaną wyświetlone w formacie **NAZWA KOMPUTERA\nazwa użytkownika**. Konta będą oddzielone średnikami.
	- Po zakończeniu dodawania kont kliknij przycisk **OK**.
- **7.** Kliknij przycisk **Zastosuj**, a następnie przycisk **OK**.

Ikona folderu zmieni wygląd na następujący: . Oznacza to, że folder jest folderem udostępnionym. Każdy użytkownik znający nazwę użytkownika i hasło do kont z dostępem do folderu udostępnionego, uzyska dostęp do tych folderów. Pomyślnie zakończono konfigurację folderu udostępnionego. Powyższe czynności należy powtórzyć dla każdego folderu, który ma być udostępniony w sieci.

#### **Dodawanie folderu udostępnionego do listy Wysyłanie do folderu**

**1.** Kliknij przycisk Dodaj na ekranie **Wysyłanie do folderu** wbudowanego serwera internetowego. Pozwoli to na ustawienie i przetestowanie folderu docelowego, który później będzie wybrany przez użytkownika z poziomu urządzenia. Po kliknięciu przycisku Dodaj zostaną wyświetlone kolejno dwie strony pozwalające na wybór typu miejsca docelowego, a następnie na ustawienie udostępnionego folderu. Wprowadź odpowiednie ustawienia na obu stronach, a następnie kliknij przycisk OK.

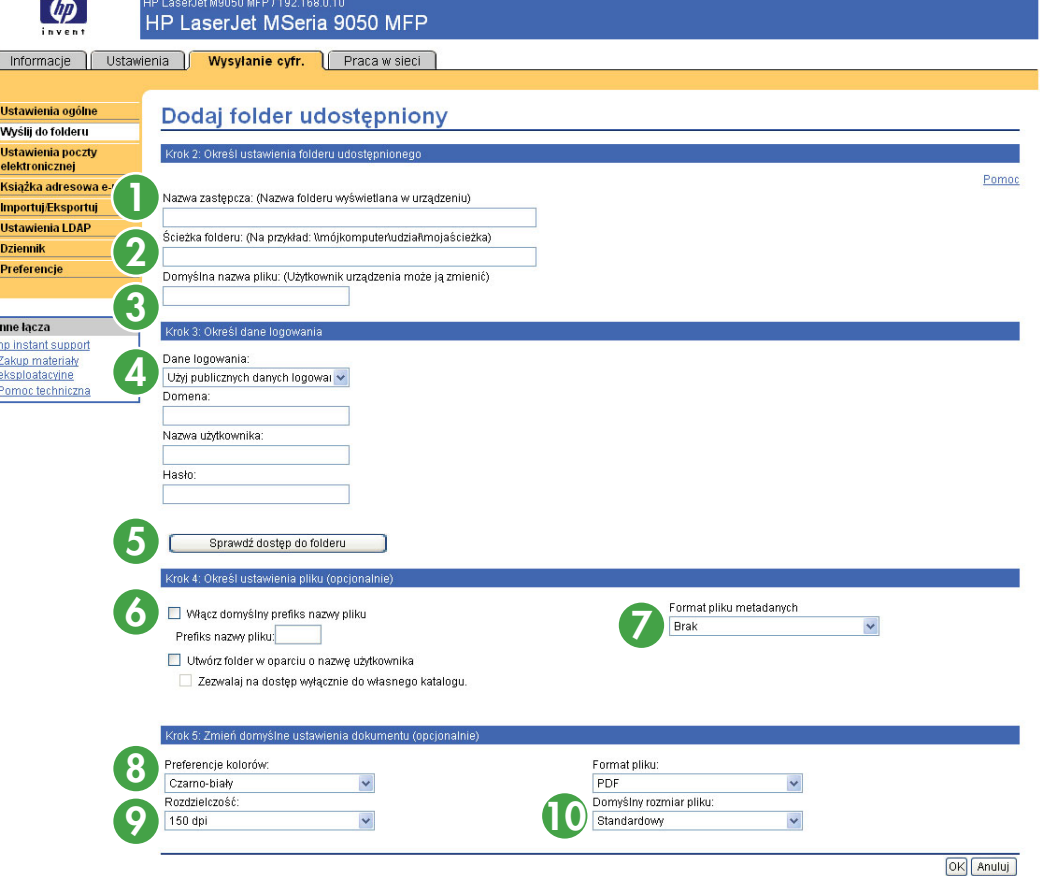

#### **Rysunek 4-6** Ekran **Dodaj folder udostępniony**

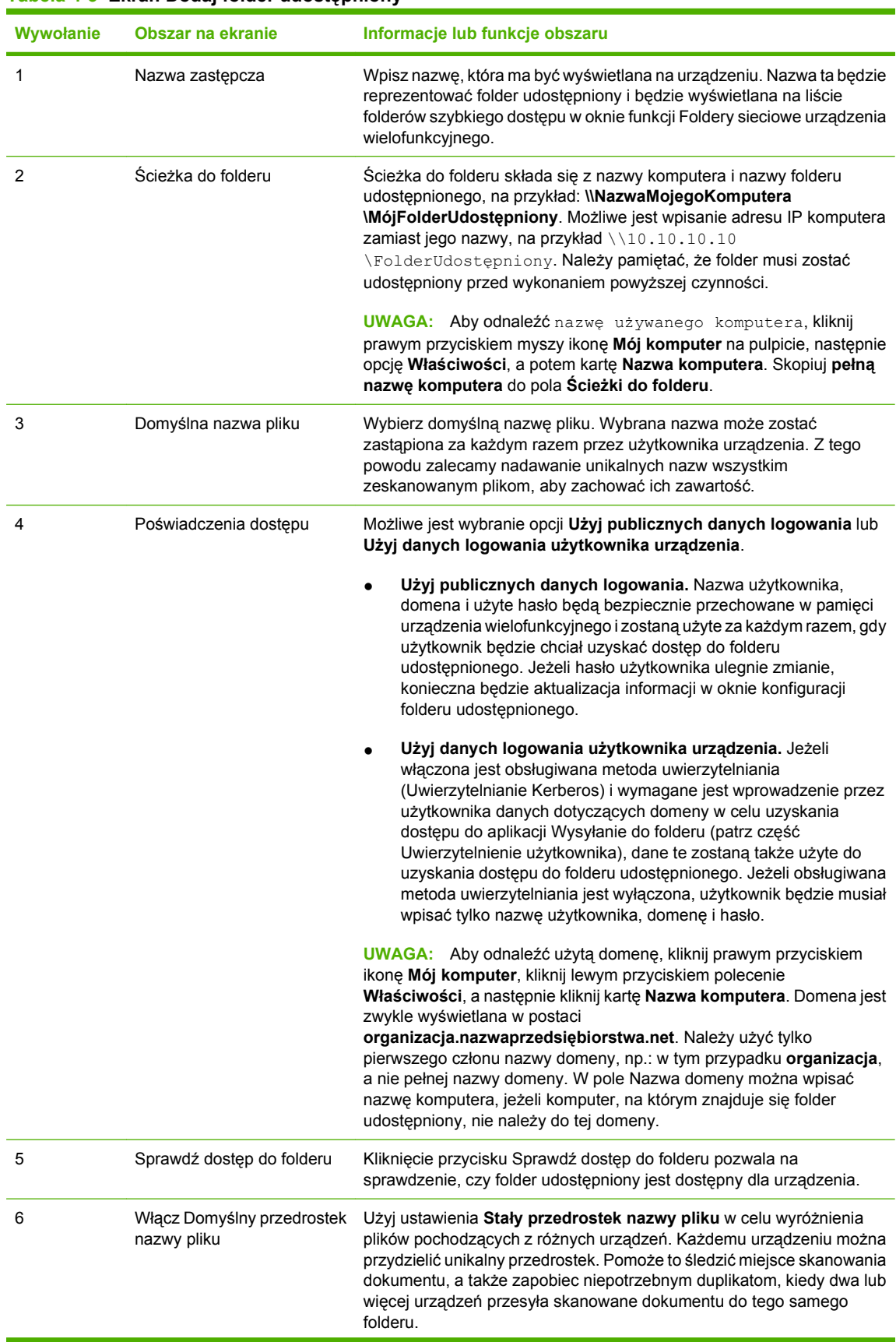

#### **Tabela 4-3 Ekran Dodaj folder udostępniony**

| Wywołanie | Obszar na ekranie       | Informacje lub funkcje obszaru                                                                                                    |
|-----------|-------------------------|----------------------------------------------------------------------------------------------------|
|           |                         | Aby włączyć przydzielanie stałego przedrostka nazwy pliku wykonaj<br>następujące czynności:                                                                                                    |
|           |                         | 1.<br>Wybierz opcję Włącz stały przedrostek nazwy pliku.                                                                                                    |
|           |                         | 2.<br>Wpisz trzyliterowy przedrostek w pole Przedrostek nazwy pliku.                                                                                                    |
|           |                         | 3.<br>Kliknij przycisk OK po zakończeniu konfigurowania ustawień na<br>stronie.                                                                                                    |
|           |                         | Przedrostek będzie dodawany do domyślnej nazwy pliku każdorazowo<br>przy zapisywaniu pliku w folderze.                                                                                                    |
|           |                         | <b>UWAGA:</b> Użytkownik nie ma może zmienić ustalonego przedrostka.                                                                                                    |
| 7         | Format pliku metadanych | Pliki metadanych zawierają informacje o każdym skanowanym<br>dokumencie, w tym nazwę urządzenia i atrybuty pliku. Te pliki są często<br>używane przez aplikacje innych producentów, które wspomagają<br>śledzenie i dystrybucję skanowanych dokumentów. Te pliki znajdują się<br>w tym samym folderze docelowym, co zeskanowane dokumenty.                                                                                                    |
| 8         | Preferencje kolorów     | Dostępne opcje to czarno-biały i kolorowy. Pliki skanowane w kolorze<br>mają większy rozmiar.                                                                                                    |
| 9         | Rozdzielczość           | Im wyższa rozdzielczość, tym lepsza jakość obrazu. Jednakże, im<br>większa rozdzielczość, tym większy rozmiar pliku.                                                                                                    |
| 10        | Domyślny rozmiar pliku  | Te ustawienia odpowiadają za różny poziom kompresji pliku. Wybranie<br>opcji Mały spowoduje zmniejszenie rozmiary pliku, ale też może<br>pogorszyć jakość obrazu. Wybranie opcji Duży polepszy jakość obrazu,<br>ale także zwiększy rozmiar pliku. Ustawienia Standardowe zapewnia<br>średnią kompresję.                                                                                                    |
|           |                         | <b>UWAGA:</b><br>Jeżeli chcesz maksymalnie zmniejszyć rozmiar pliku,<br>wybierz opcję czarno-biały w ustawieniach koloru, najmniejszą<br>dostępną rozdzielczość oraz zaznacz opcję Mały w ustawieniach<br>domyślnego rozmiaru pliku. Jeżeli potrzebujesz lepszej jakości obrazu,<br>wybierz jedną z pozostałych opcji. Zwróć uwagę, że domyślne<br>ustawienia, a więc PDF, kolor, 150 DPI i Stand. rozm. pliku zwykle<br>zapewniają najlepszą jakość i rozsądny rozmiar pliku. |

**Tabela 4-3 Ekran Dodaj folder udostępniony (ciąg dalszy)**

**2.** Po dodaniu i skonfigurowaniu folderu udostępnionego i kliknięciu przycisku OK zostanie ponownie wyświetlona ta strona. Nowy folder udostępniony zostanie dodany do listy wstępnie zdefiniowanych folderów. Na liście są wyświetlane nazwy zastępcze poszczególnych folderów.

## **Edycja i wyświetlenie wstępnie zdefiniowanego folderu**

Aby edytować lub wyświetlić wstępnie zdefiniowany folder, wykonaj poniższe czynności.

- **1.** Kliknij i wybierz folder z listy wstępnie zdefiniowanych folderów.
- **2.** Kliknij przycisk Edytuj, co spowoduje wyświetlenie nowej strony pozwalającej na wyświetlenie i zmianę ustawień wstępnie zdefiniowanego folderu. Następnie kliknij przycisk OK, aby powrócić do poprzedniej strony z zastosowaniem zmian, lub Anuluj, aby odrzucić zmiany.

# **Usuwanie wstępnie zdefiniowanego folderu**

Aby usunąć wstępnie zdefiniowany folder z urządzenia, wykonaj poniższe czynności.

- **1.** Kliknij i wybierz folder z listy wstępnie zdefiniowanych folderów.
- **2.** Kliknij przycisk Usuń..., a następnie kliknij przycisk OK, aby potwierdzić. Wybrany folder docelowy zostanie usunięty z urządzenia.
- **3.** W celu usunięcia innych folderów powtórz powyższe czynności lub skorzystaj z przycisku Usuń wszystkie, jak opisano poniżej.

### **Usuwanie wszystkich folderów**

Aby usunąć wszystkie foldery z urządzenia, wykonaj poniższe czynności.

- **1.** Kliknij przycisk Usuń wszystkie.
- **2.** Kliknij przycisk OK, aby potwierdzić. Wszystkie foldery zostaną usunięte.

### **Sprawdzanie wstępnie zdefiniowanego folderu**

Aby sprawdzić, czy wstępnie zdefiniowany folder jest osiągalny z urządzenia, wykonaj poniższe czynności.

- **1.** Wybierz folder z listy wstępnie zdefiniowanych folderów.
- **2.** Kliknij Sprawdź dostęp do folderu. Jeśli przy uzyskiwaniu dostępu do folderu są używane dane logowania użytkownika urządzenia, należy je podać podczas testu (po wyświetleniu odpowiedniego monitu).

Po zakończeniu testu w szarym polu u góry strony zostanie wyświetlone okno przedstawiające wyniki tego testu.

# **Ustawienia poczty elektronicznej**

Aby urządzenie mogło przekazywać wiadomości e-mail pod adres docelowy, wymagane jest podanie adresu serwera bramy SMTP (Simple Mail Transfer Protocol). Jeśli brama SMTP nie odpowiada lub nie została skonfigurowana, na ekranie pojawi się następujący komunikat:

#### **Serwer 0.0.0.0 nie odpowiada lub nie jest prawidłowym serwerem bramy SMTP.**

Ekran **Ustawienia poczty elektronicznej** służy do konfiguracji ustawień SMTP, określenia maksymalnego rozmiaru załącznika wiadomości e-mail i zdefiniowania domyślnego adresu e-mail urządzenia. Można tu także wprowadzić domyślny temat wszystkich wysyłanych przez urządzenie wiadomości e-mail. Poniższa ilustracja i tabela opisują sposób korzystania z tego ekranu.

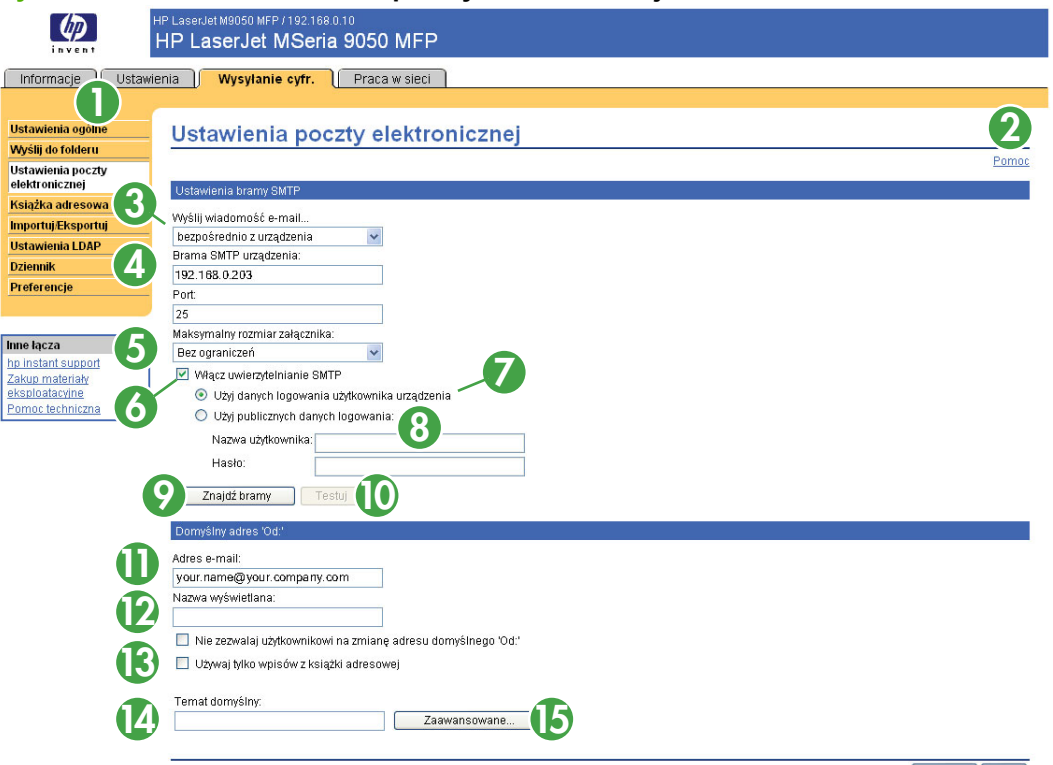

Zastosuj Anuluj

#### **Tabela 4-4 Ustawienia poczty elektronicznej**

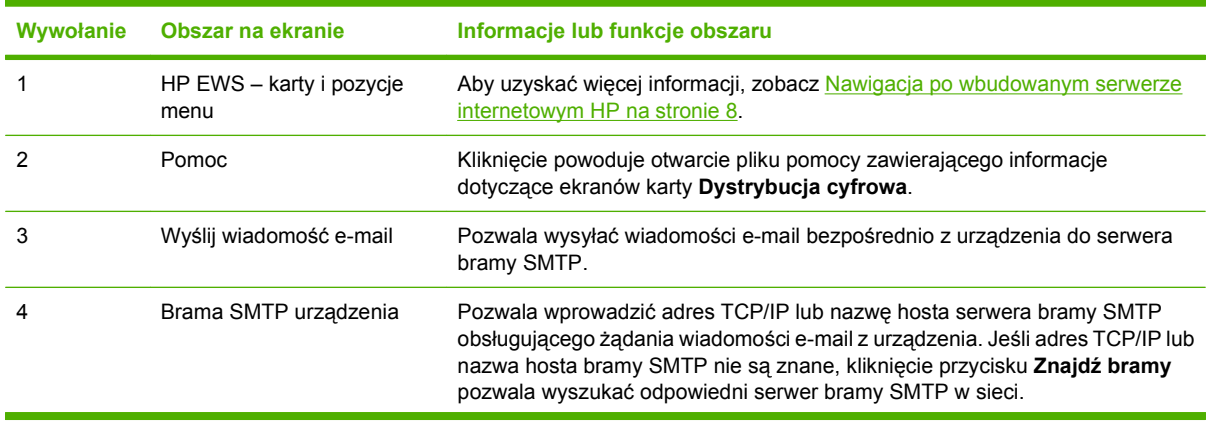

**Rysunek 4-7** Ekran **Ustawienia poczty elektronicznej**

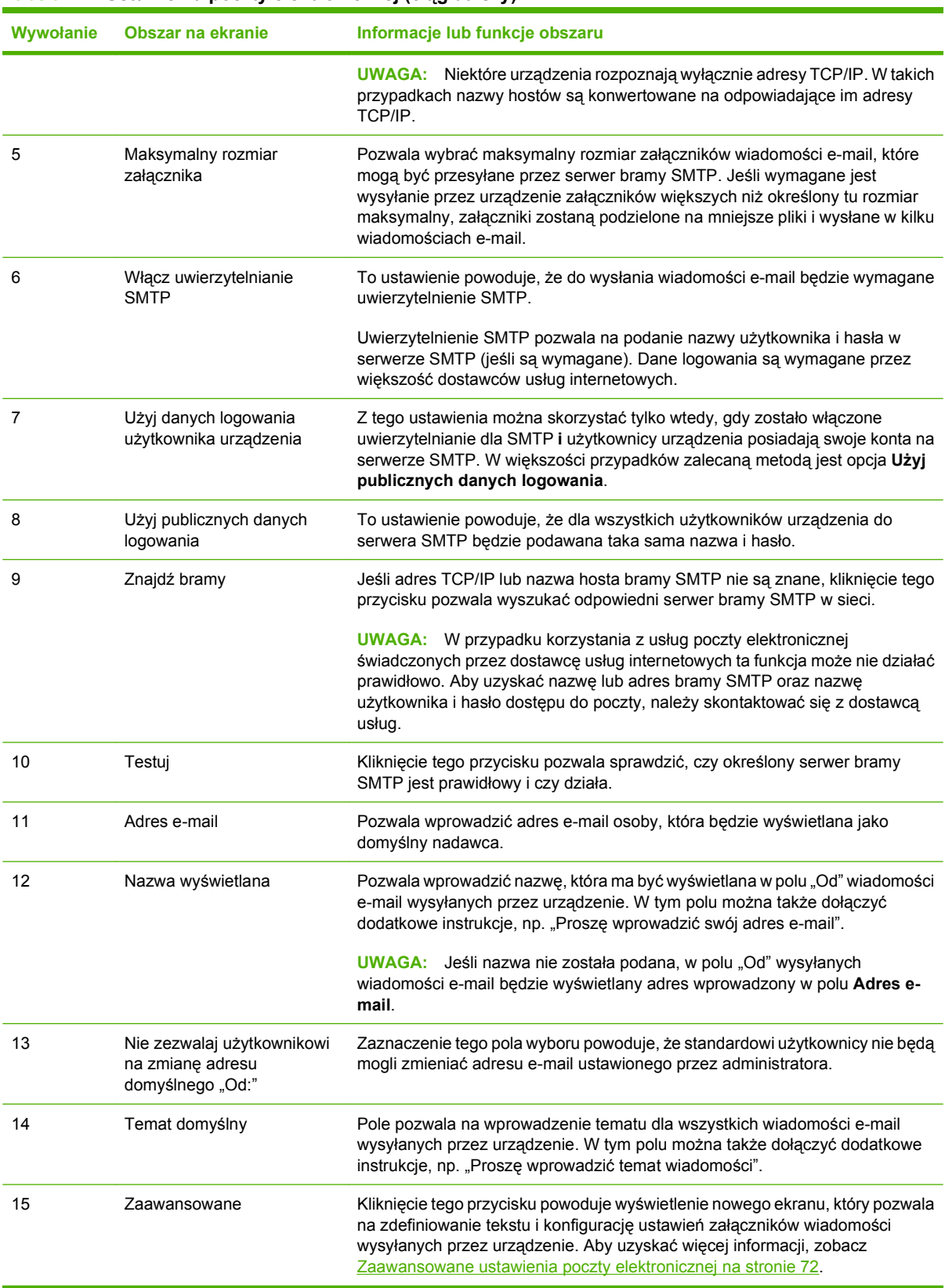

### **Tabela 4-4 Ustawienia poczty elektronicznej (ciąg dalszy)**

### <span id="page-83-0"></span>**Zaawansowane ustawienia poczty elektronicznej**

Poniższa ilustracja i tabela opisują sposób korzystania z ekranu **Zaawansowane ustawienia poczty elektronicznej**.

#### **Rysunek 4-8** Ekran **Zaawansowane ustawienia poczty elektronicznej**

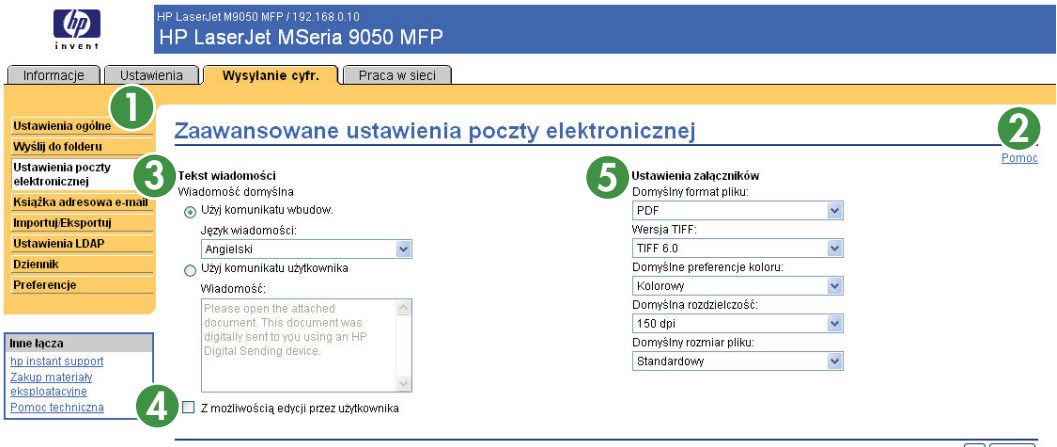

OK Anuluj

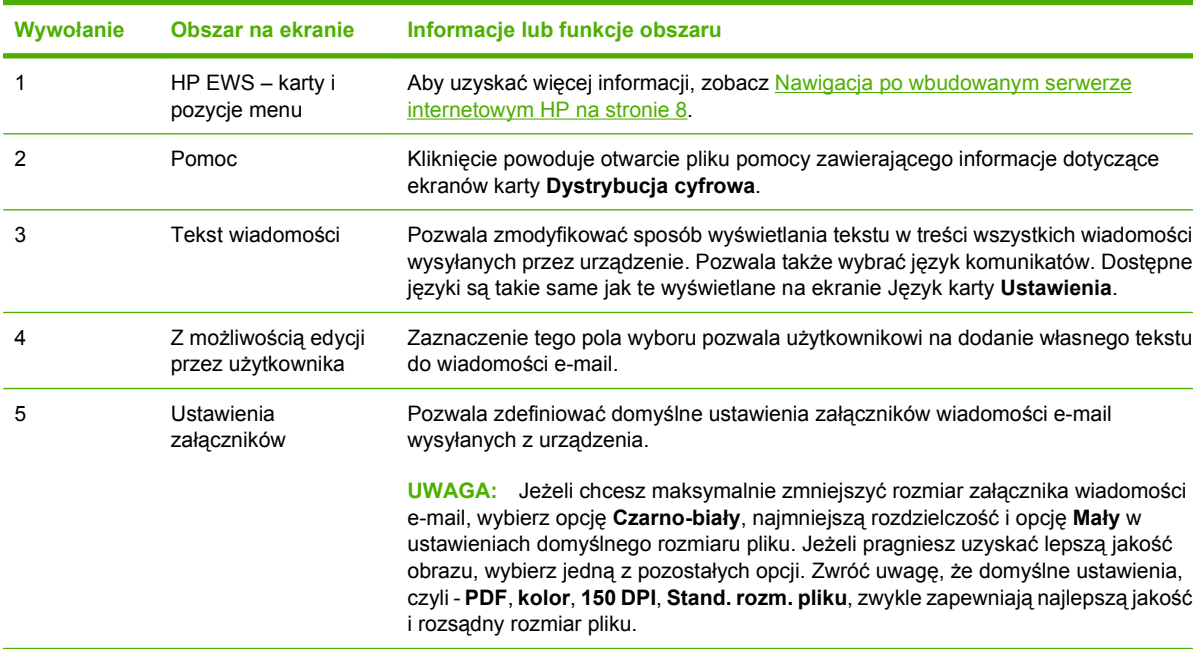

**Tabela 4-5 Zaawansowane ustawienia poczty elektronicznej**

# **Książka adresowa poczty e-mail**

Książka adresowa poczty e-mail to lista adresów e-mail, które zostały zachowane w urządzeniu. Książka adresowa może przechowywać często używane adresy e-mail, dzięki czemu możesz szybko wybrać odpowiedni adres podczas wysyłania dokumentu za pomocą przedniego panelu urządzenia. Książka adresowa poczty e-mail pozwala na dodawanie adresów poczty e-mail do urządzenia po jednym adresie na raz, a także na edycję adresów e-mail, które zostały już zapisane w urządzeniu.

Możesz również skorzystać z funkcji Import/Eksport urządzenia, dzięki czemu możesz załadować dużą listę często używanych adresów poczty e-mail za jednym razem, zamiast dodawać adresy ręcznie, po kolei.

Jeśli chcesz dodać adresy poczty e-mail do więcej niż jednego urządzenia, najlepszym sposobem jest dodanie ich do jednego urządzenia, a następnie przeniesienie ich do innych urządzeń za pomocą funkcji Import/Eksport.

Poniższa ilustracja oraz procedury opisują sposób korzystania z tego ekranu.

#### $\left( \phi \right)$ HP LaserJet MSeria 9050 MFP Informacje Ustawienia Vysyłanie cyfr. Praca w sieci Ustawienia ogólne Książka adresowa e-mail Wyślij do folderu **Ustawienia poczty** Ta strona pozwala dodać, edytować lub usunąć adresy e-mail i listy dystrybucyjne znajdujące się w przechowywanej w urządzeniu książce adresowej e-mail. Kilknij<br>przycisk **Pomoc** w celu uzyskania dalszych informacji. elektronicznej Książka adresowa e-mail Importuj/Eksportuj **Ustawienia LDAP Dziennik** · Aby dodać adres e-mail, kliknij przycisk Dodaj adres e-mail Preferencje · Aby dodać listę dystrybucji, kliknij przycisk Dodaj listę dystrybucji **1** Dodaj adres e-mail... Dodaj listę dystrybucji.. Inne łącza hp instant support<br>Zakup materiały ∩ncia ?: ErMui luh i ekspioatacyjne<br>Pomoc techniczna · Aby edytować adres e-mail lub listę dystrybucyjną, wybierz wpis z listy i kliknij przycisk Edytuj wpis · Aby usunąć adres e-mail lub listę dystrybucyjną, wybierz wpis z listy i kliknij przycisk Usuń wpis. Wpisz nazwę lub wybierz z listy książki adresowej **2** Adres Nazwa your.name@your.company.com **3** our.name

#### **Rysunek 4-9** Ekran **Książki adresowej poczty e-mail**

**4 5 6** Usuń wszystkie wpisy Kliknij przycisk Wstecz, by powrócić do strony ustawień ogólnych

Wstecz

Pomoc

#### **Tabela 4-6 Ekran Książki adresowej poczty e-mail**

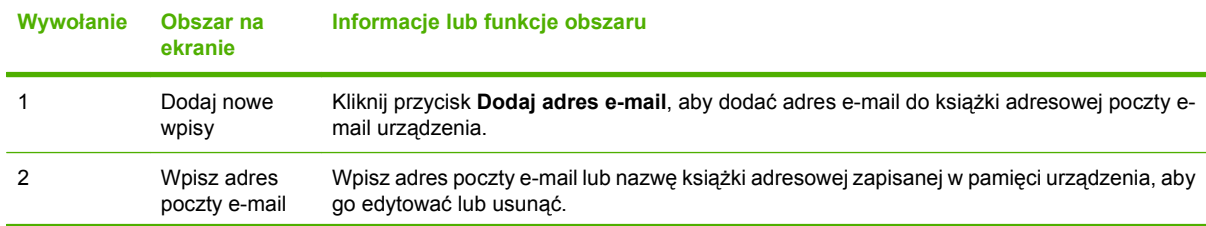

#### **Tabela 4-6 Ekran Książki adresowej poczty e-mail (ciąg dalszy)**

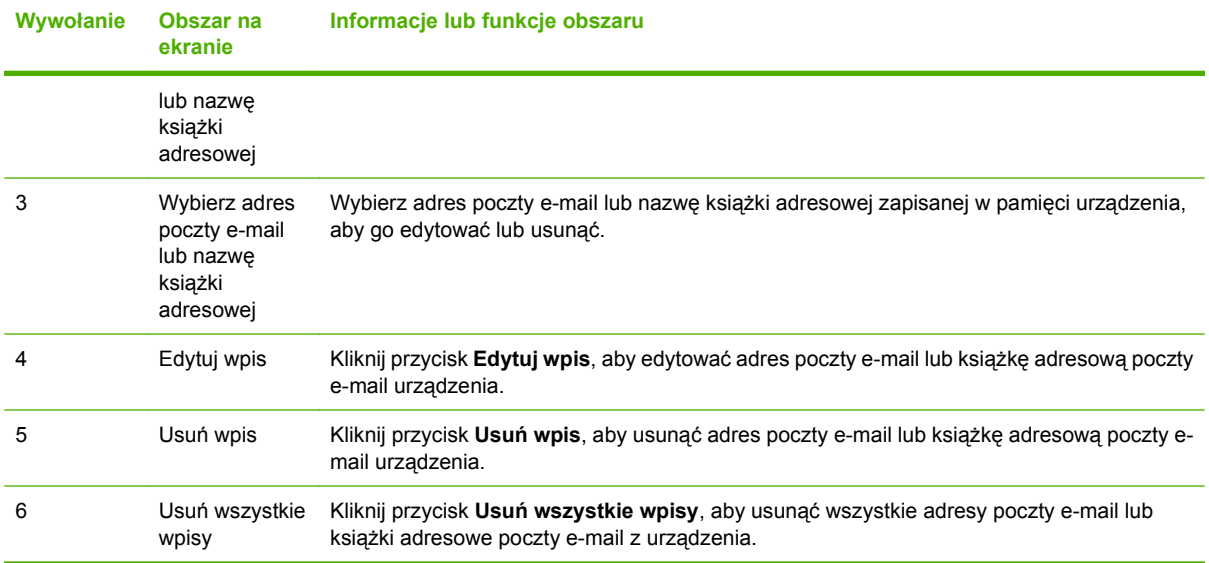

# **Zadania Książki adresowej poczty e-mail**

Możesz dodać adres poczty e-mail klikając Dodaj adres e-mail... Ta czynność zabierze cię do strony Dodawania adresu e-mail, która posiada dalsze instrukcje dotyczące tego procesu.

#### **Dodawanie adresu e-mail**

Aby dodać nowy adres e-mail, wykonaj następujące czynności:

- **1.** Kliknij Dodaj adres e-mail…. Pojawi się strona Dodaj adres e-mail.
- **2.** Wprowadź nazwę osoby w polu Nazwa. Podana nazwa pojawi się na liście w panelu kontrolnym urządzenia, gdy użytkownik będzie wyszukiwać adres e-mail. Maksymalna długość to 245 znaków lub mniej, w zależności od używanego języka.
- **3.** Wpisz adres poczty e-mail w polu Adres e-mail. Adres musi mieć mniej niż 255 znaków.
- **WWAGA:** Jeśli w urządzeniu włączono zatwierdzanie adresów e-mail, adres e-mail musi posiadać znak @.
- **4.** Kliknij Zastosuj, aby zapisać nowy adres e-mail urządzeniu.

#### **Edytowanie adresu e-mail**

Aby usunąć istniejący wpis, zastosuj się do następujących kroków:

- **1.** Wybierz adres e-mail, który chcesz edytować. Jeśli chcesz znaleźć konkretny adres e-mail, wpisz nazwę w pole wyszukiwania.
- **2.** Kliknij Edytuj wpis…. Pojawi się strona Edytuj adres e-mail.
- **3.** Dokonaj odpowiednich zmian w polach Nazwa oraz Adres e-mail.
- **4.** Kliknij Zastosuj, aby zapisać zmiany.

#### **Usuwanie adresu e-mail**

Aby usunąć istniejący wpis, zastosuj się do następujących kroków:

- **1.** Wybierz adres e-mail, który chcesz usunąć Jeśli chcesz znaleźć konkretny adres e-mail, wpisz nazwę w pole wyszukiwania.
- **2.** Kliknij Usuń wpis…. Pojawi się strona Usuń adres e-mail. Uwaga: Jeśli chcesz usunąć wszystkie rekordy kodów PIN z urządzenia, kliknij Usuń wszystkich użytkowników…. Jeśli przed usuwaniem chcesz zrobić kopię zapasową adresów e-mail, wykorzystaj do tego celu funkcję Import/Eksport.
- **3.** Pojawi się strona, na której należy potwierdzić chęć usunięcia wybranego adresu e-mail. Adresu e-mail nie można odzyskać po jego usunięciu. Kliknij OK, aby potwierdzić wybór. Adres poczty email jest usunięty.

# **Książka adresowa faksu**

Książka adresowa faksu to lista numerów faksów, które są przechowywane w urządzeniu. Książka adresowa może przechowywać często używane numery faksów, dzięki czemu możesz szybko wybrać odpowiedni numer podczas wysyłania dokumentu faksem za pomocą przedniego panelu urządzenia. Książka adresowa faksu pozwala na dodawanie numeru faksu do urządzenia po jednym adresie na raz, a także na edycję numerów faksu, które zostały już zapisane w urządzeniu.

Możesz również skorzystać z funkcji Import/Eksport urządzenia, dzięki czemu możesz załadować dużą listę często używanych numerów faksu za jednym razem, zamiast dodawać numery ręcznie, po kolei.

Jeśli chcesz dodać numery faksu do więcej niż jednego urządzenia, najlepszym sposobem jest dodanie ich do jednego urządzenia, a następnie przeniesienie książki adresowej do innych urządzeń za pomocą funkcji Import/Eksport.

Poniższa ilustracja oraz procedury opisują sposób korzystania z tego ekranu.

#### **Rysunek 4-10** Ekran **Książki adresowej faksu**

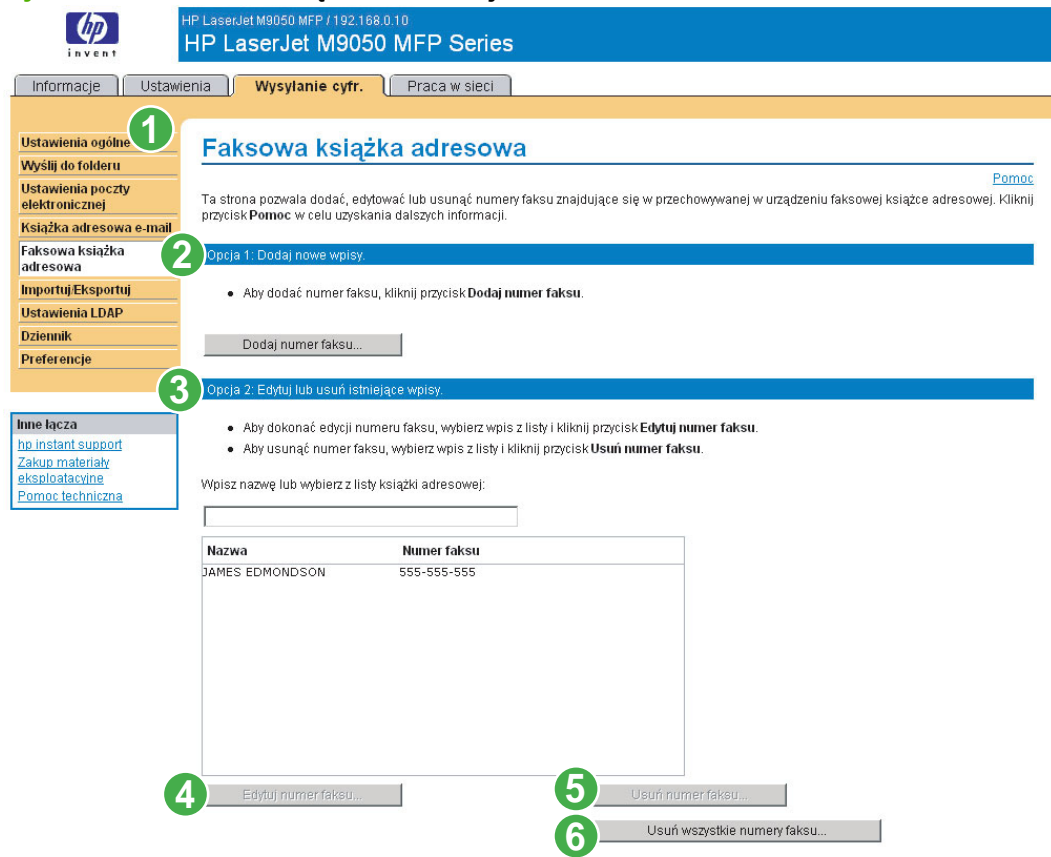

#### **Tabela 4-7 Książka adresowa faksu**

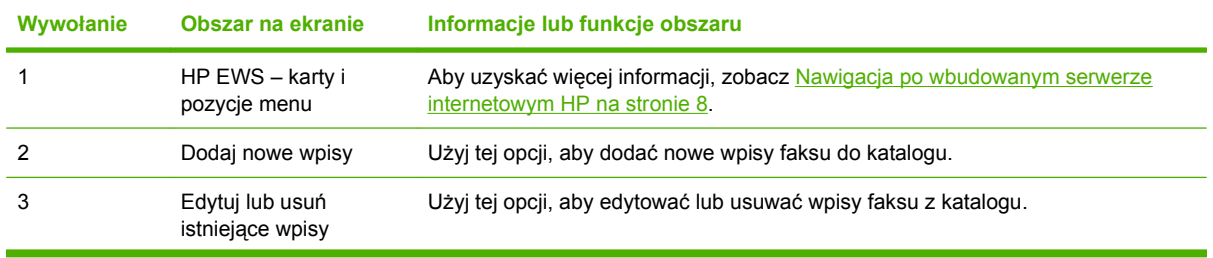

**Tabela 4-7 Książka adresowa faksu (ciąg dalszy)**

| Wywołanie | Obszar na ekranie              | Informacje lub funkcje obszaru                           |
|-----------|--------------------------------|----------------------------------------------------------|
| 4         | Edytuj numeru faksu            | Kliknij ten przycisk, aby edytować numer faksu.          |
|           | Usuń numer faksu               | Kliknij ten przycisk, aby usunąć numer faksu.            |
| 6         | Usuń wszystkie numery<br>faksu | Kliknij ten przycisk, aby usunąć wszystkie numery faksu. |

# **Zadania Książki adresowej faksu**

Możesz dodać nowy numer klikając Dodaj nowy numer faksu. Ta czynność zabierze cię do strony Dodawania numeru faksu, która posiada dalsze instrukcje dotyczącego tego procesu

#### **Dodawanie numeru faksu**

Aby dodać nowy numer faksu, wykonaj następujące czynności:

- **1.** Kliknij Dodaj numer faksu. Pojawi się strona Dodaj numer faksu.
- **2.** Wprowadź nazwę osoby w polu Nazwa. Podana nazwa pojawi się na liście w panelu kontrolnym urządzenia, gdy użytkownik będzie wyszukiwać numer faksu. Maksymalna długość to 245 znaków lub mniej, w zależności od używanego języka.
- **3.** Wprowadź numer faksu w pole Numer faksu. Numer faksu może być wprowadzony bez spacji lub z nimi. Numer musi posiadać mniej niż 50 znaków, i może zawierać następujące znaki: przecinek  $+ - ( ) [ ]^* .$

Znak przecinka służy do wywołania dwusekundowej przerwy podczas wybierania numeru, aby możliwe było użycie prefiksu.

Nawias kwadratowy [] może zostać użyty jako zabezpieczenie przed wyświetlaniem kodu PIN w raportach lub dziennikach faksu. Wszystkie numery w nawiasie kwadratowym nie będą wyświetlane w tych raportach.

**4.** Kliknij Zastosuj, aby zapisać nowy numer faksu w urządzeniu.

Możesz edytować lub usuwać numery faksu zapisane w urządzeniu.

#### **Edytowanie numeru faksu**

Aby usunąć istniejący wpis, zastosuj się do następujących kroków:

- **1.** Wybierz numer faksu do edycji ze strony Książki adresowej faksu. Jeśli chcesz znaleźć konkretny numer faksu, wpisz nazwę w pole wyszukiwania.
- **2.** Kliknij Edytuj numer faksu. Pojawi się strona Edytuj numer faksu.
- **3.** Dokonaj odpowiednich zmian w polach Nazwa oraz Numer faksu.
- **4.** Kliknij Zastosuj, aby zapisać zmiany.

#### **Usuwanie numeru faksu**

Aby usunąć wszystkie numery faksu, kliknij przycisk **Usuń wszystkie numery faksu**.

Aby usunąć pojedynczy, istniejący wpis, zastosuj się do następujących kroków:

- **1.** Wybierz numer faksu do usunięcia ze strony Książki adresowej faksu. Jeśli chcesz znaleźć konkretny numer faksu, wpisz nazwę w pole wyszukiwania.
- **2.** Kliknij Usuń numer faksu. Pojawi się strona Usuń numeru faksu. Uwaga: Jeśli chcesz usunąć wszystkie numery faksu z urządzenia, kliknij Usuń wszystkie numery faksu. Jeśli przed usuwaniem chcesz zrobić kopię zapasową numerów, wykorzystaj do tego celu funkcję Import/Eksport.
- **3.** Pojawi się strona, na której należy potwierdzić chęć usunięcia wybranego numeru faksu. Numeru faksu nie można odzyskać po jego usunięciu. Kliknij OK, aby potwierdzić wybór. Numer faksu został usunięty.

# **Import/Eksport**

Za pomocą tej strony możesz importować oraz eksportować adresy oraz informacje o użytkownikach z i do urządzenia.

Podczas importowania danych do urządzenia możesz dodawać adresy poczty e-mail, numeru faksu lub rekordy użytkowników - dzięki temu są one dostępne bezpośrednio z urządzenia. Dzięki temu możesz łatwo stworzyć wstępne listy, dzięki czemu Twoje urządzenie HP jest na bieżąco ze zmianami w Twojej organizacji.

Podczas eksportowania rekordów, adresy e-mail, numery faksów, a także rekordy użytkowników są zapisywane do pliku na Twoim komputerze. Możesz wykorzystać ten plik do celów archiwizacji danych, lub zaimportować rekordy do innego urządzenia HP. Więcej informacji znajduję się w [Eksportowanie](#page-93-0) książ[ki adresowej na stronie 82.](#page-93-0)

Poniższa ilustracja oraz procedury opisują sposób korzystania z tego ekranu.

#### **Rysunek 4-11** Ekran **Import/Eksport**

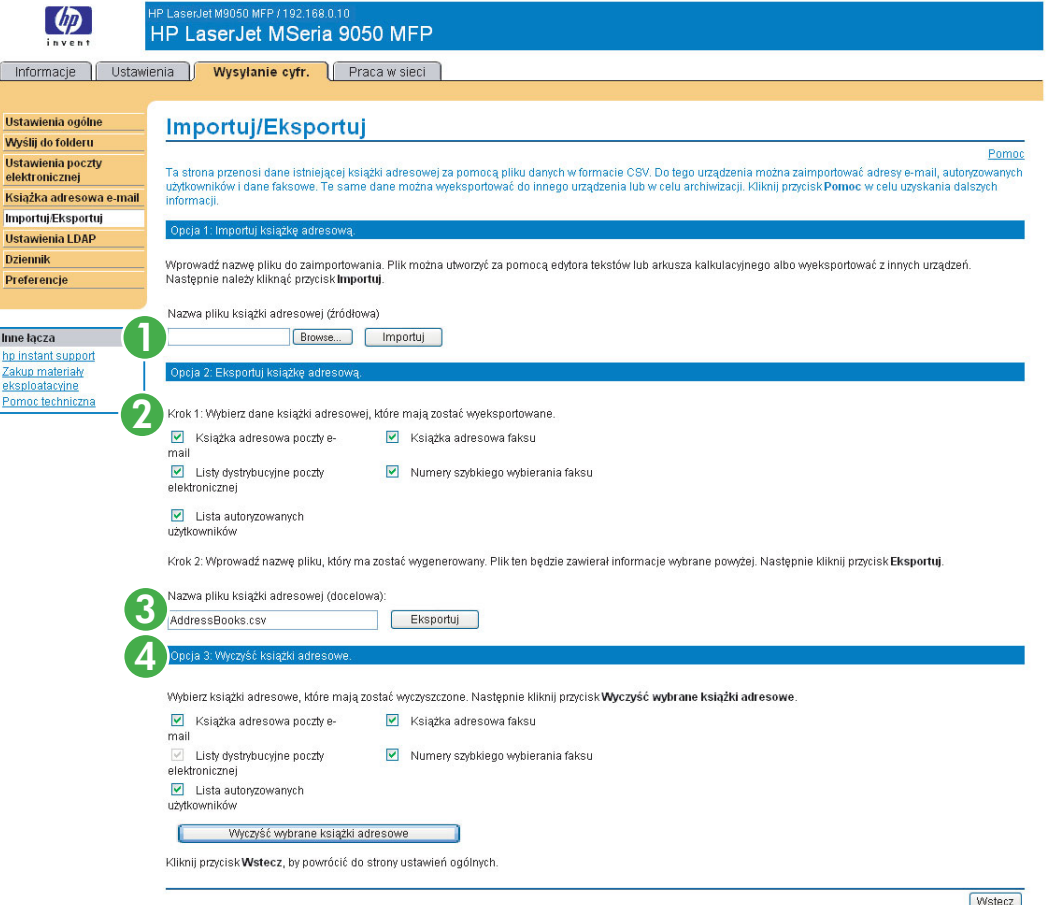

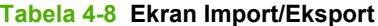

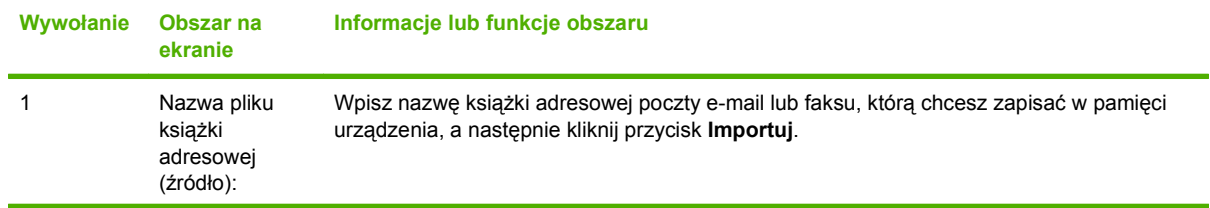

#### <span id="page-91-0"></span>**Tabela 4-8 Ekran Import/Eksport (ciąg dalszy)**

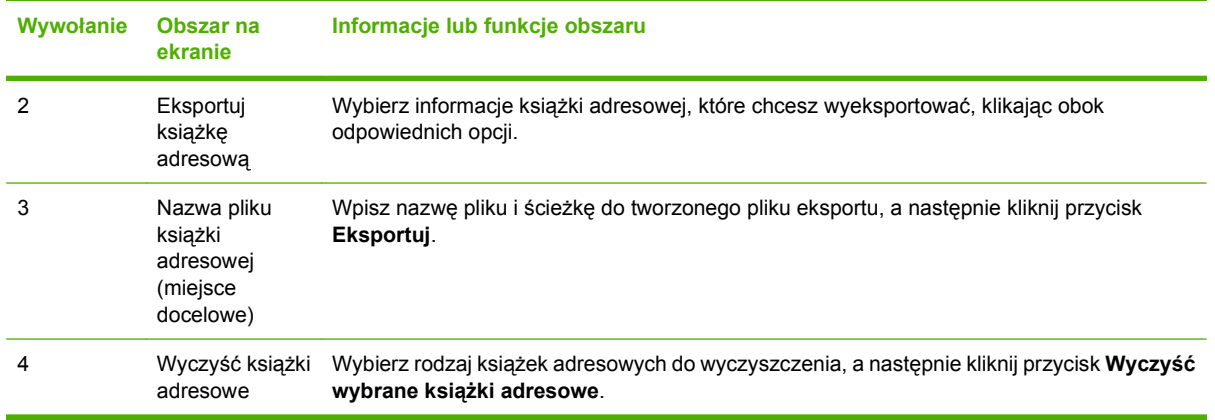

## **Importowanie książki adresowej**

Możesz zaimportować książkę adresową, tworząc plik z wartościami oddzielonymi przecinkami (CSV). Format CSV jest popularnym formatem przechowywania danych, który jest często używany do przenoszenia informacji pomiędzy programami baz danych i urządzeniami. Plik tego typu można stworzyć przy użyciu arkuszu kalkulacyjnego, jak na przykład programu Microsoft Excel, lub edytora tekstu, jak na przykład programu Notatnik. Po stworzeniu pliku upewnij się, że został on wyeksportowany lub zapisany do pliku w formacie .CSV. Możesz też stworzyć plik z danymi poprzez wyeksportowanie kontaktów z programu Microsoft Outlook lub innego klienta poczty, a następnie zapisanie ich jako plik .CSV.

#### **Importowanie książki adresowej**

Aby zaimportować dane książki adresowej lub użytkowników, wykonaj następujące kroki.

- **1.** Stwórz plik danych, który zawiera rząd nagłówków z kolumnami, których wymagają Twoje dane. Możesz użyć następujących kolumn:
	- "name" (nazwa) lub "first name" (imię) i "last name" (nazwisko)
	- address
	- dlname
	- faxnumber
	- speeddial
	- code
	- pin
	- **UWAGA:** Pole "address" (adres) może również nosić nazwę "E-mail" lub "E-mail Address" (adres e-mail). Pole "faxnumber" (numer faksu) może również mieć nazwę "Business Fax" (faks firmowy) lub "Home Fax" (faks domowy).

Rząd nagłówków jest po prostu pierwszym rzędem w arkuszu lub pliku.

**2.** Po dodaniu rzędu nagłówków należy dodać rzędy zawierające wszystkie rekordy książki adresowej lub użytkowników. Aby dowiedzieć się, jakie kolumny potrzebne są dla danego typu rekordu, przeczytaj sekcję Wymagane dane oraz limity rekordów.

Można pozostawić puste kolumny. Jeśli tworzysz tekstowy plik importu, wystarczy wprowadzić przecinek za każde puste pole.

Jeśli dane w polu zawierają przecinek, dane w tym polu muszą zostać otoczone cudzysłowami. Na przykład:

"Kowalski, Jan"

Jeśli do tworzenia pliku importu używasz programu Excel, wpisywanie cudzysłowów nie jest konieczne. Program Excel umieści je automatycznie podczas konwersji danych do pliku .CSV.

**3.** Zapisz swój plik importu.

Jeśli tworzysz plik w programie Excel, z menu Plik wybierz polecenie Zapisz jako, a następnie z rozwijanej listy typów plików wybierz format .CSV (plik oddzielony przecinkami).

Jeśli tworzysz plik tekstowy, wybierz Zapisz jako z menu Plik, a następnie wpisz .csv w miejsce rozszerzenia pliku .txt.

- **4.** Aby zaimportować plik źródłowy do urządzenia, kliknij Przeglądaj... obok pola Nazwa pliku książki adresowej na stronie Import/Eksport, a następnie przejdź do pliku źródłowego na swoim komputerze.
- **5.** Kliknij Importuj, aby zaimportować dane do urządzenia.. Proces importowania zajmie około 1 minutę dla każdego z 1000 rekordów, w zależności od prędkości sieci.

Po zakończeniu procesu importowania, pojawi się wiadomość informująca o ilości pomyślnie zaimportowanych rekordów, a także o błędach napotkanych podczas importowania.

### **Wymagane dane oraz limity rekordów**

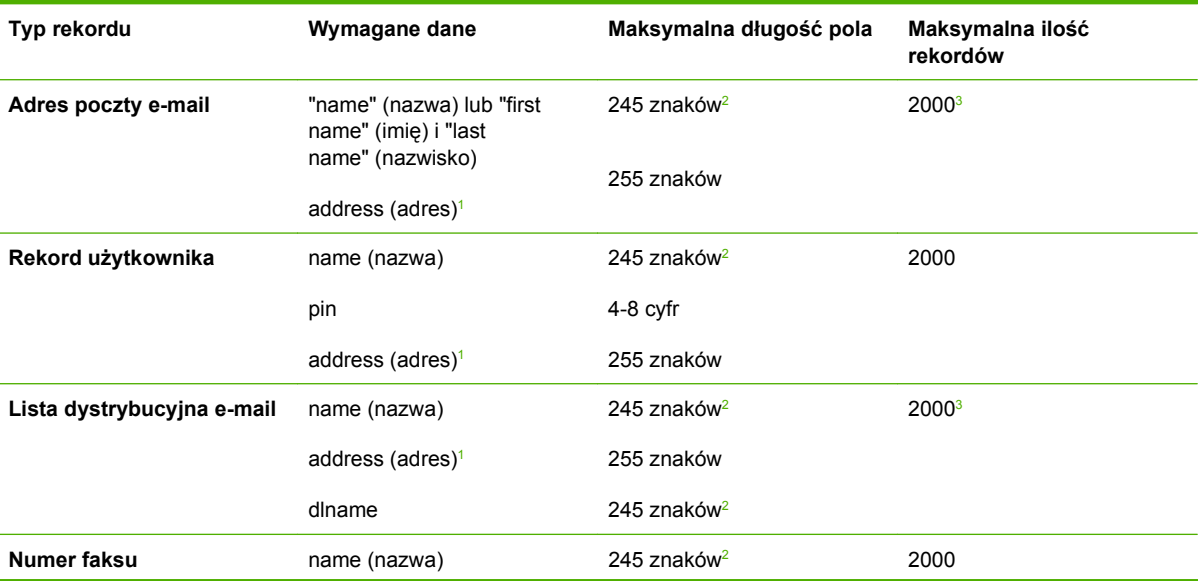

Dla każdego typu rekordu wymagane są następujące dane:

<span id="page-93-0"></span>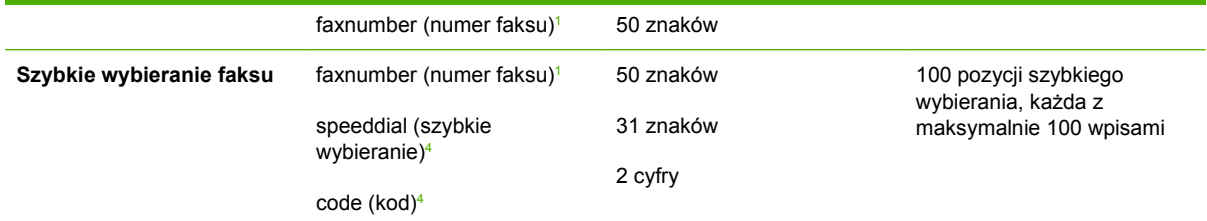

- <sup>1</sup> Pole "address" (adres) może również nosić nazwę "E-mail" lub "E-mail Address" (adres e-mail). Pole "faxnumber" (numer faksu) może również mieć nazwę "Business Fax" (faks firmowy) lub "Home Fax" (faks domowy).
- <sup>2</sup> Maksymalna długość może być mniejsza w zależności od używanego języka.
- <sup>3</sup> Całkowita ilość adresów poczty e-mail oraz list dystrybucji nie może mieć więcej niż 2000 wpisów.
- <sup>4</sup> Pole "speeddial" (szybkie wybieranie) zawiera nazwę pozycji szybkiego wybierania, jak na przykład "Firma Usługowa", a pole "code" (kod) zawiera kod pozycji szybkiego wybierania (numer pomiędzy 0 a 99), czyli na przykład 08. Przyjmowane są liczby jedno- i dwucyfrowe; można więc używać liczby 6 lub 06.

### **Tworzenie pliku importu przy użyciu programu Microsoft Outlook**

Jeśli posiadasz zapisane kontakty w programie Microsoft Outlook, możesz wyeksportować je do pliku .CSV, a następnie wykorzystać ten plik do zaimportowania kontaktów do urządzenia. Aby stworzyć plik .CSV korzystając z programu Microsoft Outlook, zastosuj się do poniższych instrukcji.

- **1.** Z menu Plik programu Outlook wybierz Importuj lub Eksportuj...
- **2.** W Kreatorze importu i eksportu wybierz Eksportuj do pliku, i kliknij Dalej.
- **3.** Wybierz Wartości oddzielone przecinkami (DOS) i kliknij Dalej.
- **4.** Wybierz folder Kontaktów i kliknij Dalej.
- **5.** Podaj nazwę pliku nadając mu rozszerzenie .CSV. Kliknij Przeglądaj, i wybierz miejsce zapisu pliku na swoim komputerze. Kliknij Dalej.
- **6.** Kliknij Zakończ, aby zakończyć działanie kreatora i wyeksportować plik.
- **7.** Aby zaimportować plik do urządzenia, zastosuj się do Kroków 4 i 5 w instrukcji [Importowanie ksi](#page-91-0)ążki [adresowej na stronie 80](#page-91-0)

### **Eksportowanie książki adresowej**

Możesz również wyeksportować książkę adresową lub informacje dotyczące użytkowników z urządzenia. Dane są eksportowane do pliku CSV, który jest tworzony w identycznym formacie jak powyżej, gdzie jeden rząd nagłówków poprzedza następne rzędy - po jednym dla każdego użytkownika lub rekordu książki adresowej. Aby wyeksportować dane, zastosuj się do następujących kroków:

- **1.** Zaznacz jedno lub więcej pól wyboru pokazanych w Kroku 1.
- **2.** W Kroku 2 wpisz nazwę pliku eksportu..
- **3.** Pojawi się okno dialogowe kliknij Zapisz, a następnie wybierz miejsce, do którego chcesz zapisać plik.
- **4.** Jeśli proces eksportowania się nie powiedzie, pojawi się komunikat o błędzie. Gdy tak się stanie, poczekaj kilka minut i spróbuj ponownie.

Możesz otworzyć plik eksportu w arkuszu kalkulacyjnym (np. w programie Microsoft Excel) lub w edytorze tekstu (np. w Notatniku).

# **Czyszczenie książek adresowych**

Domyślnym zachowaniem przycisku Wyczyść wybrane książki adresowe jest wymazanie wszystkich danych książki adresowej (adresy e-mail, numery faksów, oraz informacje o uwierzytelnionych użytkownikach) z urządzenia. Możesz również wybrać i wymazać poszczególne książki adresowe, ale wymazywanie poszczególnych adresów poczty e-mail i list dystrybucji nie jest możliwe.

Zalecamy wymazanie wszystkich książek telefonicznych przed przeniesieniem urządzenia w inne miejsce wewnątrz firmy, lub przed zaimportowaniem danych książki adresowej z innego urządzenia.

Aby wyczyścić jedną lub większą ilość książek adresowych, zastosuj się do poniższych kroków:

- **1.** Zaznacz jedno lub więcej pól wyboru pokazanych w Opcji 3. Wyczyść książki adresowe.
- **2.** Kliknij Wyczyść wybrane książki adresowe celem wymazania danych w wybranych książkach adresowych. Pojawi się okno dialogowe z ostrzeżeniem, które jednocześnie wskazuje usuwane książki adresowe.
- **3.** Kliknij OK, aby potwierdzić wybór. Dane nie mogą być odzyskane po ich skasowaniu.
- **4.** Po wciśnięciu przycisku OK dane książki adresowej zostają wymazane, a użytkownik powraca na stronę początkową. Wyświetla się lista wyczyszczonych książek adresowych.

# **Ustawienia adresowania**

**WWAGA:** Protokół LDAP jest zwykle używany jedynie w korporacyjnych środowiskach e-mail. W przypadku korzystania z usług poczty elektronicznej świadczonych przez dostawcę usług internetowych firma HP zaleca używanie funkcji **Książka adresowa poczty e-mail**.

Aby urządzenie mogło wysłać skanowane dokumenty, należy wprowadzić co najmniej jeden adres docelowy. Funkcja adresowania upraszcza ten proces dzięki dostępowi do serwera LDAP.

Przy pomocy **Ustawień adresowania** możesz skonfigurować funkcje, które pozwalają produktowi na pobieranie adresów bezpośrednio z bazy danych serwera LDAP, zamiast korzystania z replikowanej książki adresowej LDAP. Bezpośrednie korzystanie z Książki adresowej LDAP zapewnia, że urządzenie wykorzystuje najbardziej aktualne adresy. Jeśli ustawienia serwera LDAP są nieprawidłowe lub niemożliwe do wykrycia automatycznie, na ekranie pojawi się odpowiednia wiadomość. Poniższa ilustracja wraz z tabelą opisują sposób korzystania z tego ekranu.

#### **Rysunek 4-12** Ekran **Ustawienia adresowania**

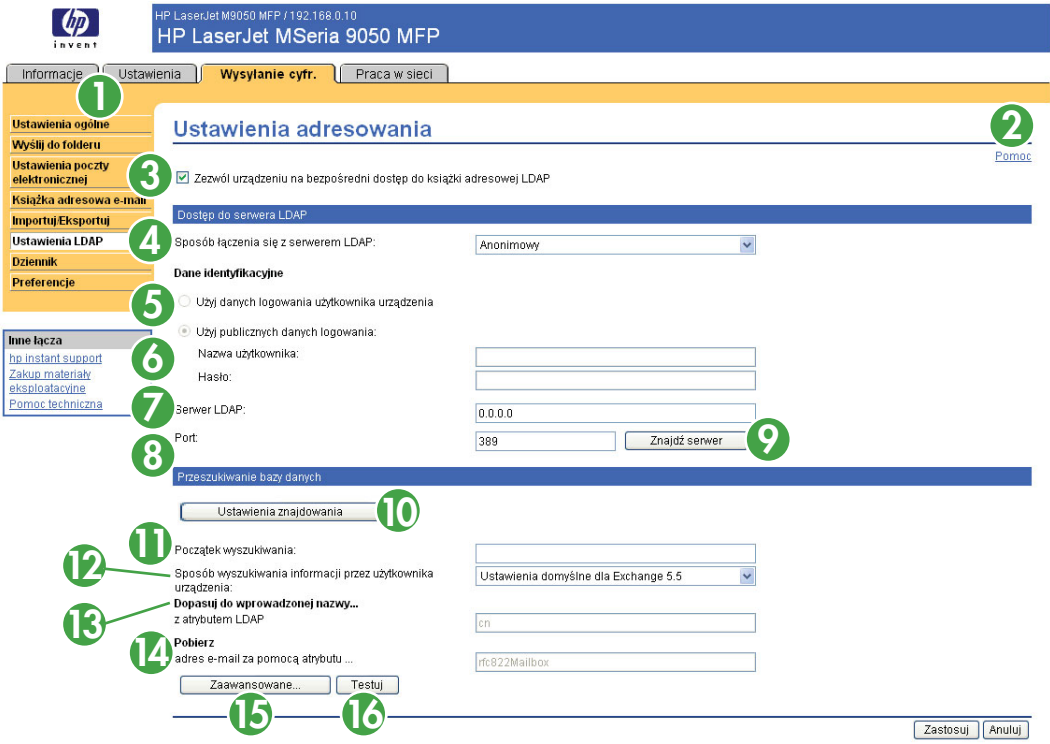

#### **Tabela 4-9 Ustawienia adresowania**

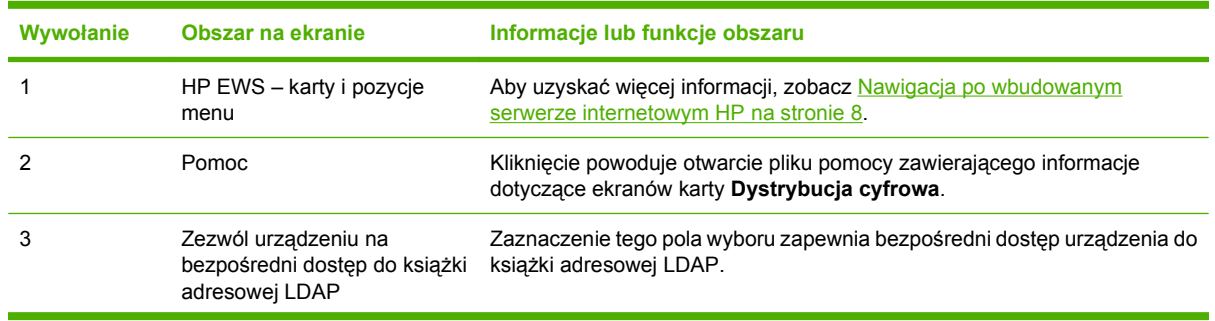

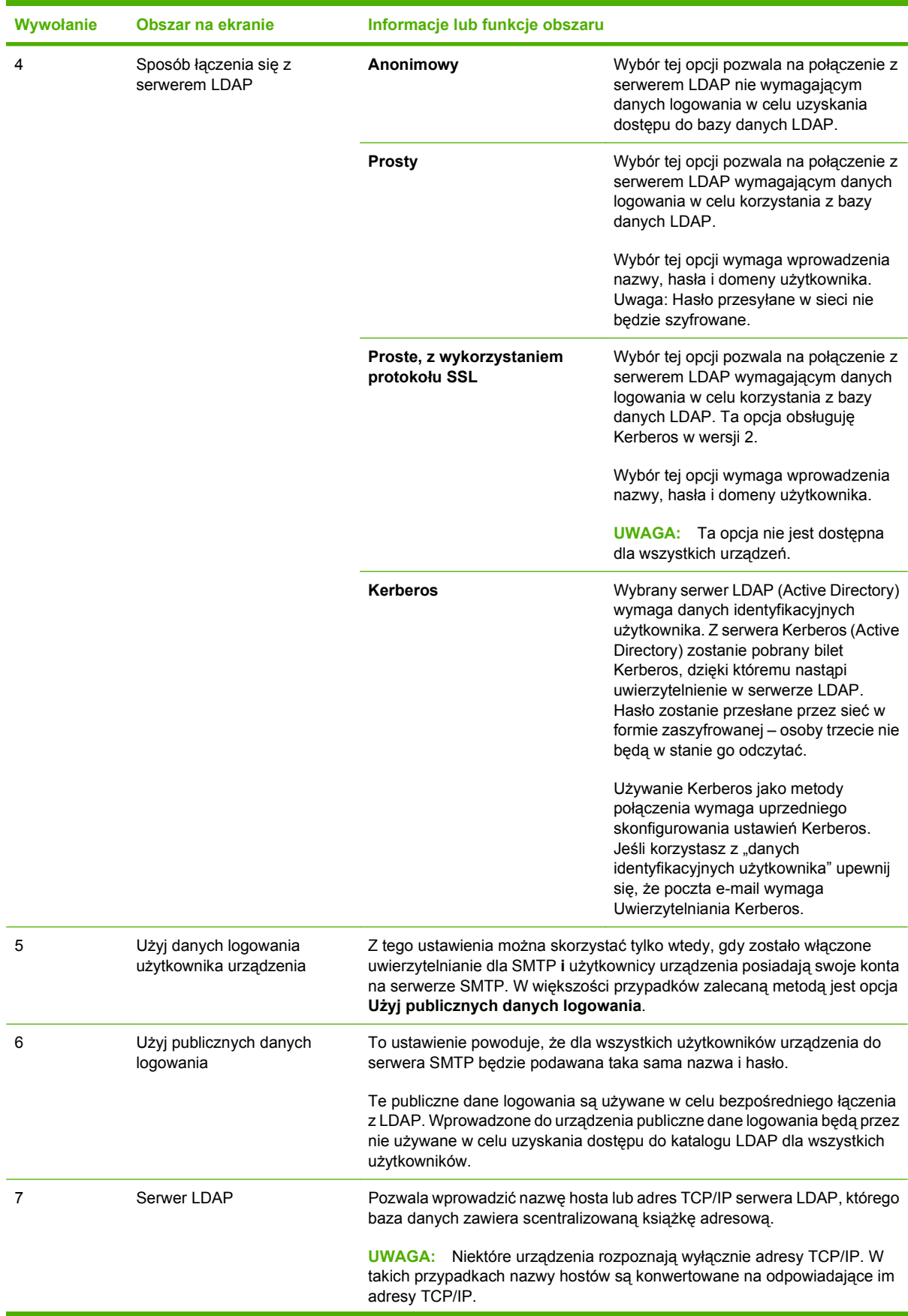

### **Tabela 4-9 Ustawienia adresowania (ciąg dalszy)**

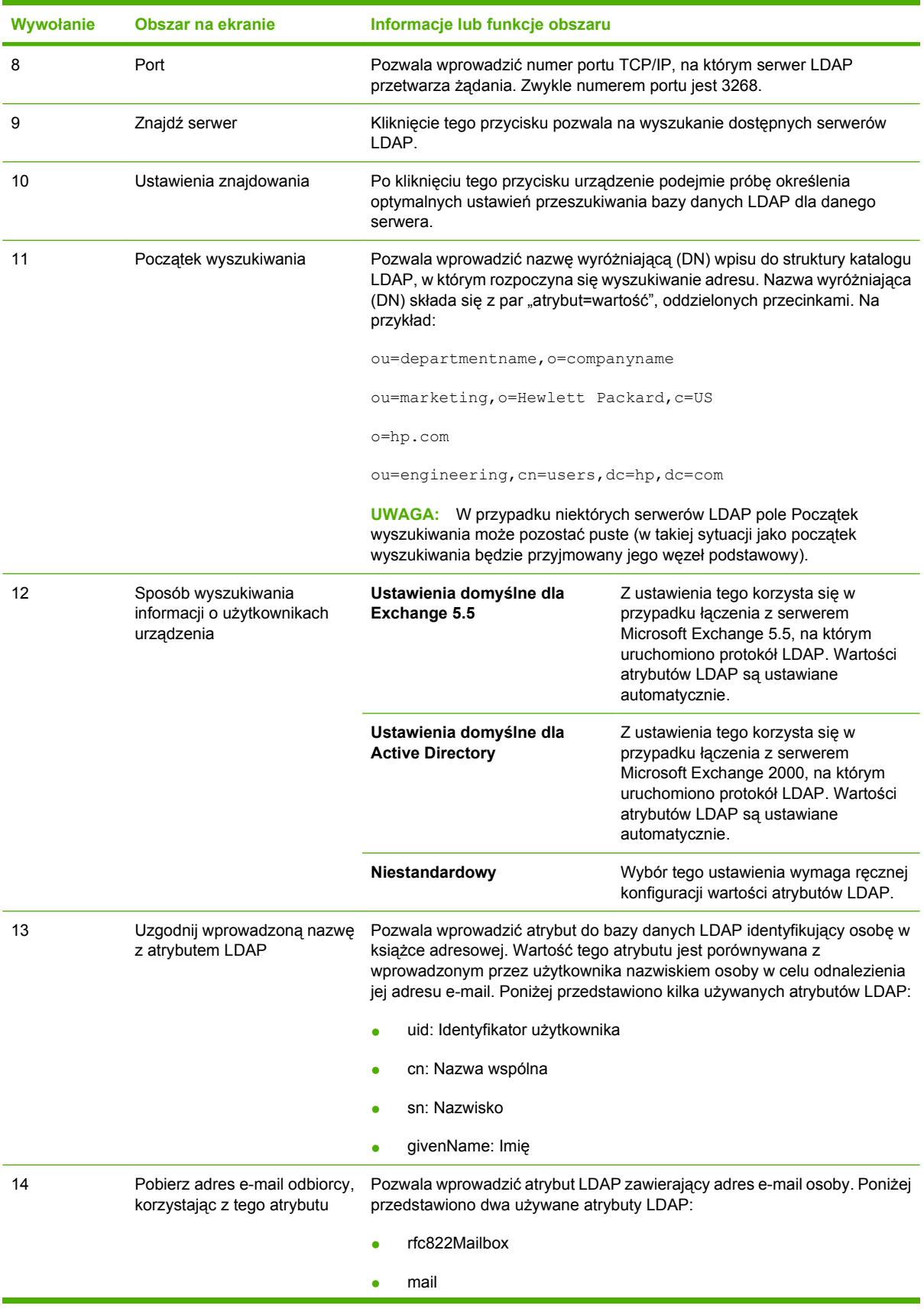

### **Tabela 4-9 Ustawienia adresowania (ciąg dalszy)**

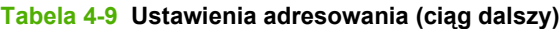

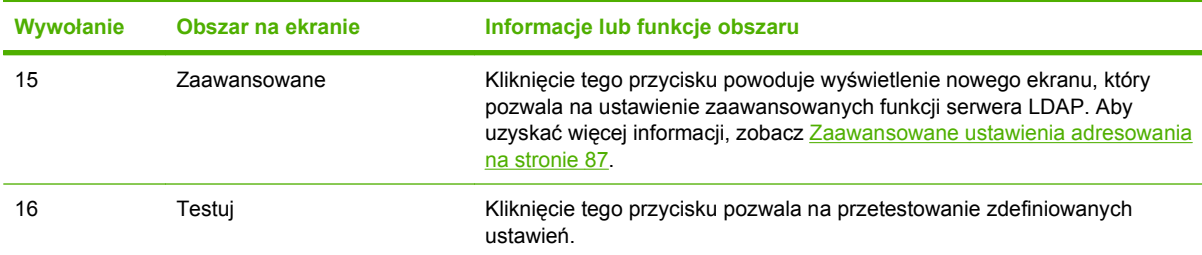

# **Zaawansowane ustawienia adresowania**

Poniższa ilustracja i tabela opisują sposób korzystania z ekranu **Zaawansowane ustawienia adresowania**.

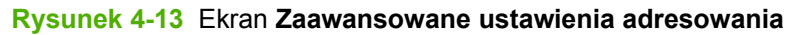

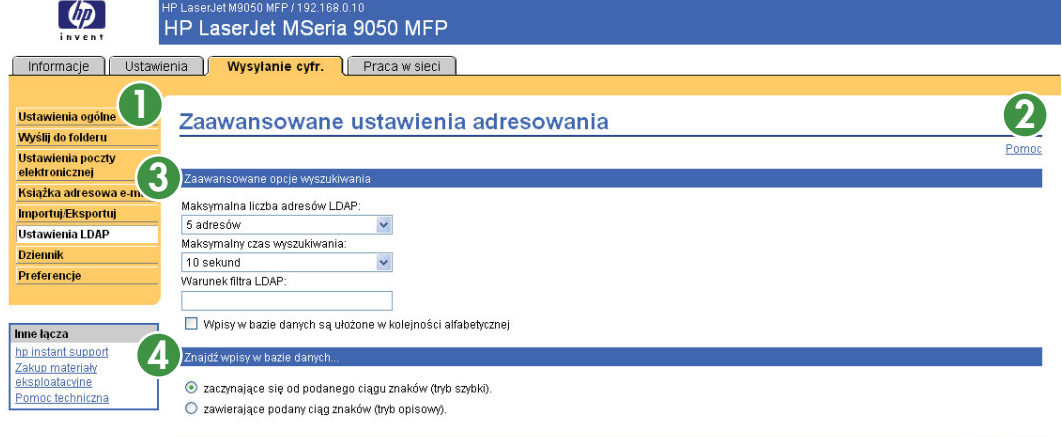

 $OK$  Anuluj

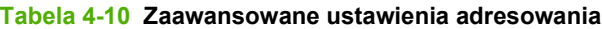

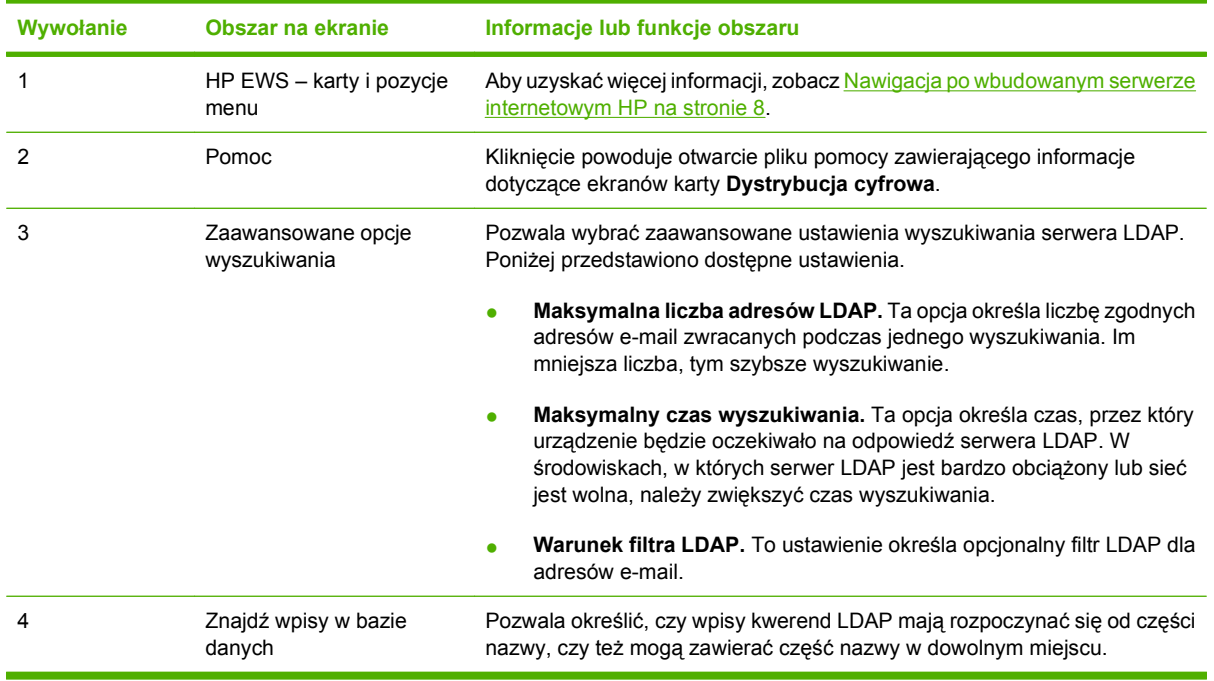

# **Dziennik**

Ekran **Dziennik** pozwala na wyświetlanie informacji dotyczących zadań dystrybucji cyfrowej oraz związanych z nimi błędów. Poniższa ilustracja i tabela opisują sposób korzystania z tego ekranu.

**EV UWAGA:** Po zainstalowaniu oprogramowania HP DSS czynności dystrybucji cyfrowej są zapisywane w oprogramowaniu HP DSS zamiast w HP EWS. Aby wyświetlić dziennik, uruchom narzędzie konfiguracyjne oprogramowania dystrybucji cyfrowej HP, a następnie kliknij kartę **Dziennik**. Wpisy widoczne w HP EWS dotyczą tylko czynności skonfigurowanych z poziomu panelu sterowania lub ekranów HP EWS.

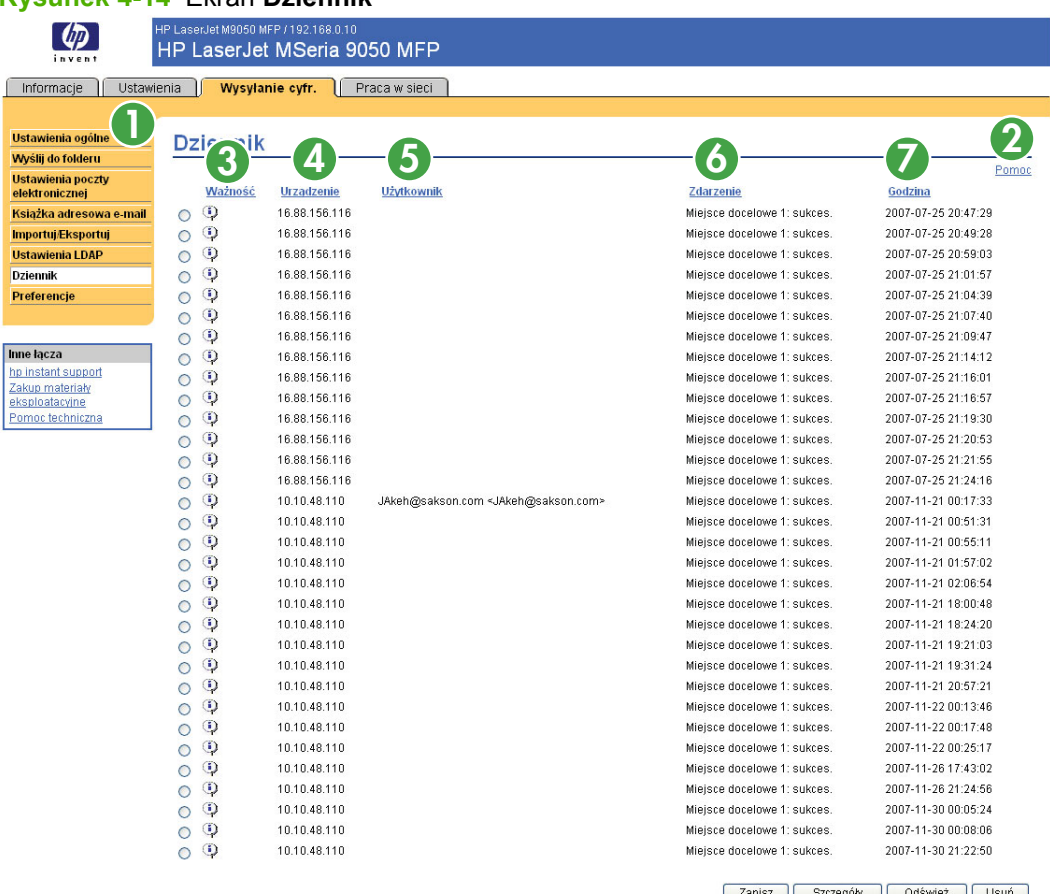

### **Rysunek 4-14** Ekran **Dziennik**

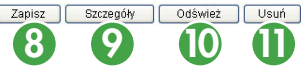

#### **Tabela 4-11 Dziennik**

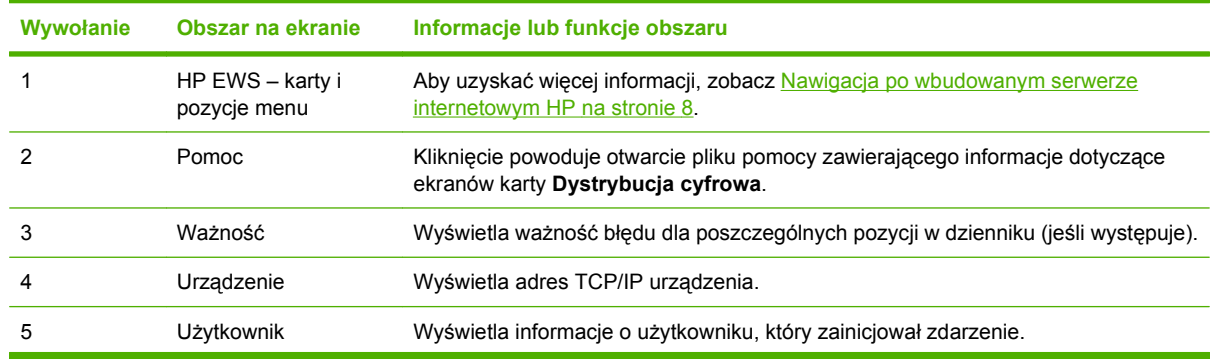

| Wywołanie | Obszar na ekranie | Informacje lub funkcje obszaru                                                                                                    |
|-----------|-------------------|----------------------------------------------------------------------------------------------------|
| 6         | Zdarzenie         | Określa, czy zdarzenie zostało zakończone powodzeniem, czy też wystąpił bład.                                                                               |
|           | Godzina           | Wyświetla godzinę poszczególnych pozycji dziennika.                                                                                                    |
| 8         | Zapisz            | Kliknięcie tego przycisku powoduje zapisanie danych dziennika do pliku.                                                                                     |
| 9         | Szczegóły         | Aby wyświetlić szczegóły pozycji dziennika, należy ją zaznaczyć, a następnie kliknąć<br>przycisk Szczegóły.                                                 |
| 10        | Odśwież           | Klikniecie tego przycisku pozwala na aktualizacje widoku w celu uwzglednienia<br>najnowszych pozycji dziennika.                                             |
| 11        | Usuń              | Kliknięcie tego przycisku powoduje usunięcie informacji z dziennika.                                                                                        |
|           |                   | <b>UWAGA:</b> Kliknięcie przycisku Usuń usuwa jedynie dziennik z ekranu. Pozycje<br>dziennika pozostają w pamieci urządzenia na potrzeby rozliczania zadań. |

**Tabela 4-11 Dziennik (ciąg dalszy)**

Kliknięcie przycisku **Szczegóły** na ekranie **Dziennik** powoduje wyświetlenie ekranu **Szczegóły**. Ten ekran zawiera informacje dotyczące zadań dystrybucji cyfrowej, takie jak identyfikator zadania, czas wysłania, nazwa nadawcy i inne szczegóły.

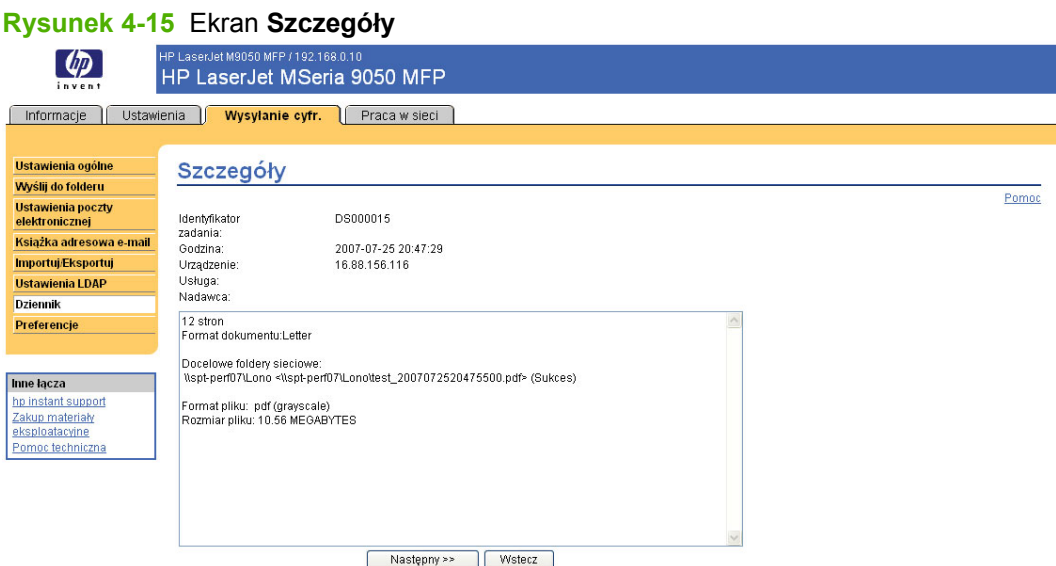

W przypadku zadań zakończonych niepowodzeniem na dole ekranu **Szczegóły** jest wyświetlany przycisk **Rozwiąż problem**. Kliknięcie przycisku **Rozwiąż problem** powoduje wyświetlenie ekranu **Rozwiązywanie problemów**. Kliknij podkreślone łącze wyświetlone pod ekranem Szczegóły, aby otworzyć ekran zapewniający pomoc przy rozwiązywaniu problemów.

# **Preferencje**

Ekran **Ustawienia preferencji** służy do konfiguracji ogólnych ustawień funkcji dystrybucji cyfrowej. Poniższa ilustracja i tabela opisują sposób korzystania z tego ekranu.

#### **Rysunek 4-16** Ekran **Ustawienia preferencji**

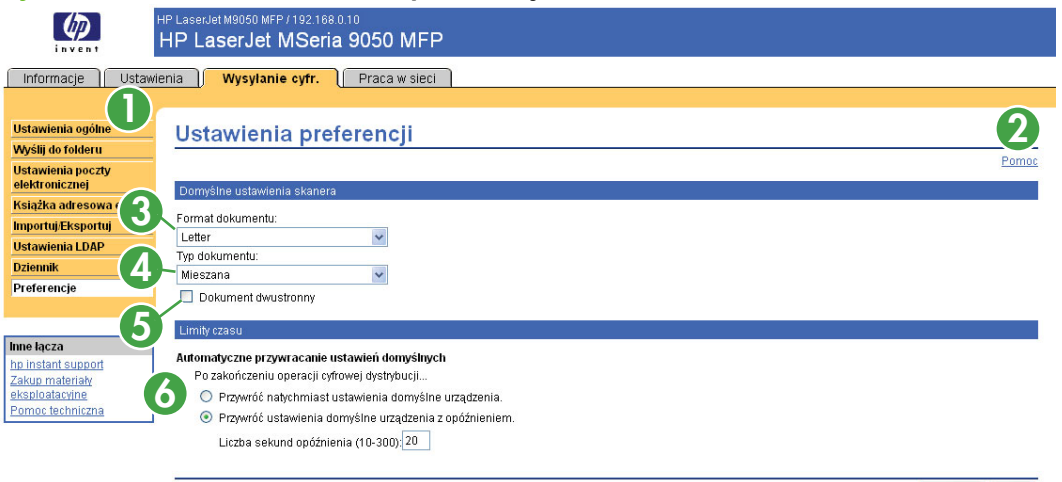

Zastosuj Anuluj

#### **Tabela 4-12 Ustawienia preferencji**

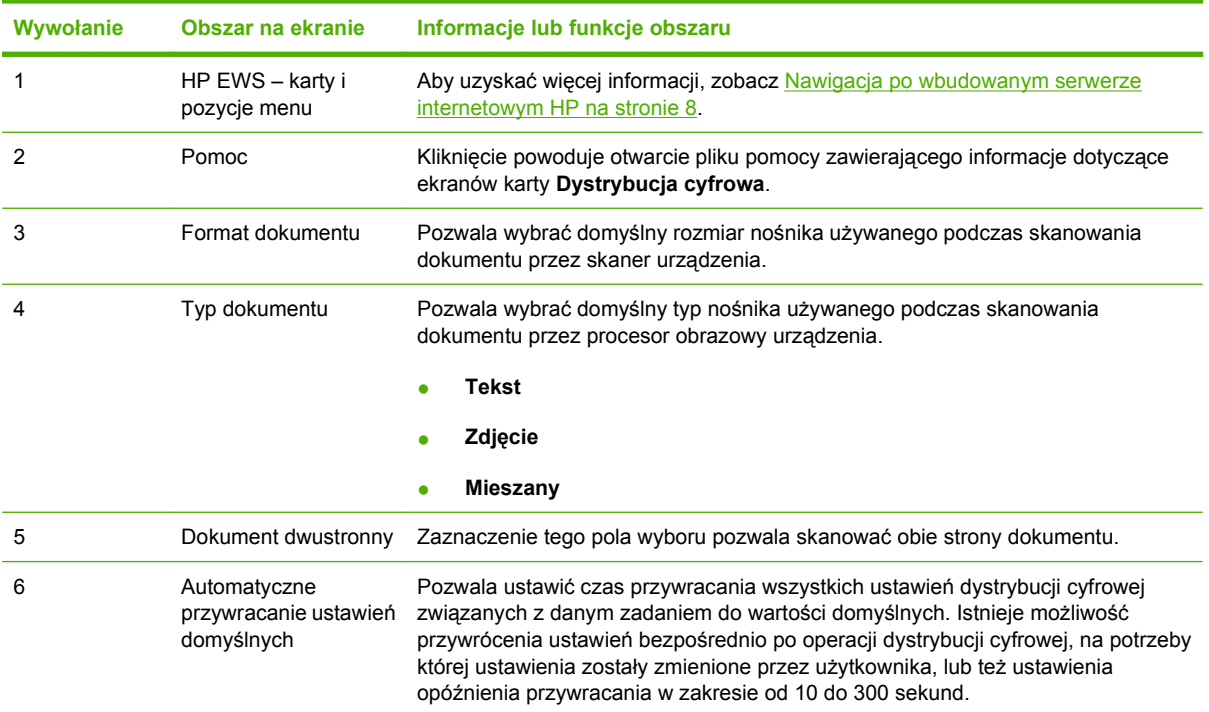

**5 Zarządzanie funkcjami sieci z ekranów Praca w sieci**

# **Przegląd**

Ekrany Praca w sieci pozwalają na konfigurację i zarządzanie produktem w sieci. Wygląd i funkcje ekranów dostępne na karcie **Praca w sieci** różnią się w zależności od modelu i wersji posiadanego serwera druku HP Jetdirect. Poniższy ekran jest podobny do ekranu wyświetlanego po kliknięciu karty **Praca w sieci**. Aby wyświetlić żądany ekran, kliknij menu **Praca w sieci** znajdujące się po lewej stronie paska nawigacyjnego.

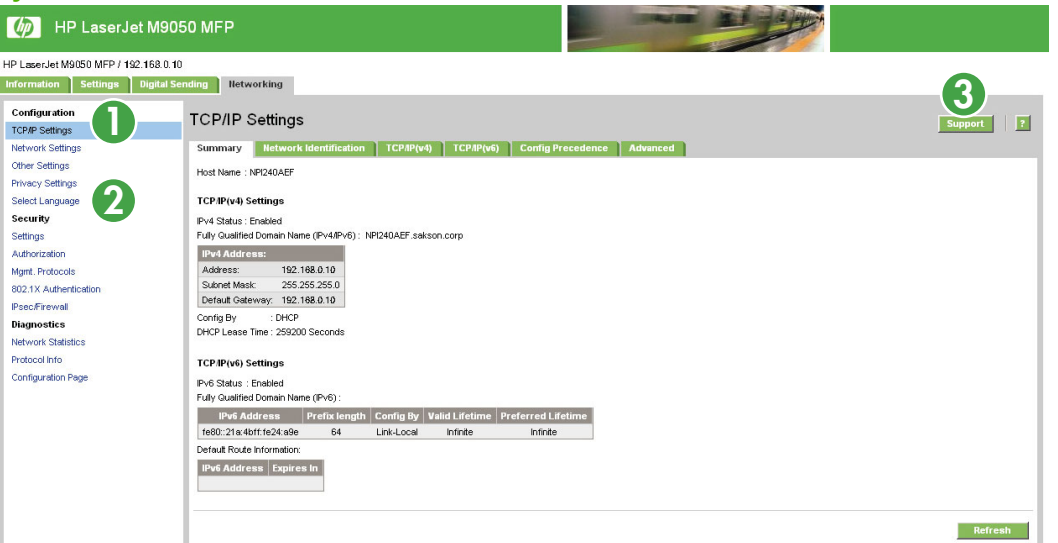

#### **Rysunek 5-1** Ekran **Ustawienia sieciowe**

#### **Tabela 5-1 Ustawienia sieciowe**

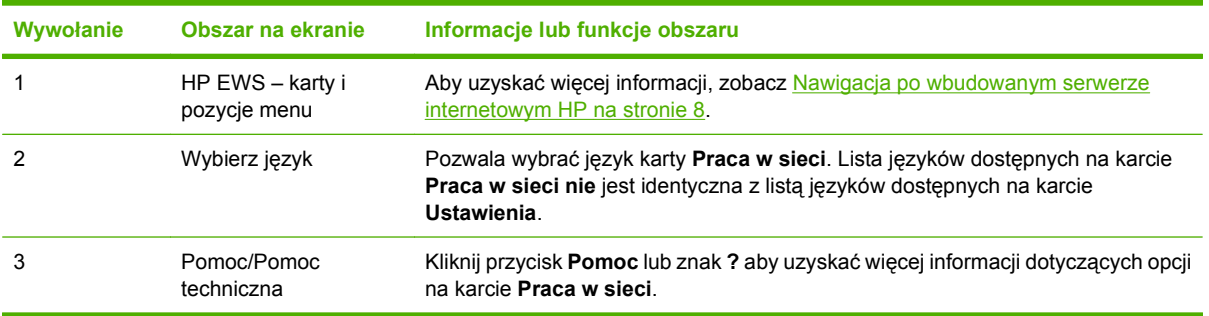

W zależności od modelu serwera druku HP Jetdirect i wersji oprogramowania ekrany Praca w sieci pozwalają na przeprowadzenie niektórych z poniżej wymienionych zadań:

- Zmiana ustawień sieci dla różnych rodzajów połączeń sieciowych.
- Włącza lub wyłącza protokoły zarządzania.
- Konfiguracja kontaktu i adresów URL pomocy technicznej.
- Konfiguracja hasła dostępu do ustawień urządzenia i sieci. To hasło jest synchronizowane z hasłem zdefiniowanym na ekranie **Zabezpieczenia** na karcie **Ustawienia**, dlatego można je ustawiać na którymkolwiek z tych ekranów.
- Konfiguracja zabezpieczeń produktu z zastosowaniem haseł, list dostępu i protokołów zarządzania.
- Wyświetlenie ogólnych informacji dotyczących stanu sieci, w tym statystyk sieci zapisanych w serwerze druku, które są pomocne podczas rozwiązywania problemów i optymalizacji pracy.
- Wyświetlenie informacji dotyczących protokołów dla wszystkich obsługiwanych połączeń sieciowych.
- Wyświetlenie strony konfiguracji serwera HP Jetdirect. Zobacz [Kreator konfiguracji](#page-105-0) bezpieczeń[stwa HP Jetdirect na stronie 94](#page-105-0).
- Ustawienie częstotliwości sprawdzania stanu sieci przez HP EWS.

Szczegółowe informacje dotyczące ekranów Praca w sieci można znaleźć w następujących źródłach:

● **Pomoc**. Na każdym ekranie Praca w sieci użycie przycisku **Pomoc** lub znaku **?** umożliwia uzyskanie opisów funkcji sieciowych. Z ekranu **Pomoc techniczna** można także uzyskać dostęp do dodatkowych informacji znajdujących się na stronie internetowej HP.

# <span id="page-105-0"></span>**Kreator konfiguracji bezpieczeństwa HP Jetdirect**

Skorzystaj z **Kreatora konfiguracji bezpieczeństwa HP Jetdirect**, aby skonfigurować ustawienia zarządzania serwerem druku HP Jetdirect.

Program HP Web Jetadmin to wszechstronne narzędzie internetowe używane do instalowania i zarządzania urządzeniami podłączonymi do sieci. Ponieważ wyposażone jest w funkcje instalowania i konfiguracji urządzeń, musi być zabezpieczony przed nieautoryzowanym dostępem. Nie tylko chroni siebie przez nieautoryzowanymi użytkownikami, ale może także chronić zarządzane urządzenia. Zabezpieczanie urządzeń jest ważne z następujących powodów:

- **•** redukuje czas przestojów drukarki,
- redukuje liczbę połączeń z działem pomocy,
- ogranicza liczbę wizyt w serwisie,
- zmniejsza zużycie materiałów eksploatacyjnych.

**UWAGA:** W przypadku używania oprogramowania HP Web Jetadmin do konfiguracji drukarki firma HP zaleca użycie tego oprogramowania do konfiguracji ustawień bezpieczeństwa HP Jetdirect.

Przy rozwijaniu i korygowaniu oprogramowania sprzętowego HP Jetdirect uwzględniane są kwestie związane z wydajnością i zabezpieczeniami. Pamiętaj o aktualizowaniu oprogramowania sprzętowego do najnowszych wersji, aby zapewnić maksymalny poziom bezpieczeństwa. Program HP Web Jetadmin umożliwia aktualizację oprogramowania sprzętowego zarówno pojedynczo jak i w partiach

Poniższy rysunek przedstawia sposób użycia ekranu.

**Rysunek 5-2** Kreator konfiguracji bezpieczeństwa HP Jetdirect

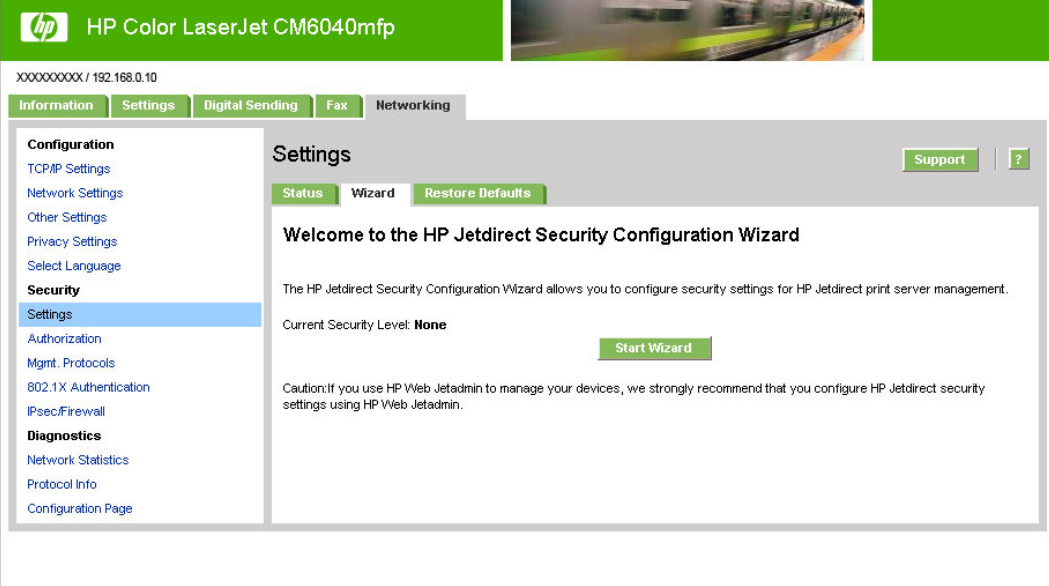

# **6 Wykorzystywanie obszaru Inne łącza**

Pole **Inne łącza** zawiera trzy stałe łącza zapewniające szybki dostęp do informacji dotyczących poszczególnych produktów, takich jak interaktywny system rozwiązywania problemów oraz informacje dotyczące zamawiania oryginalnych materiałów eksploatacyjnych HP.

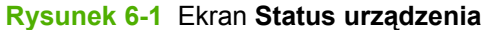

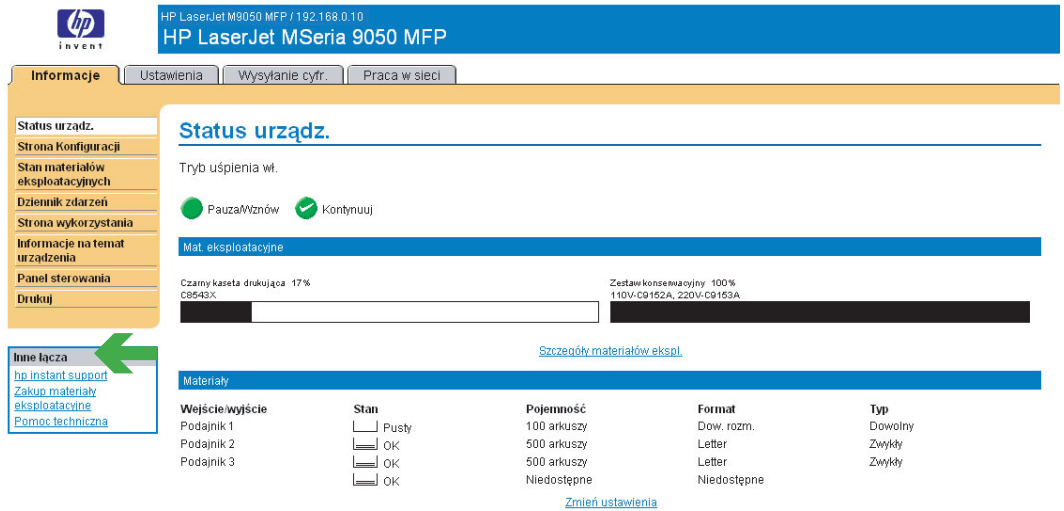

**E**<sup>*W*</sup> **UWAGA:** Ekran **Edytuj inne odnośniki** na karcie Ustawienia pozwala na dodanie nawet pięciu własnych łącz do stron internetowych. Łącza dodane przez użytkownika są wyświetlane na ekranach wbudowanego serwera internetowego w polu **Inne łącza** znajdującym się poniżej lewego paska nawigacyjnego. Aby uzyskać więcej informacji, zobacz Edytuj inne odnoś[niki na stronie 51](#page-62-0).

Poniższe części opisują łącza domyślne wyświetlane w polu **Inne łącza**.

# **hp instant support**

Firma Hewlett-Packard oferuje usługę hp instant support, która jest internetowym systemem pomocy technicznej gromadzącym informacje diagnostyczne z produktu i porównującym je z informacjami w bazie danych HP. Dzięki inteligentnemu systemowi wyszukiwania odpowiedzi usługa pozwala szybko i łatwo rozwiązywać problemy.

### **Jak działa usługa hp instant support**

Informacje są gromadzone w urządzeniu i w bezpieczny sposób przesyłane do firmy Hewlett-Packard po kliknięciu opcji **hp instant support**. Strona internetowa usługi odczytuje dane o urządzeniu w celu przeanalizowania jego aktualnego stanu. System tworzy indywidualną stronę wyświetlaną w oknie przeglądarki, która zawiera łatwy do zrozumienia tekst i wizualne podpowiedzi. Strona internetowa hp instant support kieruje także do innych serwisów dostępnych dla posiadanego produktu.

Przed wysłaniem jakichkolwiek danych do firmy Hewlett-Packard w celu analizy istnieje możliwość sprawdzenia wszystkich przesyłanych informacji (na przykład numeru seryjnego, warunków wystąpienia błędu czy stanu produktu). Firma Hewlett-Packard traktuje te informacje jako poufne.

### **Informacje uzyskiwane z systemu hp instant support**

Strona internetowa systemu hp instant support dostarcza następujących narzędzi wspomagających rozwiązywanie problemów i konserwację produktu:

- Aktualizacje oprogramowania (w tym oprogramowania sprzętowego).
- Informacje dotyczące rozwiązywania problemów dla ostatnich zdarzeń wymienionych w dzienniku zdarzeń. Przykład: jako ostatnie zdarzenie w dzienniku widnieje zacięcie papieru. Strona internetowa systemu hp instant support wykrywa to zdarzenie i dostarcza informacji dotyczących usuwania zacięć papieru.
- Pakiety pomocy technicznej.
- Dokumentacje produktów, takie jak podręczniki użytkownika i podręczne instrukcje obsługi.
# <span id="page-108-0"></span>**Kupowanie materiałów eksploatacyjnych**

Łącze **Zakup materiały eksploatacyjne** prowadzi do strony internetowej ułatwiającej zamawianie materiałów eksploatacyjnych u wybranego sprzedawcy. Niezbędne materiały eksploatacyjne są wstępnie wybrane. Można zmienić ich ilość lub wybrać dodatkowe pozycje zamówienia. Produkty są dodawane do koszyka, gdzie oczekują na realizację zakupu, co daje pewność, że u wybranego sprzedawcy zostaną zamówione właściwe materiały eksploatacyjne.

# <span id="page-109-0"></span>**Wsparcie techniczne dla produktu**

Łącze **Wsparcie techniczne dla produktu** zapewnia dostęp do strony internetowej zawierającej kompleksowe menu zasobów pomocy technicznej przydatnych w zastosowaniach firmowych. Strona pozwala na przeprowadzenie takich zadań jak:

- Odszukiwanie produktów HP w jednym miejscu: komputerów, stacji roboczych, serwerów, urządzeń pamięci masowej, drukarek, skanerów, urządzeń fotografii cyfrowej oraz urządzeń przenośnych.
- Uzyskiwanie wsparcia technicznego. Rozwiązanie problemu, odnalezienie informacji dotyczącej instalacji i konfiguracji produktu; wykrywanie i korzystanie z produktu, konserwacja produktu, aktualizacja i migracja oprogramowania i sterowników produktu oraz utylizacja i prawidłowe pozbywanie się produktów.
- Uzyskiwanie dostępu do zasobów pozwalających na samodzielne rozwiązywanie problemów, takich jak najczęściej zadawane pytania, dokumentacja użytkownika, funkcje i dane techniczne, a także informacje dotyczące zgodności produktów.
- Współpraca z firmą HP i z innymi użytkownikami poprzez grupy dyskusyjne, wsparcie telefoniczne i za pośrednictwem poczty elektronicznej.
- Korzystanie z nawigacji w oparciu o poszczególne zadania w celu określenia żądanego zakresu zadań i szybkiego odnalezienia odpowiednich tematów i narzędzi.

Dodatkowo można tam znaleźć następujące funkcje: aktualne tematy, centrum subskrypcji, promocje produktów i inne zapowiedzi, a także możliwości szkoleń i kursów.

Informacje dotyczące funkcji i ustawień faksu można odnaleźć na następującej stronie internetowej.

[www.hp.com/go/mfpfaxaccessory300](http://www.hp.com/go/mfpfaxaccessory300)

# <span id="page-110-0"></span>**Mój serwis i Mój kontrakt serwisowy**

Łącza **Mój serwis** i **Mój kontrakt serwisowy** są wyświetlane pod warunkiem, że zostały utworzone (i odpowiednio nazwane) przez pracowników obsługi serwisowej na ekranie Inne łącza karty **Ustawienia**. Kliknięcie tego łącza pozwala na wyświetlenie informacji dotyczących obsługi serwisowej i kontraktu serwisowego. Informacja, o maksymalnej długości 50 znaków, jest przechowywana w pamięci stałej produktu.

# **Indeks**

#### **A**

administratorzy alarmy, ustawianie [29](#page-40-0) logowanie [6](#page-17-0) ustawienia dystrybucji cyfrowej [60](#page-71-0) ustawienia harmonogramu uśpienia [58](#page-69-0) wylogowanie [7](#page-18-0) administratorzy IT ustawienia harmonogramu uśpienia [58](#page-69-0) adresowanie ustawienia [84](#page-95-0) uwierzytelnianie Kerberos [46](#page-57-0) akcesoria, weryfikacja instalacji [13](#page-24-0) aktualizacja oprogramowania sprzętowego [21](#page-32-0) alarmy funkcje [29](#page-40-0) konfiguracja [30](#page-41-0) konfiguracja poczty elektronicznej [28](#page-39-0) testowanie list miejsc przeznaczenia [33](#page-44-0) usuwanie list miejsc przeznaczenia [34](#page-45-0) Automatyczne wysyłanie [35](#page-46-0)

#### **B**

błędy, komunikaty dzienniki dystrybucji cyfrowej [88](#page-99-0) dziennik zdarzeń [16](#page-27-0) brama, ustawienia, SMTP [70](#page-81-0)

#### **C**

czas, ustawienia [55](#page-66-0)

części. *Patrz* materiały eksploatacyjne

#### **D**

Data i godzina – Format, ustawienia [56](#page-67-0) DIMM, moduły, weryfikacja instalacji [13](#page-24-0) dostęp do wbudowanego serwera internetowego HP [5](#page-16-0) druk, serwer, HP Jetdirect [92](#page-103-0) drukarka, języki [14](#page-25-0) drukowanie plików [21,](#page-32-0) [22](#page-33-0) Dystrybucja cyfrowa, ekrany dziennik [88](#page-99-0) informacje [59](#page-70-0) Ogólne [60](#page-71-0) preferencje [90](#page-101-0) uwierzytelnianie Kerberos [42](#page-53-0) Wysyłanie do folderu [61](#page-72-0) Wysyłanie do wiadomości email [70](#page-81-0) Zaawansowane ustawienia poczty elektronicznej [72](#page-83-0) Dystrybucja cyfrowa, karta [9](#page-20-0) dzienniki dystrybucja cyfrowa [88](#page-99-0) zdarzenie [16](#page-27-0) dzienniki operacji dystrybucja cyfrowa [88](#page-99-0) Dziennik zdarzeń [16](#page-27-0)

#### **E**

ekran Data i godzina [55](#page-66-0) ekran Drukowanie [21](#page-32-0) ekran Edytuj inne odnośniki [51](#page-62-0), [95](#page-106-0) ekran Formaty/rodzaje podajnika [26](#page-37-0)

ekran harmonogramu uśpienia [58](#page-69-0) ekran Informacje na temat urządzenia [19](#page-30-0), [53](#page-64-0) ekran Język [54](#page-65-0) ekran Konfiguruj urządzenie [24](#page-35-0) ekran Kreatora konfiguracji bezpieczeństwa HP Jetdirect [94](#page-105-0) ekran Serwer poczty elektronicznej [27](#page-38-0) ekran Stan materiałów eksploatacyjnych [15](#page-26-0) ekran Status urządzenia [12](#page-23-0) ekran Strona konfiguracji [13](#page-24-0) ekran Uwierzytelnianie LDAP [39](#page-50-0) ekran Widok panelu sterowania [20](#page-31-0) ekran Wysyłanie do folderu [61](#page-72-0) ekrany Dystrybucja cyfrowa Adresowanie [84](#page-95-0) ekran Zaawansowane ustawienia poczty elektronicznej [72](#page-83-0) ekran Zabezpieczenia ogólne [37](#page-48-0) e-mail adresowanie [84](#page-95-0) adres zwrotny, konfiguracja [28](#page-39-0) alarmy [29](#page-40-0) automatyczne wysyłanie [35](#page-46-0) poczta wychodząca, konfiguracja [28](#page-39-0) ustawienia bramy SMTP [70](#page-81-0) ustawienia serwera [27](#page-38-0) ustawienia zaawansowane [72](#page-83-0) wsparcie [51,](#page-62-0) [98](#page-109-0) załączniki, ustawienia rozmiaru [71](#page-82-0), [72](#page-83-0) Explorer, obsługiwane wersje [4](#page-15-0)

#### **F**

Firefox, obsługiwane wersje [4](#page-15-0) firewall, zapory [5](#page-16-0) foldery, wysyłanie [61](#page-72-0) funkcje [2](#page-13-0)

#### **G**

grupowe zarządzanie produktami [3](#page-14-0)

#### **H**

hasła [6](#page-17-0), [37](#page-48-0) HP, wbudowany serwer internetowy definicja [2](#page-13-0) funkcje [2](#page-13-0) hp instant support [51,](#page-62-0) [96](#page-107-0) HP Jetdirect, serwer druku [92](#page-103-0) HP Web Jetadmin [3](#page-14-0)

#### **I**

Informacje, karta ekrany stanu [11](#page-22-0) nawigacja [9](#page-20-0) zabezpieczenie hasłem [6](#page-17-0) Inne łącza, obszar [51](#page-62-0), [95](#page-106-0) Internet Explorer, obsługiwane wersje [4](#page-15-0) IT, administratorzy alarmy, ustawianie [29](#page-40-0) logowanie [6](#page-17-0) ustawienia dystrybucji cyfrowej [60](#page-71-0) wylogowanie [7](#page-18-0)

#### **J**

Jetadmin, HP Web [3](#page-14-0) Jetdirect, serwer druku [92](#page-103-0) języki, drukarka [14](#page-25-0)

#### **K**

karta Praca w sieci [9](#page-20-0) karta Ustawienia [9,](#page-20-0) [23](#page-34-0) kaseta z tonerem. *Patrz* kasety drukujące kaseta z tuszem. *Patrz* kasety drukujące kasety funkcja automatycznego wysyłania [35](#page-46-0) informacje o zużyciu [17](#page-28-0)

stan [12](#page-23-0), [15](#page-26-0) zamawianie [51,](#page-62-0) [97](#page-108-0) kasety drukujące funkcja automatycznego wysyłania [35](#page-46-0) informacje o zużyciu [17](#page-28-0) stan [12](#page-23-0), [15](#page-26-0) zamawianie [51,](#page-62-0) [97](#page-108-0) Kerberos, uwierzytelnianie [42](#page-53-0) klawisze, panel sterowania [12](#page-23-0) komunikaty, błąd dzienniki dystrybucji cyfrowej [88](#page-99-0) Dziennik zdarzeń [16](#page-27-0) konfiguracja zdalna [24](#page-35-0) konfiguracje [14](#page-25-0) Konqueror, obsługiwane wersje [4](#page-15-0)

#### **L**

LDAP, serwery uwierzytelnianie Kerberos [42](#page-53-0) liczba stron [17](#page-28-0) logowanie menedżer uwierzytelniania [38](#page-49-0) procedury [6](#page-17-0) ustawienia hasła [37](#page-48-0) uwierzytelnianie LDAP [39](#page-50-0) lokalizacja urządzenia [19](#page-30-0)

#### **Ł**

łącza [51,](#page-62-0) [95](#page-106-0) łącze Zakup materiały eksploatacyjne [51](#page-62-0)

#### **M**

materiał ustawienia zasobnika [14](#page-25-0) materiały zamawianie [51](#page-62-0) materiały eksploatacyjne funkcja automatycznego wysyłania [35](#page-46-0) informacje o zużyciu [17](#page-28-0) stan [12](#page-23-0) strona stanu [15](#page-26-0) zamawianie [97](#page-108-0) menedżer uwierzytelniania ustawienia [38](#page-49-0) Menedżer uwierzytelniania uwierzytelnianie Kerberos [46](#page-57-0) menu nawigacja [25](#page-36-0) panel sterowania [24](#page-35-0) wbudowany serwer internetowy HP [8](#page-19-0) menu informacyjne [25](#page-36-0) menu rozwiązywania problemów [25](#page-36-0) Microsoft Internet Explorer, obsługiwane wersje [4](#page-15-0) miejsce przeznaczenia, listy testowanie [33](#page-44-0) tworzenie [30](#page-41-0) usuwanie [34](#page-45-0) Mozilla Firefox, obsługiwane wersje [4](#page-15-0) Mój kontrakt serwisowy, łącze [99](#page-110-0) Mój serwis, łącze [99](#page-110-0)

#### **N**

najczęściej zadawane pytania [51](#page-62-0), [98](#page-109-0) nawigacja [8](#page-19-0), [25](#page-36-0) nazwa użytkownika [37](#page-48-0) Netscape Navigator, obsługiwane wersje [4](#page-15-0) nośniki stan [12](#page-23-0) strona zużycia [17](#page-28-0) numer modelu [19](#page-30-0) numer seryjny [19](#page-30-0) numer zasobu [19](#page-30-0)

#### **O**

obsługa klienta instant support [51,](#page-62-0) [96](#page-107-0) produkt [51,](#page-62-0) [98](#page-109-0) obsługa serwisowa alarmy, ustawianie [29](#page-40-0) logowanie jako [6](#page-17-0) wylogowanie [7](#page-18-0) Ogólne, ekran, Dystrybucja cyfrowa [60](#page-71-0) Opera, obsługiwane wersje [4](#page-15-0) oprogramowanie sprzętowe, aktualizacja [21](#page-32-0)

#### **P**

pamięć, weryfikacja instalacji [13](#page-24-0) panel sterowania język [54](#page-65-0)

menu [24](#page-35-0) przeglądanie [20](#page-31-0) przyciski [12](#page-23-0) uwierzytelnianie Kerberos [47](#page-58-0) papier stan [12](#page-23-0) strona zużycia [17](#page-28-0) ustawienia zasobnika [14](#page-25-0) PDF, pliki, drukowanie [21](#page-32-0) plus, znak, menu [25](#page-36-0) poczta wychodząca, konfiguracja [28](#page-39-0) podajnik ustawienia formatu [26](#page-37-0) ustawienia rodzaju [26](#page-37-0) podajniki informacje dotyczące akcesoriów [14](#page-25-0) stan nośników [12](#page-23-0) strona zużycia [17](#page-28-0) pomoc instant support [51,](#page-62-0) [96](#page-107-0) wsparcie techniczne dla produktu [51](#page-62-0), [98](#page-109-0) pomoc internetowa instant support [51,](#page-62-0) [96](#page-107-0) wsparcie techniczne dla produktu [51](#page-62-0), [98](#page-109-0) Praca w sieci, ekrany [91](#page-102-0) preferencje, dystrybucja cyfrowa [90](#page-101-0) PRN, pliki [21](#page-32-0) produkty, definicja [2](#page-13-0) przeglądarki definicja [2](#page-13-0) obsługiwane [4](#page-15-0) zamykanie po wylogowaniu [7](#page-18-0) przeglądarki internetowe definicja [2](#page-13-0) obsługiwane [4](#page-15-0) zamykanie po wylogowaniu [7](#page-18-0) przesunięcia czasowe, ustawianie [56](#page-67-0) przycisk Anuluj zlecenie [37](#page-48-0) przyciski, panel sterowania [12](#page-23-0) PS, pliki, drukowanie [21](#page-32-0)

#### **R**

rozwiązywanie problemów dziennik dystrybucji cyfrowej [88](#page-99-0) dziennik zdarzeń [16](#page-27-0) ekran Strona konfiguracji [13](#page-24-0) instant support [51,](#page-62-0) [96](#page-107-0) wsparcie techniczne dla produktu [51](#page-62-0), [98](#page-109-0)

#### **S**

Safari, obsługiwane wersje [4](#page-15-0) serwer, HP Jetdirect [92](#page-103-0) serwer internetowy, wbudowany definicja [2](#page-13-0) funkcje [2](#page-13-0) serwery LDAP ustawienia adresowania [84](#page-95-0) sieci konfiguracja [91](#page-102-0) obsługiwane typy [4](#page-15-0) Web Jetadmin [3](#page-14-0) sieć oparta na TCP/IP [4](#page-15-0) SMTP, brama, ustawienia [70](#page-81-0) stan alarmy [29](#page-40-0) materiały eksploatacyjne [12,](#page-23-0) [15](#page-26-0) sieć [91](#page-102-0) urządzenie [12](#page-23-0) strona zużycia [17](#page-28-0) strony, liczba [17](#page-28-0) strony internetowe aktualizacje oprogramowania sprzętowego [21](#page-32-0) instant support [51,](#page-62-0) [96](#page-107-0) wsparcie techniczne dla produktu [51](#page-62-0), [98](#page-109-0)

### **T**

TCP/IP, adres konfiguracja poczty elektronicznej [28](#page-39-0) lokalizacja [5,](#page-16-0) [19](#page-30-0) tekst, pliki, drukowanie [21](#page-32-0)

#### **U**

uruchamianie wbudowanego serwera internetowego HP [5](#page-16-0) urządzenia, definicja [2](#page-13-0)

urządzenia przenośne, drukowanie [21](#page-32-0) ustawienia Zabezpieczenia ogólne , ogólne [37](#page-48-0) utylizacja materiałów eksploatacyjnych [51](#page-62-0), [98](#page-109-0) uwierzytelnianie adresowanie [85](#page-96-0) e-mail [71](#page-82-0) Kerberos [42](#page-53-0) LDAP [39](#page-50-0) ustawienia [38](#page-49-0)

#### **W**

wbudowany serwer internetowy definicja [2](#page-13-0) funkcje [2](#page-13-0) Web Jetadmin [3](#page-14-0) włączanie/wyłączanie, harmonogram [58](#page-69-0) wsparcie instant support [51,](#page-62-0) [96](#page-107-0) produkt [51,](#page-62-0) [98](#page-109-0) wsparcie techniczne instant support [51,](#page-62-0) [96](#page-107-0) produkt [51,](#page-62-0) [98](#page-109-0) wsparcie techniczne dla produktu [51](#page-62-0), [98](#page-109-0) wsparcie telefoniczne [51,](#page-62-0) [98](#page-109-0) wylogowanie [7](#page-18-0) wyłączenie, ustawienie harmonogramu uśpienia [58](#page-69-0) wymagania systemowe [4](#page-15-0) Wysyłanie do wiadomości e-mail, ekran [70](#page-81-0)

#### **Z**

zabezpieczenia adresowanie [85](#page-96-0) menedżer uwierzytelniania [38](#page-49-0) stan [14](#page-25-0) uwierzytelnianie Kerberos [42](#page-53-0) uwierzytelnianie LDAP [39](#page-50-0) Wysyłanie do wiadomości email [70](#page-81-0) Zabezpieczenie [94](#page-105-0) zainstalowane języki i opcje [14](#page-25-0) Zakup materiały eksploatacyjne, łącze [97](#page-108-0) załączniki, e-mail [71](#page-82-0), [72](#page-83-0)

zamawianie materiałów [51](#page-62-0) zamawianie materiałów eksploatacyjnych [97](#page-108-0) zasilanie, ustawienie harmonogramu uśpienia [58](#page-69-0) zdalne aktualizacje oprogramowania sprzętowego [21](#page-32-0) zegar, ustawienia [55](#page-66-0) zużycie, informacje, automatyczne wysyłanie [35](#page-46-0) zwrotny adres e-mail [28](#page-39-0)

© 2007 Hewlett-Packard Development Company, L.P.

invent